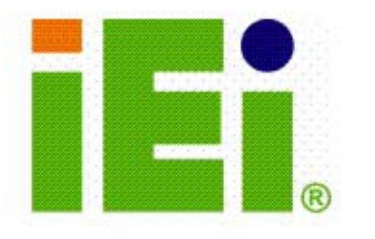

IEI Technology Corp.

# ROCKY-4786EVG

### PICMG Pentium 4 Socket 478 800MHz FSB CPU Card

with VGA, Single GbE, SATA and USB 2.0

### **User Manual**

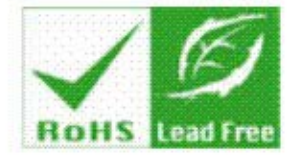

Rev. 1.0 May, 2006

#### **REVISION HISTORY**

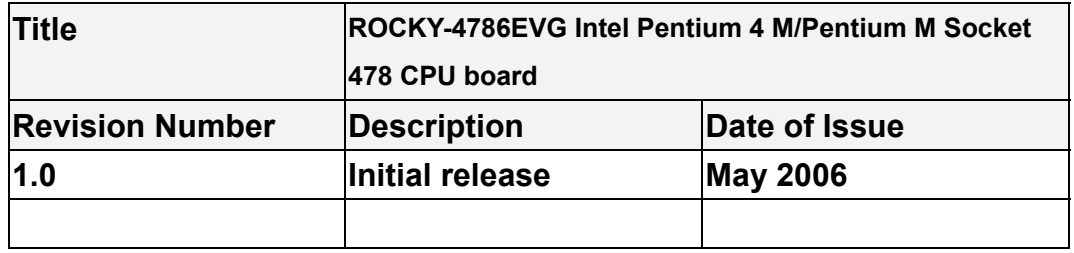

#### **COPYRIGHT NOTICE**

The information in this document is subject to change without prior notice in order to improve reliability, design and function and does not represent a commitment on the part of the manufacturer.

In no event will the manufacturer be liable for direct, indirect, special, incidental, or consequential damages arising out of the use or inability to use the product or documentation, even if advised of the possibility of such damages.

This document contains proprietary information protected by copyright. All rights are reserved. No part of this manual may be reproduced by any mechanical, electronic, or other means in any form without prior written permission of the manufacturer.

#### **TRADEMARKS**

IBM PC is a registered trademark of International Business Machines Corporation. INTEL is a registered trademark of INTEL Corporation. AMI is registered trademarks of American Megatrends Inc. Other product names mentioned herein are used for identification purposes only and may be trademarks and/or registered trademarks of their respective owners.

# **Table of Contents**

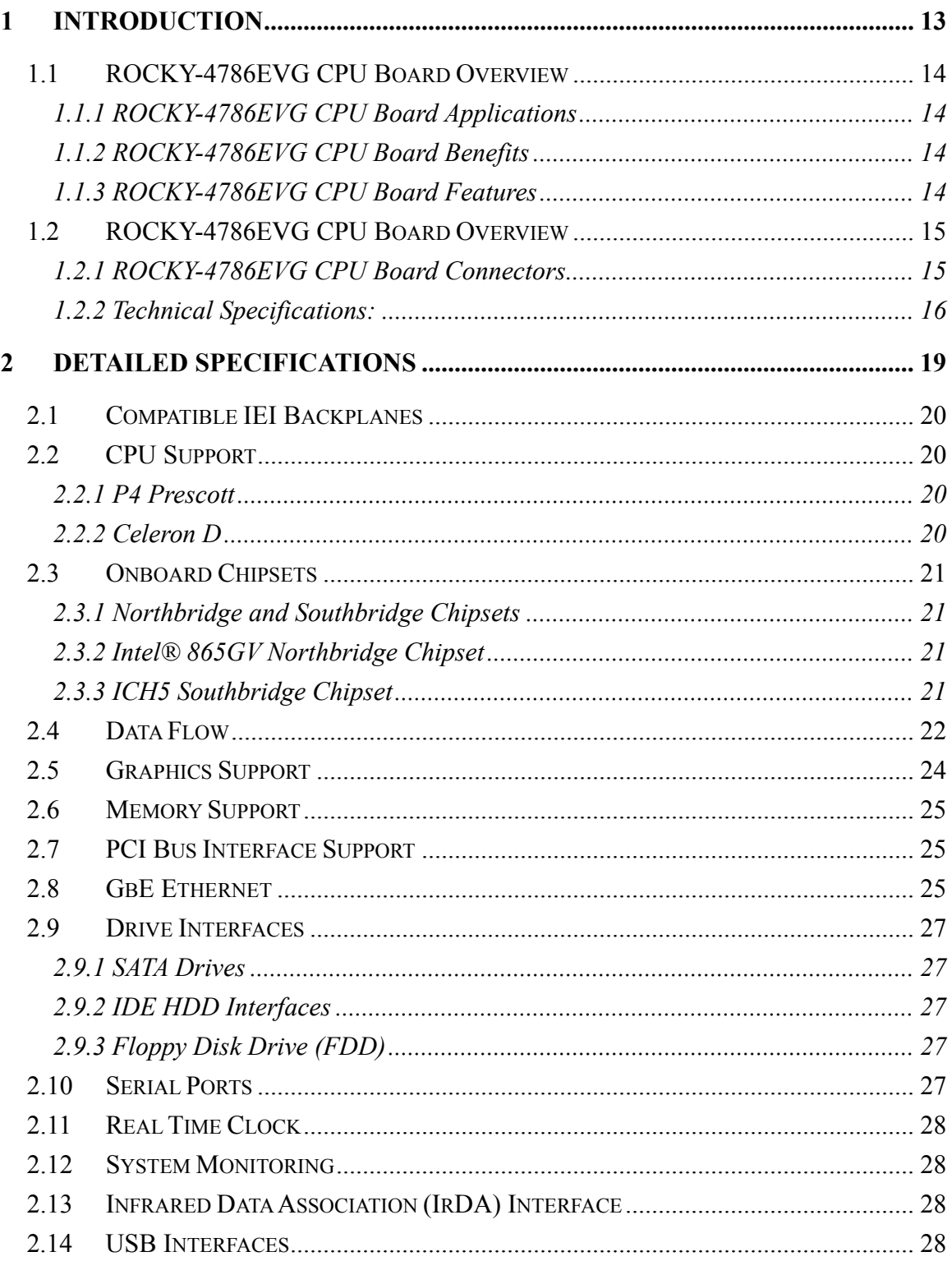

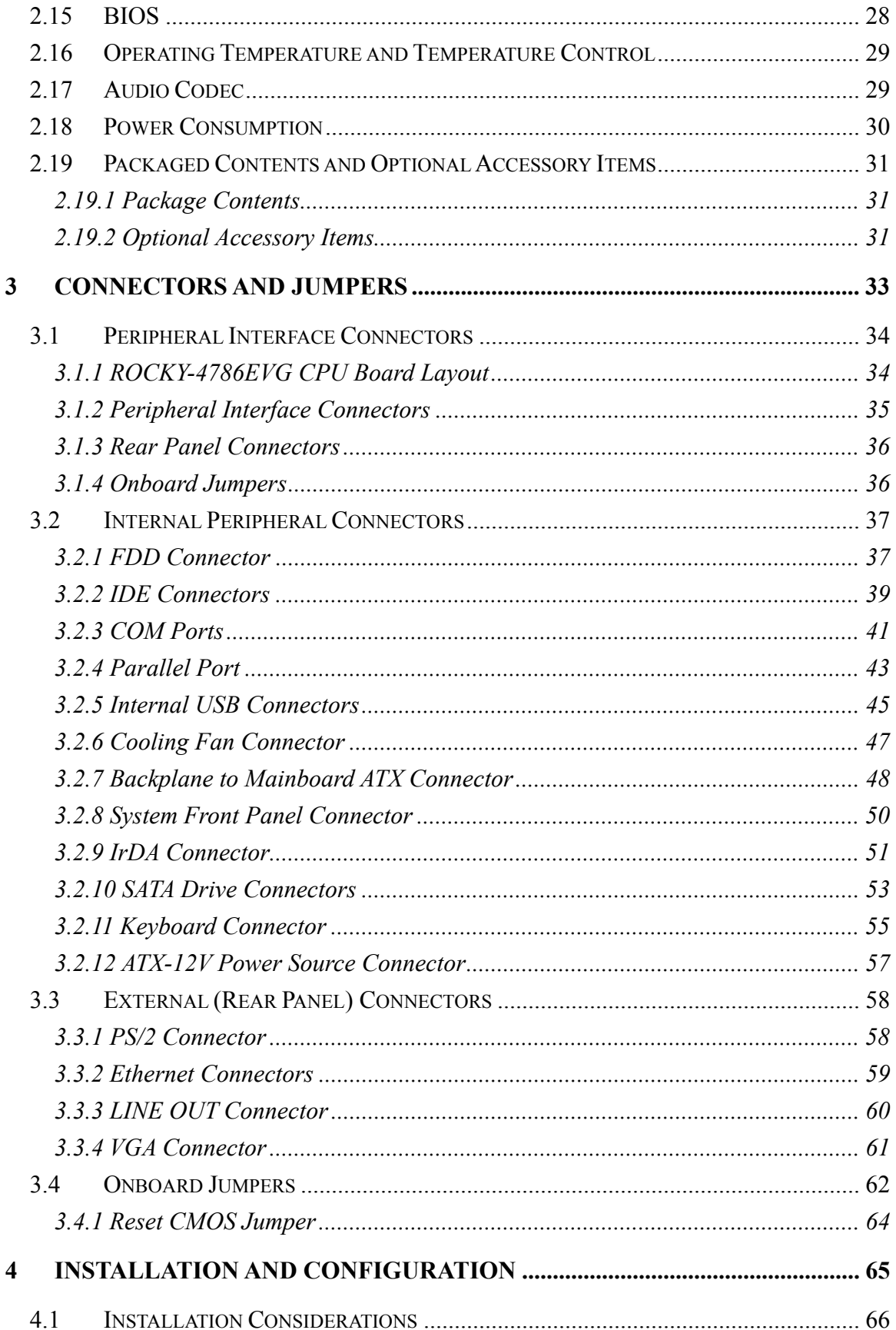

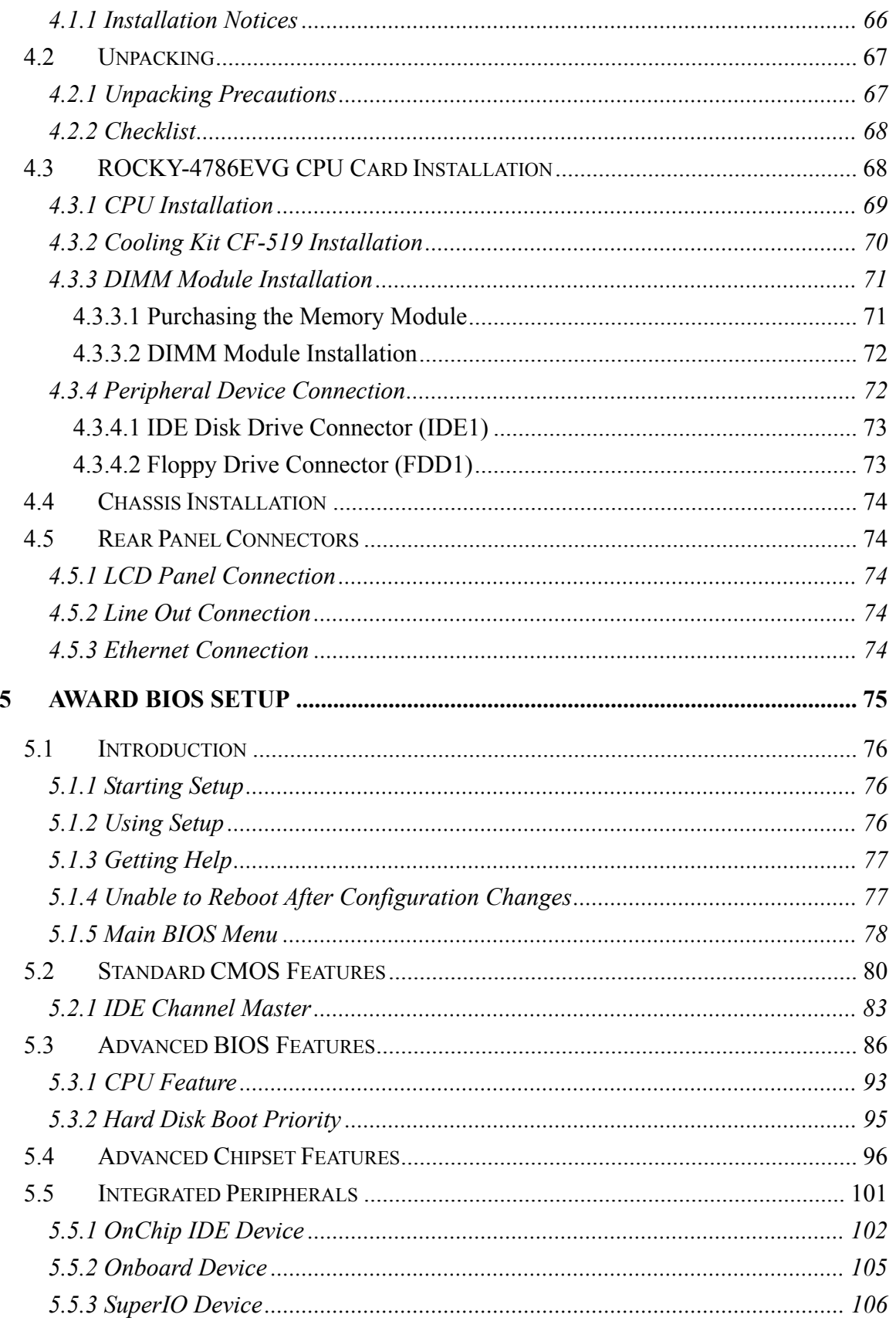

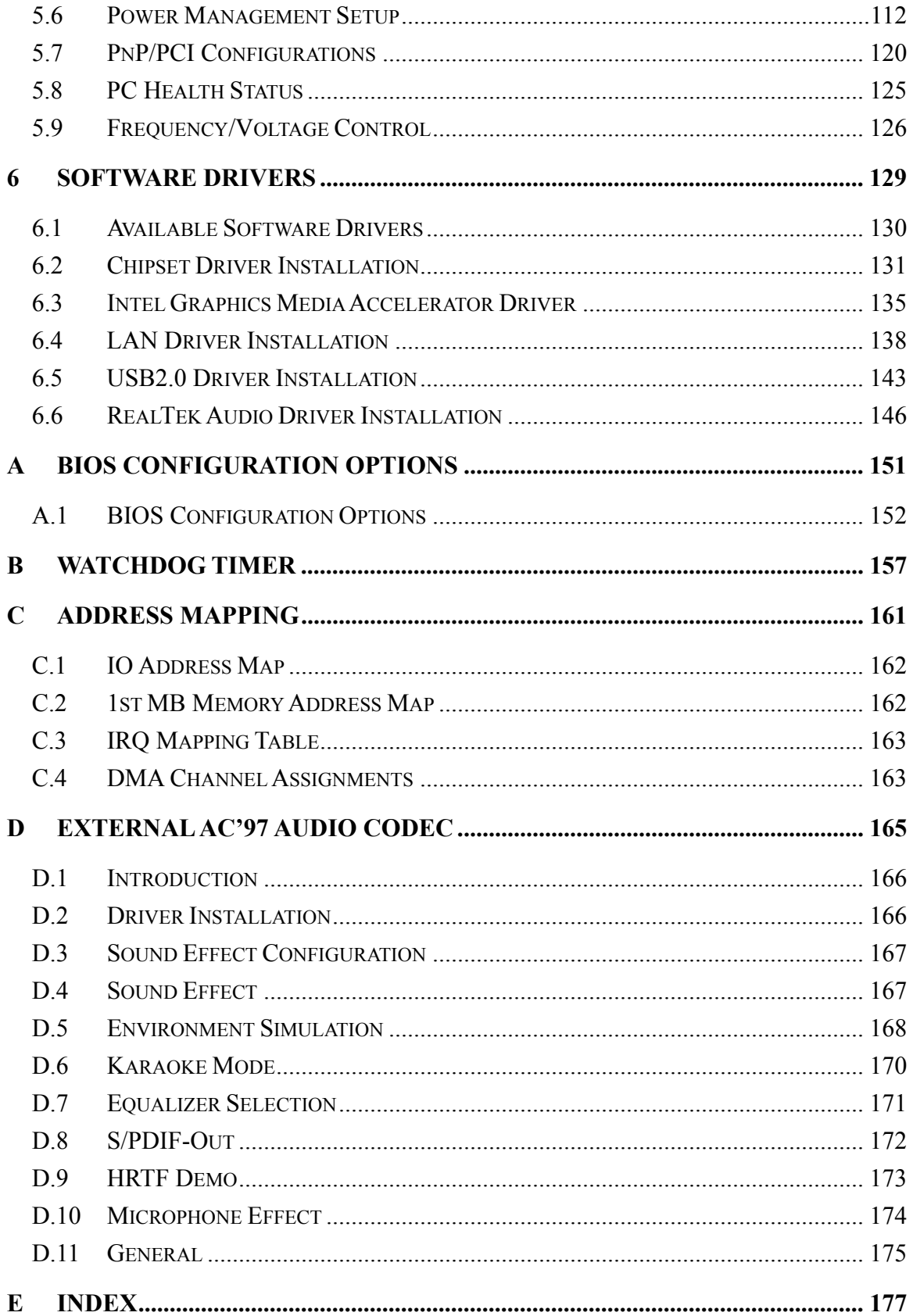

# **List of Figures**

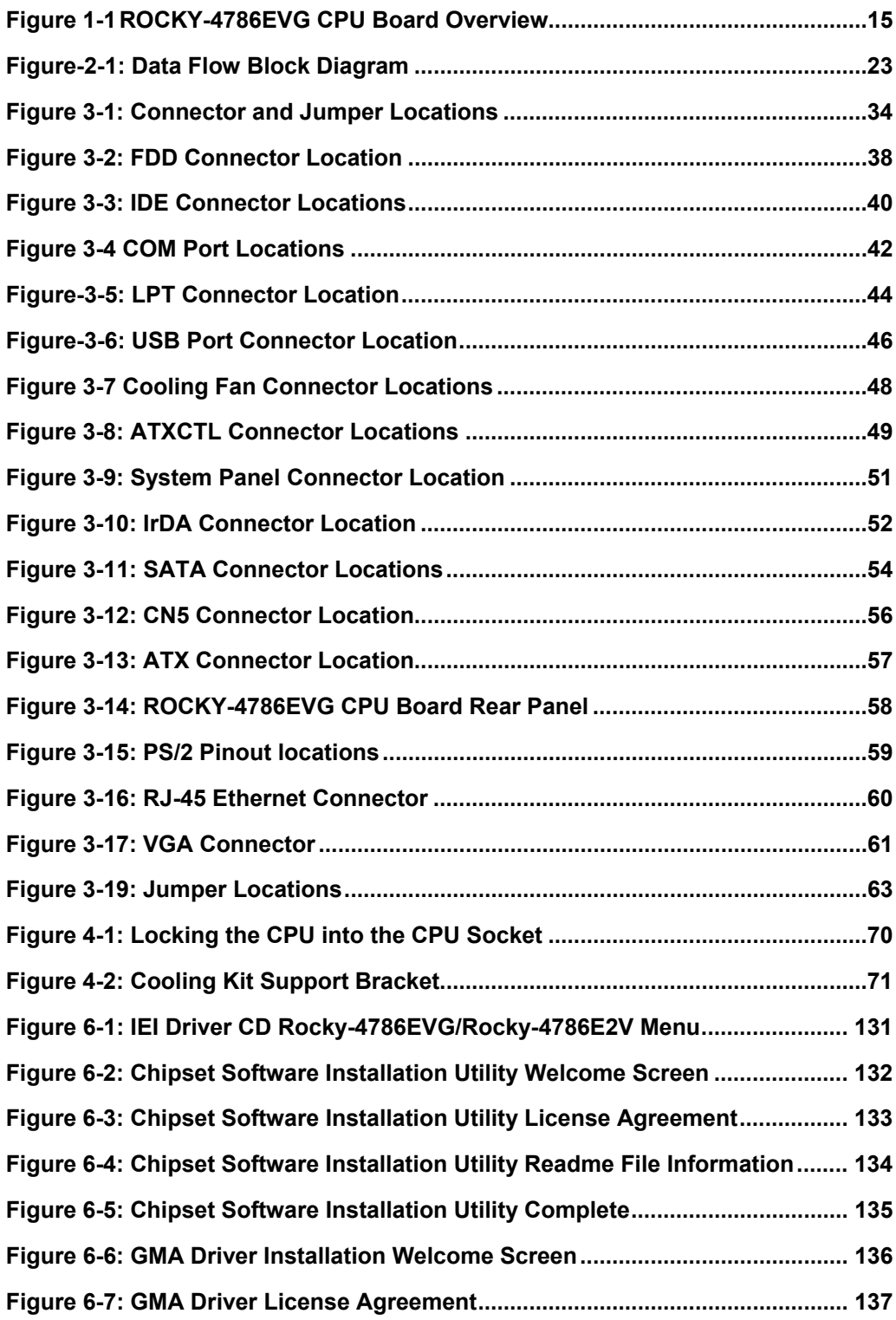

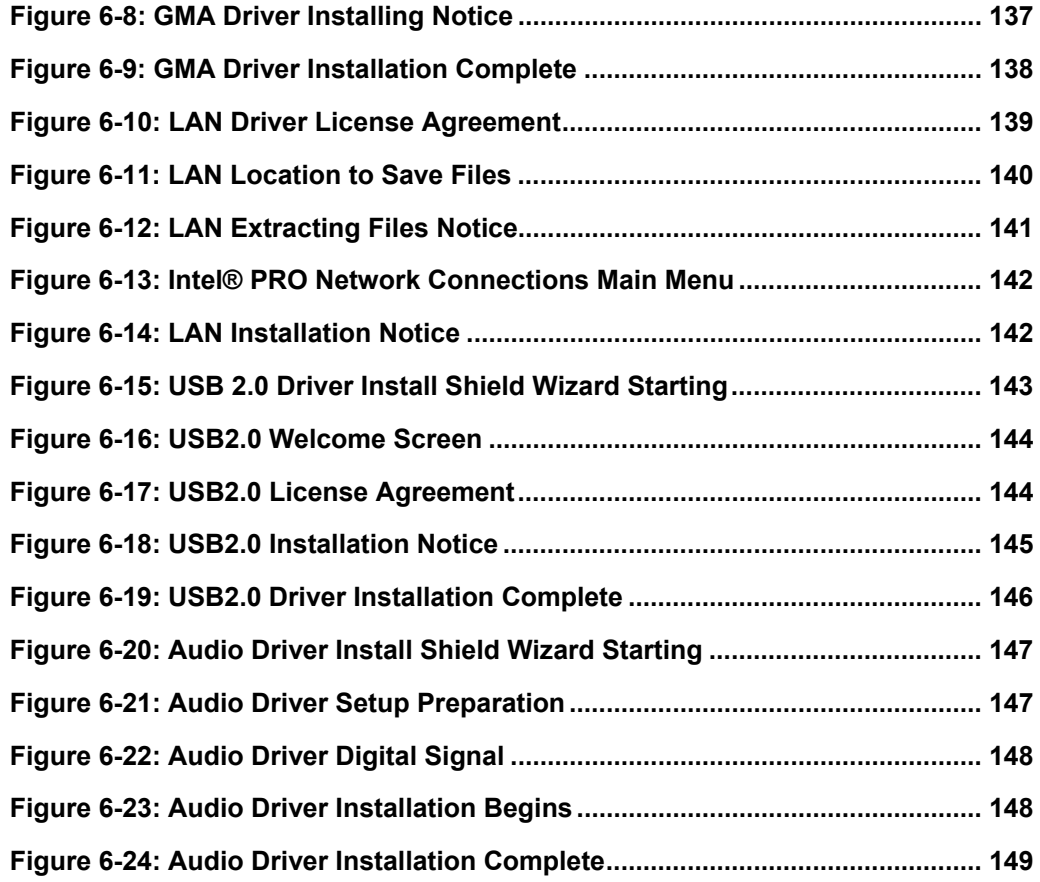

# **List of Tables**

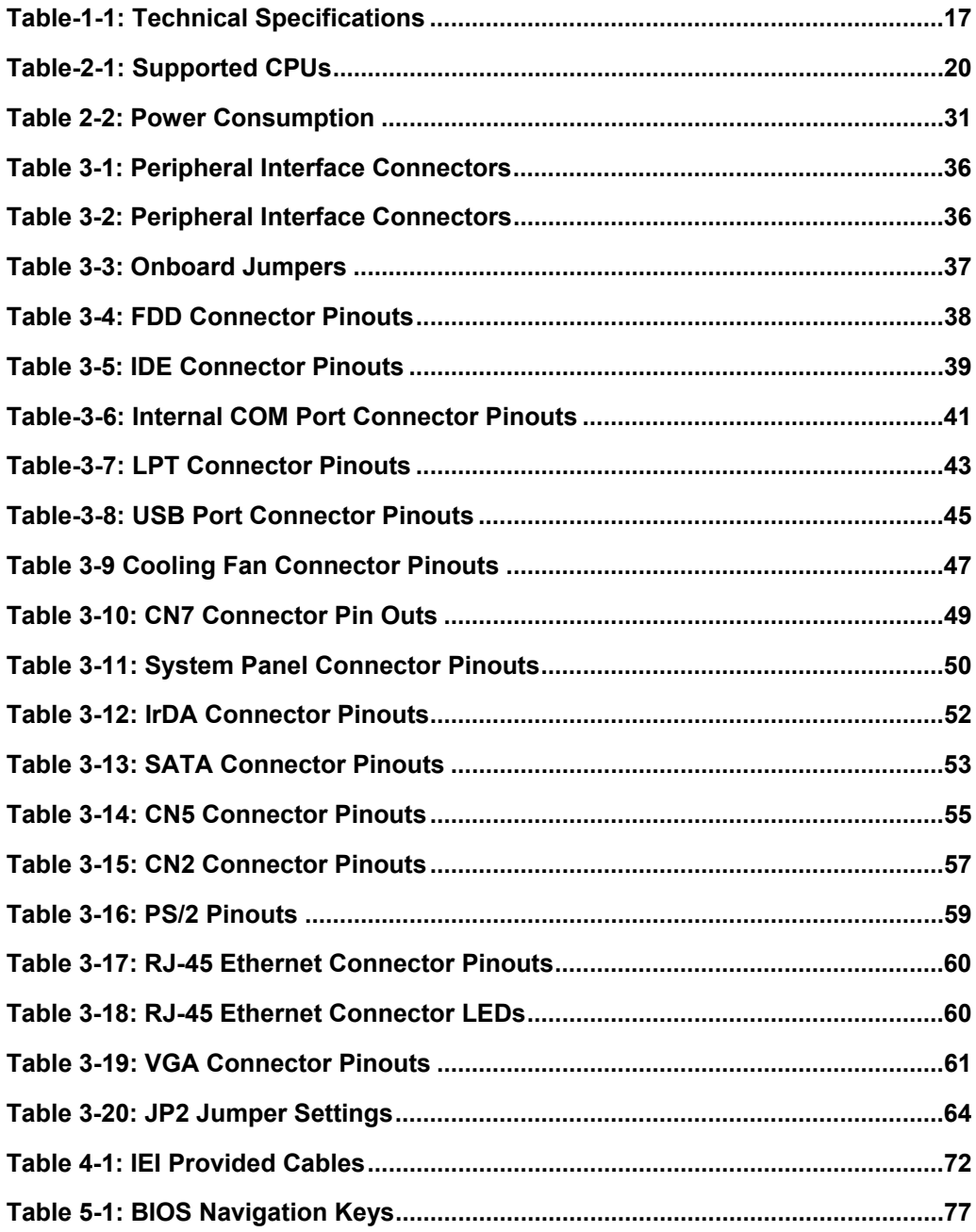

### **List of BIOS Menus**

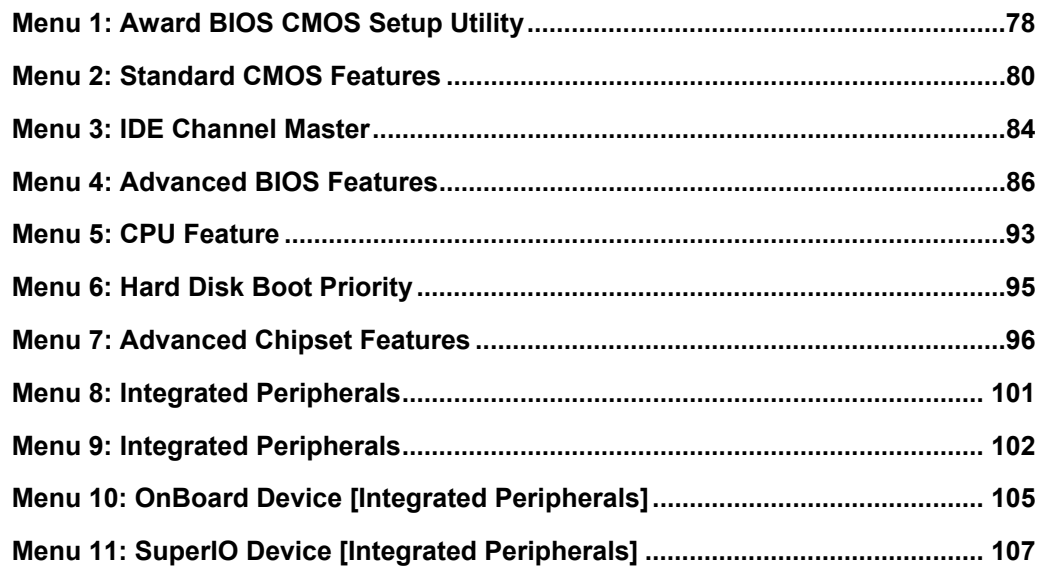

# **Glossary**

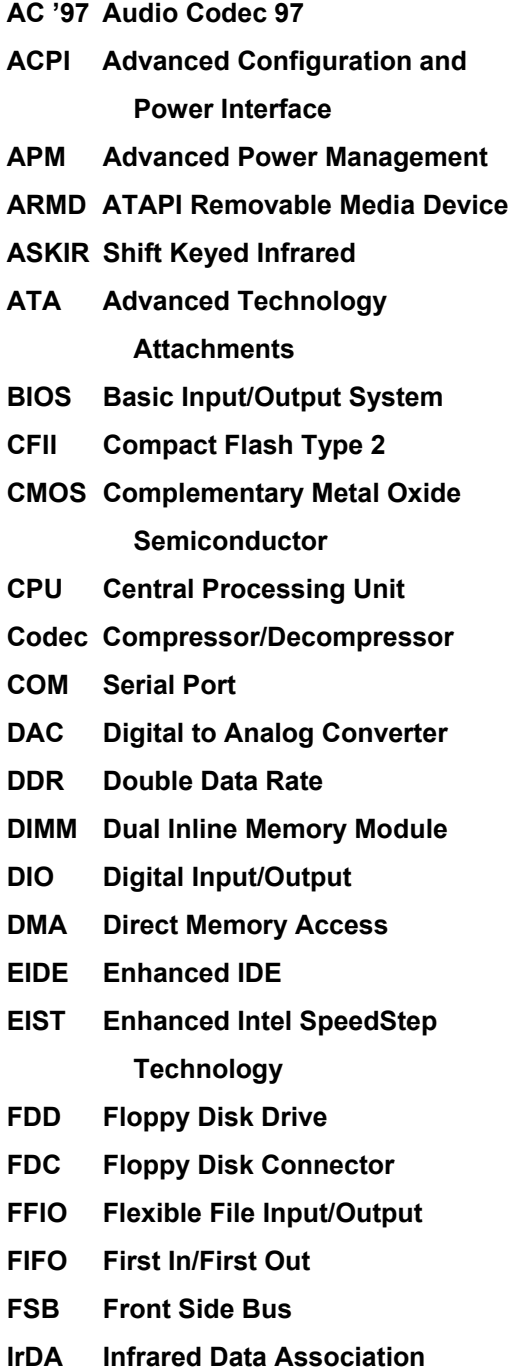

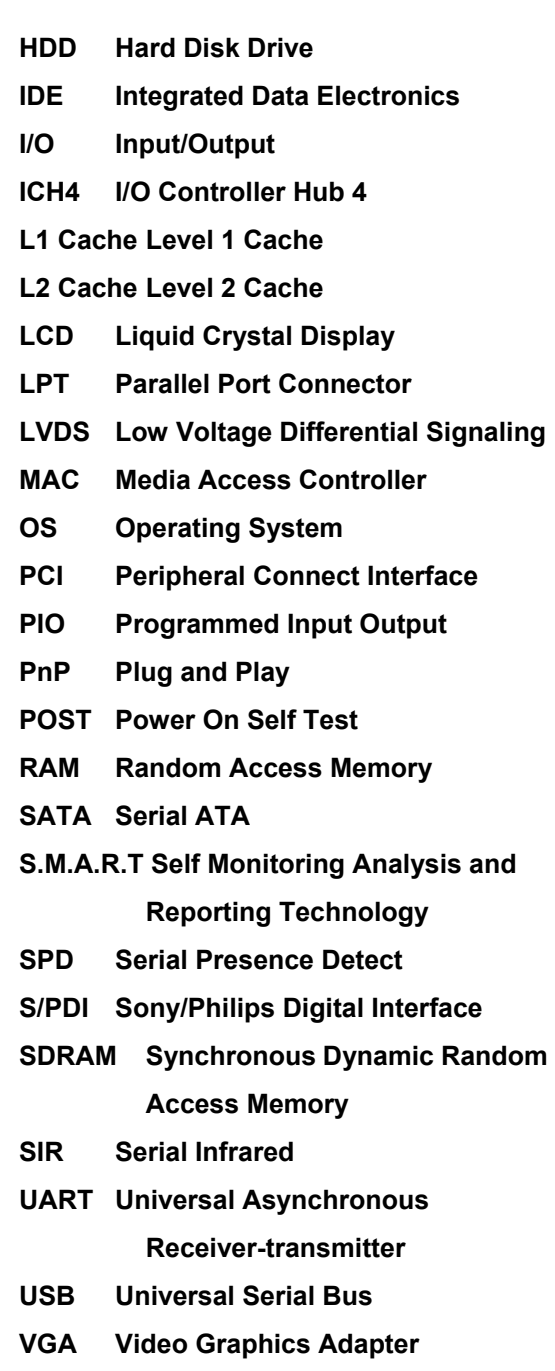

### **THIS PAGE IS INTENTIONALLY LEFT BLANK**

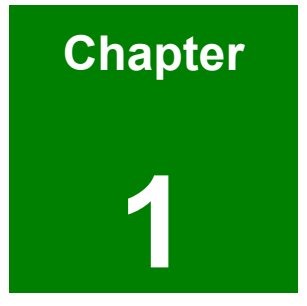

## **1 Introduction**

#### **1.1 ROCKY-4786EVG CPU Board Overview**

The PICMG 1.0 form factor ROCKY-4786EVG Pentium 4 CPU platform is fully equipped with a high performance processor and advanced multi-mode I/Os. The ROCKY-4786EVG is designed for system manufacturers, integrators, and VARs that want performance, reliability, and quality at a reasonable price.

#### **1.1.1 ROCKY-4786EVG CPU Board Applications**

The ROCKY-4786EVG CPU board has been designed for use in industrial applications where board expansion is critical and operational reliability is essential.

#### **1.1.2 ROCKY-4786EVG CPU Board Benefits**

Some of the ROCKY-4786EVG CPU board benefits include,

- providing access to multiple PCI and ISA expansion slots for easy system expansion
- **P** operating reliably in harsh industrial environments with ambient temperatures as high as 60°C
- rebooting automatically if the BIOS watchdog timer detects that the system is no longer operating

#### **1.1.3 ROCKY-4786EVG CPU Board Features**

Some of the ROCKY-4786EVG CPU board features are listed below:

- Complies with PICMG 1.0
- Complies with RoHS
- Supports socket 478 Intel® Pentium 4 CPUs
- Supports a maximum front side bus (FSB) speed up to 800MHz
- Supports up to 2GB of 333MHz or 400MHz single channel DDR memory
- Comes with one high performance gigabit Ethernet (GbE) controller
- Supports two SATA channels with transfer rates up to 150MB/s
- Supports eight USB 2.0 connectors

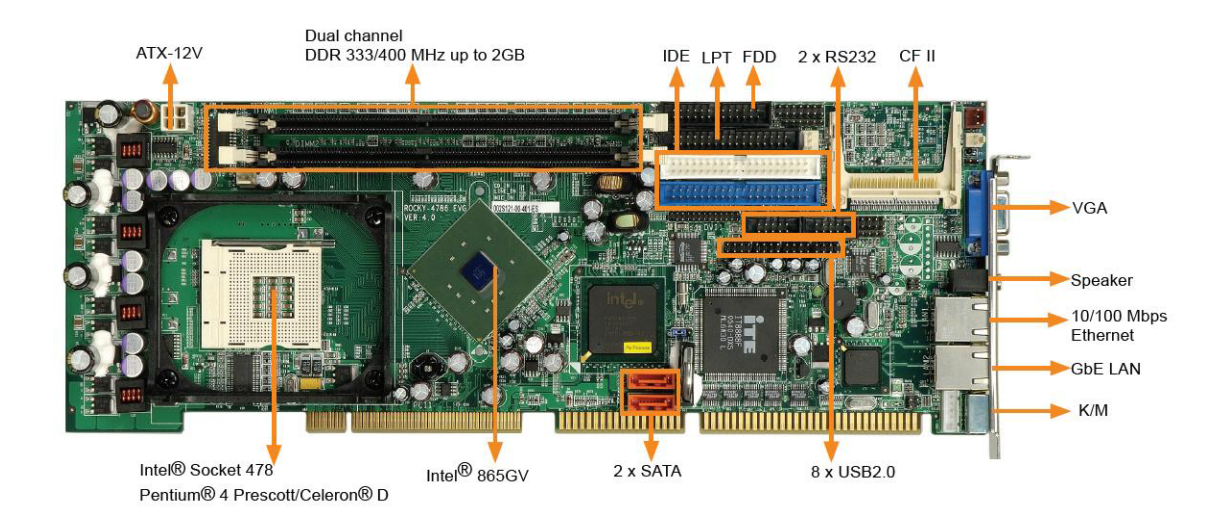

#### **1.2 ROCKY-4786EVG CPU Board Overview**

**Figure 1-1 ROCKY-4786EVG CPU Board Overview** 

#### **1.2.1 ROCKY-4786EVG CPU Board Connectors**

The ROCKY-4786EVG CPU board has the following connectors onboard:

- 1 x ATX 12V connector
- 1 x CPU cooling fan connector
- 1 x IrDA connector
- 2 x IDE device connectors
- 1 x FDD connector
- 2 x RS-232 connectors
- 1 x Parallel port connector
- 1 x Front panel connector
- 1 x ATX backplane power connector
- 2 x SATA connectors
- 8 x USB connectors
- 1 x DIO connector
- 1 x LINE\_IN connector
- 1 x CD\_IN connector
- 1 x MIC\_IN connector
- 1 x Keyboard/Mouse connector

The ROCKY-4786EVG CPU board has the following connectors on the board rear panel:

- 1 x PS/2 connector
- $\blacksquare$  1 x VGA connector
- 1 x LINE\_OUT connector
- 1 x RJ-45 Ethernet connector
- $\blacksquare$  2 x USB ports

The location of these connectors on the CPU Card can be seen in Error! Reference source not found.. These connectors are fully described in **Chapter 2**.

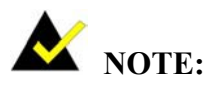

There are no configuration jumpers or connectors on the soldering side.

#### **1.2.2 Technical Specifications:**

ROCKY-4786EVG CPU board technical specifications are listed in **Table-1-1**. Detailed descriptions of each specification can be found in **Chapter 2**.

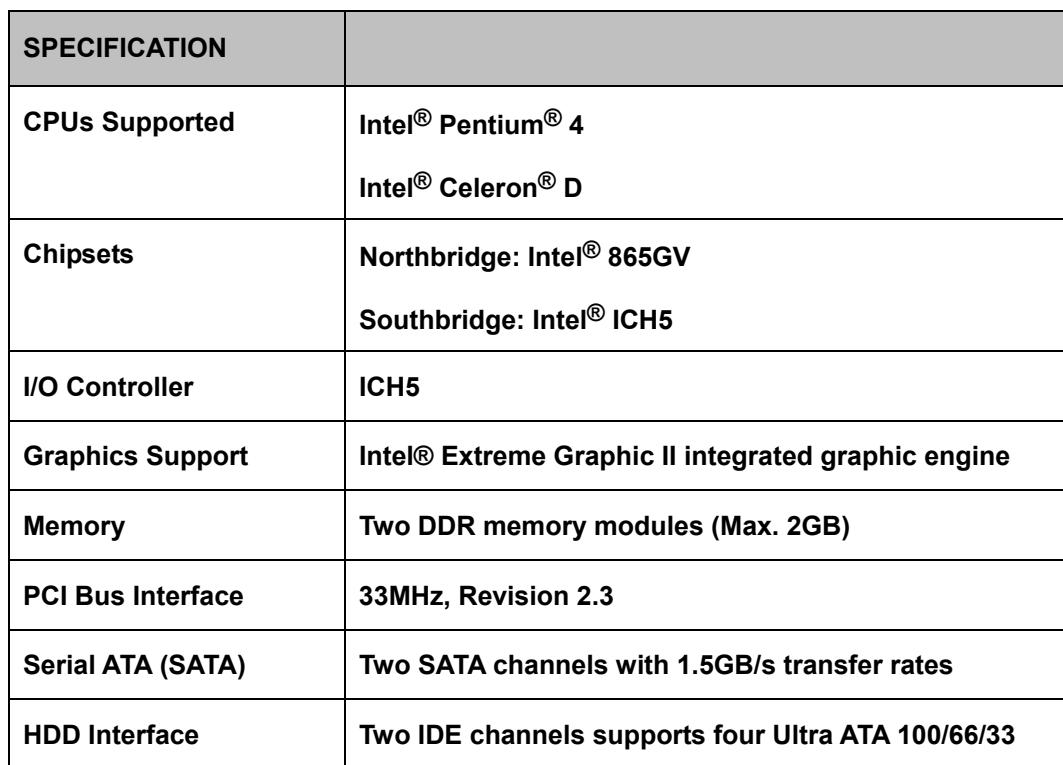

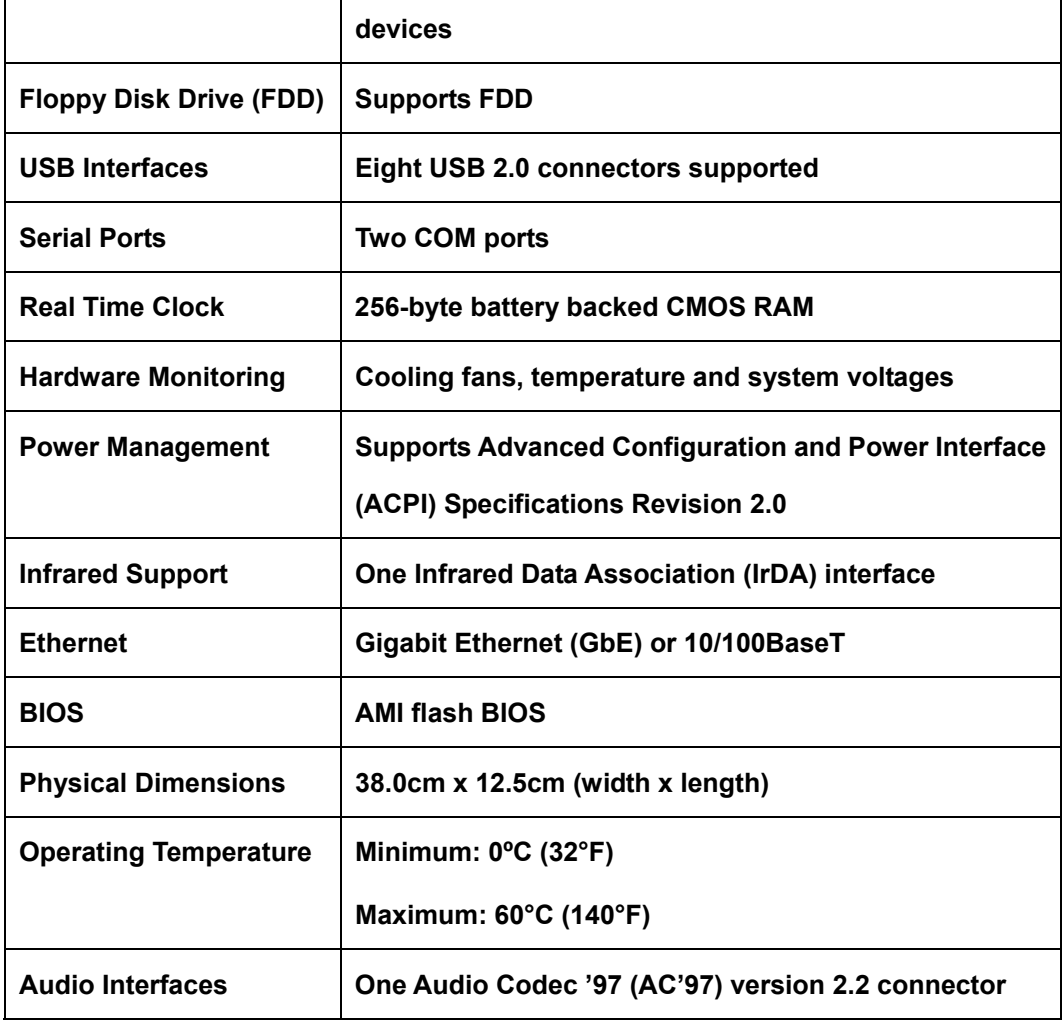

**Table-1-1: Technical Specifications** 

### **THIS PAGE IS INTENTIONALLY LEFT BLANK**

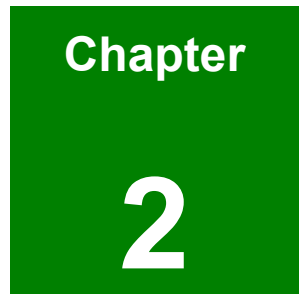

### **2 Detailed Specifications**

#### **2.1 Compatible IEI Backplanes**

The ROCKY-4786EVG CPU card is compatible with all IEI PICMG1.0 backplanes. For more information on these backplanes, please visit the IEI website or contact your CPU card reseller or vendor.

#### **2.2 CPU Support**

**Table-2-1** lists the CPUs supported by the ROCKY-4786EVG CPU board.

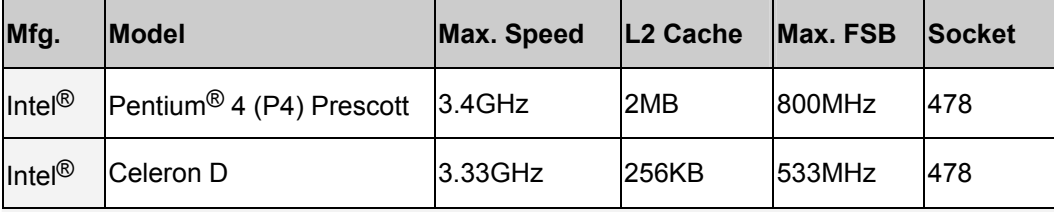

#### **Table-2-1: Supported CPUs**

#### **2.2.1 P4 Prescott**

The P4 Prescott CPU comes with the following features:

- Hyper-Threading Technology (HT Technology) ensures greater performance
- SpeedStep® Technology improves overall system power management
- Execute Disable Bit technology prevents certain classes of malicious "buffer overflow" attacks when combined with a supporting operating system.

#### **2.2.2 Celeron D**

The socket 478 Celeron D CPU comes with the following features:

- Advanced Dynamic Execution Technology keeps the execution units executing instructions
- Intel® Streaming SIMD Extensions accelerates 3D graphics performance
- Execute Disable Bit Technology prevents certain classes of malicious "buffer overflow" attacks when combined with a supporting operating system.

#### **2.3 Onboard Chipsets**

#### **2.3.1 Northbridge and Southbridge Chipsets**

The following chipsets are preinstalled on the board:

- **Northbridge**: Intel® 865GV
- **Southbridge**: Intel® ICH5

The following two sections (**Section 2.3.2** and **Section 2.3.3**) list some of the features of the 865GV and the ICH5 chipsets. For more information on these two chipsets please refer to the Intel website.

#### **2.3.2 Intel® 865GV Northbridge Chipset**

The Intel® 865GV northbridge chipset comes with the following features:

- 800/533/400 MHz system bus
- Supports Hyper-Threading Technology
- Intel® Extreme Graphics 2 technology
- Intel® Accelerated Hub Architecture
- Dual-Channel DDR 400/333/266 SDRAM
- Integrated High-speed USB<sup>\*</sup> 2.0
- Dual independent Serial ATA\* controllers
- Ultra ATA 100/66/33
- AC '97 controller
- Intel® Communication Streaming Architecture
- Low-power sleep mode

#### **2.3.3 ICH5 Southbridge Chipset**

The ICH5 southbridge chipset comes with the following features:

- **PCI Bus Interface**
- Integrated LAN Controller
- Integrated Serial ATA Host Controllers
- Integrated IDE Controller
- USB 2.0
- AC-Link for Audio and Telephony Codecs
- Interrupt Controller
- High-Precision Event Timers
- $\blacksquare$  1.5 V operation with 3.3 V I/O
- Timers Based on 82C54
- Integrated 1.5 V Voltage Regulator (INTVR) for the Suspend wells
- **Power Management Logic**
- **External Glue Integration**
- Flash BIOS I/F supports BIOS Memory size up to 8 Mbytes
- **Low Pin Count (LPC) I/F**
- Enhanced DMA Controller
- Real-Time Clock
- System TCO Reduction Circuits
- SMBus
- **GPIO**

#### **2.4 Data Flow**

**Figure-2-1** shows the data flow between the two onboard chipsets and other components installed on the CPU board and described in the following sections of this chapter.

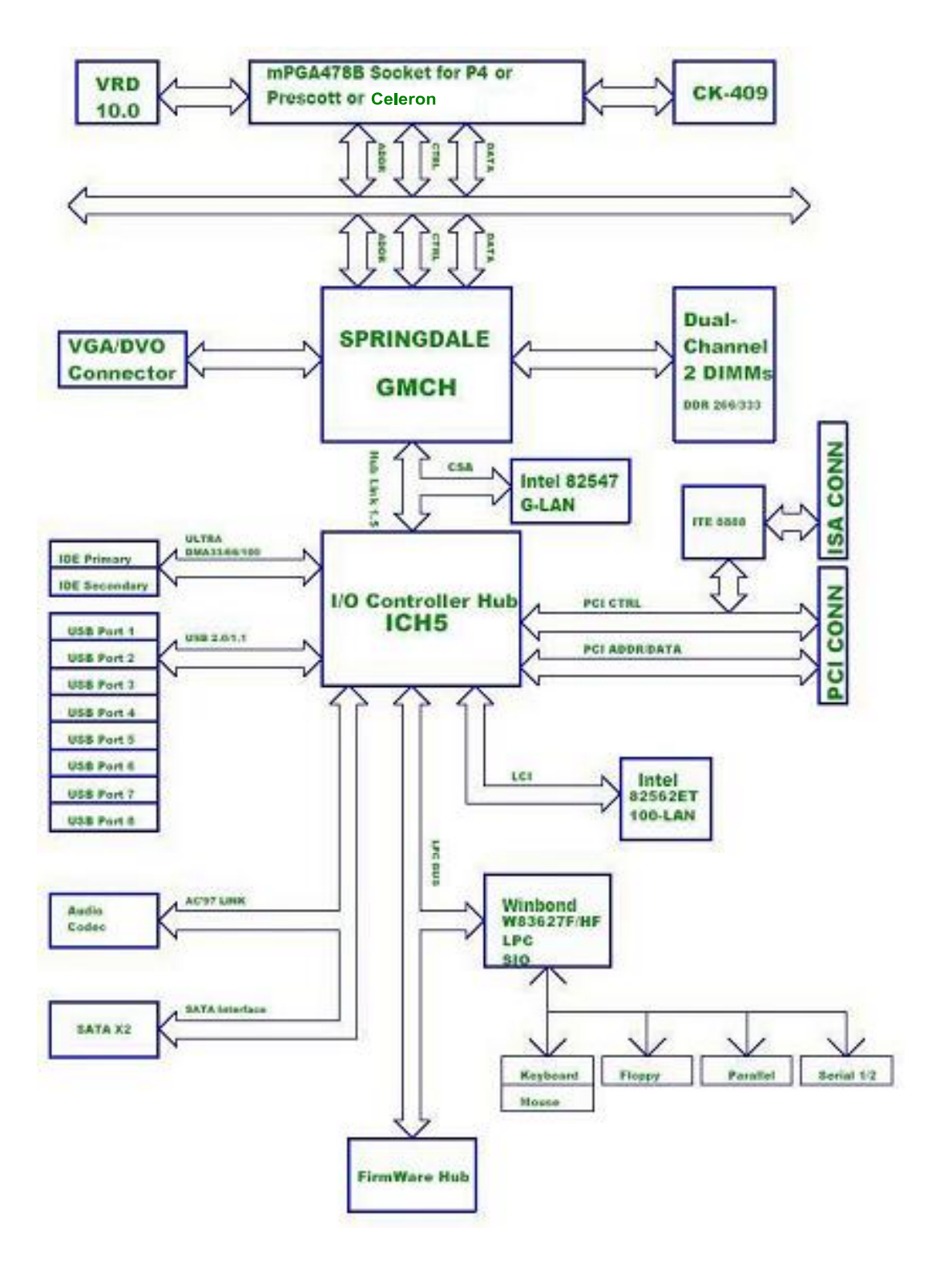

**Figure-2-1: Data Flow Block Diagram** 

#### **2.5 Graphics Support**

The graphics features listed below are all integrated on the 865GV northbridge chipset.

- Enhanced Rapid Pixel and Texel Rendering
- Zone Rendering 2 Technology
- Dynamic Video Memory Technology v2.0
- Enhanced Intelligent Memory Management
- Enhanced 2D
	- o 256-bit internal path
	- o 8/16/32bpp
	- o DirectDraw\*, GDI, GDI+
	- o Anti-aliased text support
	- o Alpha blending
	- o Alphas stretch blitter
	- o Hardware alpha blended RGB cursor
	- o Color space conversion
	- o 5x2 overlay support
	- o Rotate, scale and translate operations
- Enhanced 2D
	- o 256-bit internal path
	- o 32bpp/ 24ZorW/ 8 Stencil
	- o DX7\*/DX8\*/OGL\*1.1
	- o DXTn texture compression
	- o Up to 4 textures / pixel on a single pass
	- o Cubic reflection map
	- o Embossed/DOT3 bump mapping
	- o Multi-texture
	- o DOT3 bump-mapping
	- o Point sprites
- Video and Display
	- o DirectShow/DirectVA
	- o Hardware motion compensation support for DVD playback
	- o 4x2 overlay filter
	- o 350 MHz DAC frequency
	- o Maximum DVO pixel rate of up to 330MP/s
- o Flat panel monitors and TV-out support via AGP Digital Display (ADD) cards
- o 350 MHz DAC for 1800x1440 @ 85Hz max CRT resolution or 2048x1536@60Hz max FP resolution
- o Synchronous display for dual monitor capabilities
- o 350MHz RAMDAC for up to QXGA analog monitor support
- o Dual DVO ports for up to QXGA digital display support
- o Multiple display types (LVDS, DVI, TV-out, CRT)

#### **2.6 Memory Support**

The ROCKY-4786EVG CPU has two 184-pin dual inline memory module (DIMM) sockets and supports up to two un-buffered DDR DIMMs with the following specifications:

- **Maximum RAM**: 2GB (1GB module in each slot)
- **DIMM Transfer Rates**: 400MHz, 333MHz

#### **2.7 PCI Bus Interface Support**

The PCI bus on the ROCKY-4786EVG CPU Board has the following features:

- 33MHz Revision 2.3 is implemented
- Up to six external bus masters are supported
- Maximum throughput: 133MB/sec
- **Master devices: Maximum of six with three implemented**
- One PCI REQ/GNT pair can be given higher arbitration priority (intended for external 1394 host controller)
- 44-bit addressing using the DAC protocol supported

#### **2.8 GbE Ethernet**

The onboard Intel® 82547 GbE controller has the following features:

- CSA Port
	- o PCI-X revision 1.0a, up to 133 MHz
	- o Uses dedicated port for client LAN controller directly on MCH device
	- o High-speed interface with twice the peak bandwidth of 32-bit, 33 MHz PCI bus
- o PCI power management registers by MCH
- MAC Specific
	- o Optimized transmit and receive queues
	- o IEEE 802.3x-compliant flow-control support with software-controllable thresholds
	- o Caches up to 64 packet descriptors in a single burst
	- o Programmable host memory receive buffers (256 B to 16 KB) and cache line size (16 B to 256 B)
	- o Wide, optimized internal data path architecture
	- o 40 KB configurable Transmit and Receive FIFO buffers
	- o Descriptor ring management hardware for transmit and receive
	- o Optimized descriptor fetching and writeback mechanisms
	- o Mechanism available for reducing interrupts generated by transmit and receive operations
	- o Support for transmission and reception of packets up to 16 KB
- PHY Specific
	- o Integrated for 10/100/1000 Mb/s full- and half-duplex operation
	- o IEEE 802.3ab Auto-Negotiation and PHY compliance and compatibility
	- o State-of-the-art DSP architecture implements digital adaptive equalization, echo and crosstalk cancellation
	- o PHY cable correction and diagnostics
	- o Automatic detection of cable lengths and MDI vs. MDI-X cable at all speeds
- Host Off-Loading
	- o Transmit and receive IP, TCP, and UDP checksum off-loading capabilities
	- o Transmit TCP segmentation and advanced packed filtering
	- o IEEE 802.1Q VLAN tag insertion and stripping and packet filtering for up to 4096 VLAN tags
	- o Jumbo frame support up to 16 KB
	- o Intelligent Interrupt generation (multiple packets per interrupt)
- Manageability
	- o On-chip SMBus 2.0 port
	- $\circ$  ASF 1.0 and 2.0
	- o Compliance with PCI Power Management v1.1/ACPI v2.0
- o Wake on LAN (WoL) support
- Additional Device
	- o Four programmable LED outputs
	- o On-chip power regulator control circuitry
	- o BIOS LAN Disable pin
	- o JTAG (IEEE 1149.1) Test Access Port built in silicon
- Lead-free 196-pin Ball Grid Array (BGA)

#### **2.9 Drive Interfaces**

The ROCKY-4786EVG can support the following drive interfaces.

- 2 x SATA drives
- $\blacksquare$  4 x IDE devices
- $1 \times FDD$

#### **2.9.1 SATA Drives**

The ROCKY-4786EVG CPU Board supports two first generation SATA drives with transfer rates up to 1.5 GB/s.

#### **2.9.2 IDE HDD Interfaces**

The ROCKY-4786EVG southbridge chipset IDE controller supports up to two HDDs with the following specifications:

- Supports PIO IDE transfers up to 16MB/s
- Supports an Ultra ATA/100/66/33 DMA protocol with data transfer rates up to 100MB/s

#### **2.9.3 Floppy Disk Drive (FDD)**

The ROCKY-4786EVG CPU Board supports a single FDD. The following FDD formats are compatible with the board.

- 5.25": 360KB and 1.2MB
- 3.5": 720KB, 1.44MB and 2.88MB

#### **2.10 Serial Ports**

The ROCKY-4786EVG CPU Board has two high-speed UART serial ports, configured as COM1 and COM2. The serial ports have the following specifications.

- 16C550 UART with 16-byte FIFO buffer
- 115.2Kbps transmission rate

#### **2.11 Real Time Clock**

256-byte battery backed CMOS RAM

#### **2.12 System Monitoring**

The ROCKY-4786EVG CPU board is capable of self-monitoring various aspects of its operating status including:

- CPU, chipset, and battery voltage, +3.3V, +5V, and +12V
- RPM of cooling fans
- CPU and board temperatures (by the corresponding embedded sensors)

#### **2.13 Infrared Data Association (IrDA) Interface**

The ROCKY-4786EVG CPU Board IrDA supports the following interfaces.

- Serial Infrared (SIR)
- Shift Keyed Infrared (ASKIR)

If you want to use the IrDA port, you have to configure SIR or ASKIR mode in the BIOS under **Super IO devices**. The normal RS-232 COM 2 will then be disabled.

#### **2.14 USB Interfaces**

The ROCKY-4786EVG CPU board has eight internal USB interfaces. The USB interfaces support USB 2.0.

#### **2.15 BIOS**

The ROCKY-4786EVG CPU Board uses a licensed copy of Award BIOS. Flash BIOS features used are listed below:

- SMIBIOS (DMI) compliant
- Console redirection function support
- PXE (**P**re-Boot E**x**ecution **E**nvironment ) support USB booting support

#### **2.16 Operating Temperature and Temperature Control**

The maximum and minimum operating temperatures for the ROCKY-4786EVG CPU Board are listed below.

- Minimum Operating Temperature: 0ºC (32°F)
- Maximum Operating Temperature: 60°C (140°F)

A cooling fan and heat sink must be installed on the CPU. Thermal paste must be smeared on the lower side of the heat sink before it is mounted on the CPU. Heat sinks are also mounted on the northbridge and southbridge chipsets to ensure the operating temperature of these chips remain low.

#### **2.17 Audio Codec**

The ROCKY-4786EVG has an integrated REALTEK ALC202A CODEC. The ALC202A CODEC is a 16-bit, full-duplex AC'97 Rev. 2.2 compatible stereo audio CODEC designed for PC multimedia systems, including host/soft audio and AMR/CNR-based designs. Some of the features of the codec are listed below.

- Single-chip audio CODEC with high S/N ratio (>90 dB)
- Compliant with AC'97 2.2 & WHQL specifications
- Support of S/PDIF out is compliant with AC'97 rev2.2 specifications
- Meets performance requirements for audio on PC2001 systems
- Meets Microsoft PC99 & WLP 2.0 audio requirements
- 18-bit Stereo full-duplex CODEC with independent and variable sampling rate
- 18-bit ADC and 20-bit DAC resolution
- Four analog line-level stereo inputs with 5-bit volume control: LINE\_IN, CD, VIDEO, AUX
- High quality differential CD input
- Two analog line-level mono input: PC\_BEEP, PHONE\_IN
- Supports double sampling rate (96KHz) of DVD audio playback
- Two software selectable MIC inputs
- +30dB boost preamplifier for MIC input
- Stereo output with 6-bit volume control
- **Mono output with 5-bit volume control**
- Headphone output with 50mW/8W driving capability (ALC202)
- Line output with 50mW/8W driving capability (ALC202A)
- Headphone jack-detect function to mute LINE/MONO/HP output, and to control S/PDIF output
- 3D stereo enhancement
- Multiple CODEC extension capability
- **External Amplifier Power Down (EAPD) capability**
- High performance converter technology
- Power management and enhanced power saving features
- 2 GPIO pins
- No external crystal/clock required
- 14.318MHz/48MHza24.576MHz PLL saves crystal
- DC voltage volume control
- Auxiliary power (VAUX) to support Power Off CD function
- Power support: digital: 3.3V; analog: 3.3V/5V
- Standard 48-pin LQFP package

#### **2.18 Power Consumption**

**Table 2-2** shows the power consumption parameters for the ROCKY-4786EVG CPU board when a Pentium 4 processor with a clock speed of 3.0GHz, an L2 cache of 2MB and a FSB 800MHz is running with a 2GB DDR400 module.

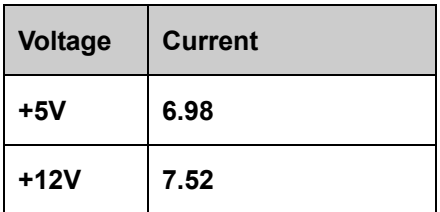

**Table 2-2: Power Consumption** 

#### **2.19 Packaged Contents and Optional Accessory Items**

#### **2.19.1 Package Contents**

When you unpack the ROCKY-4786EVG CPU board, you should find the following components.

- 1 x ROCKY-4786EVG CPU card.
- $\blacksquare$  1 x SATA power cable (P/N: 32100-088600-RS).
- 2 x SATA cables (P/N: 32000-062800-RS).
- $\blacksquare$  1 x Mini jumper pack (P/C: 33100-000079-RS).
- 1 x RS-232 cable (2 COM ports; P/N: 19800-000051-RS).
- 1 x power cord (P/N: 32100-087100-RS).
- 1 x USB adapter cable (P/N: CB-USB02-RS).
- 1 x IDE HDD cable (P/N: 32200-000052-RS).
- 1 x PS/2 keyboard/mouse Y-cable (P/N: 32000-000138-RS).
- $\blacksquare$  1 x Driver and Utility CD.
- 1 x QIG (Quick Installation Guide).

#### **2.19.2 Optional Accessory Items**

The items shown in the list below are optional accessory items are purchased separately.

- Audio kit (P/N: AC-KIT08R-R10)
- FDD cable (P/N: 32200-000017-RS)
- LPT cable (P/N: 19800-000049-RS)

### **THIS PAGE IS INTENTIONALLY LEFT BLANK**

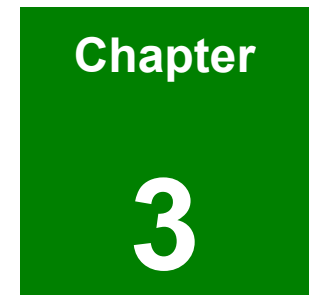

### **3 Connectors and Jumpers**

#### **3.1 Peripheral Interface Connectors**

The locations of the peripheral interface connectors are shown in **Section 3.1.1**. A complete list of all the peripheral interface connectors can be seen in **Section 3.1.2**.

#### **3.1.1 ROCKY-4786EVG CPU Board Layout**

**Figure 3-1** shows the onboard peripheral connectors, backplane peripheral connectors and onboard jumpers.

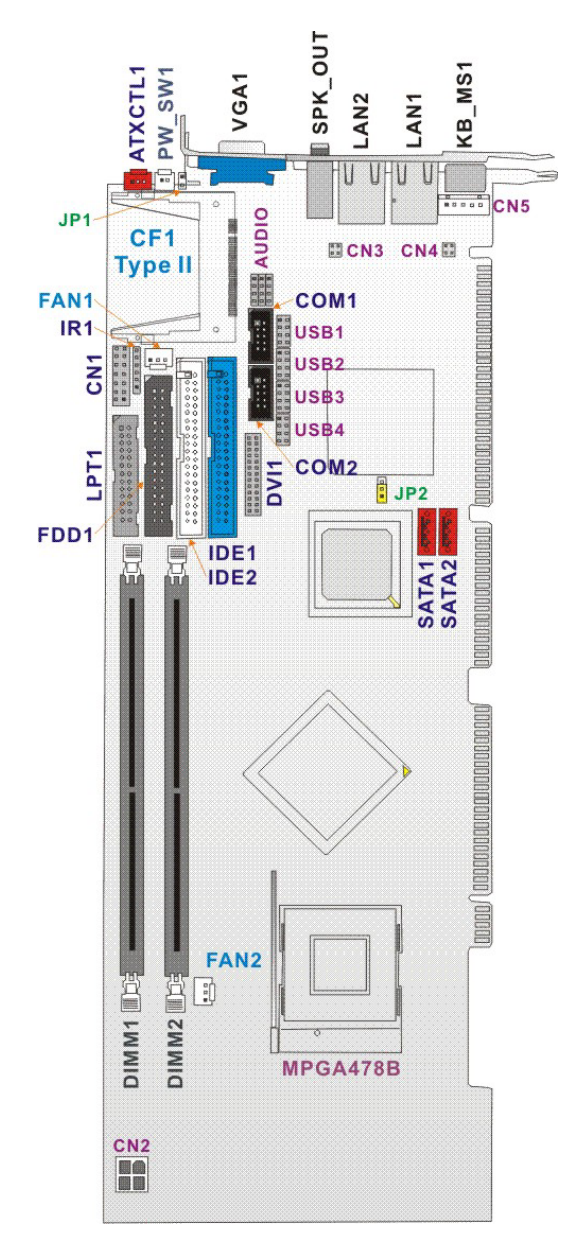

**Figure 3-1: Connector and Jumper Locations** 

#### **3.1.2 Peripheral Interface Connectors**

**Table 3-1** shows a list of the peripheral interface connectors on the ROCKY-4786EVG CPU board. Detailed descriptions of these connectors can be found in **Section 3.2**.

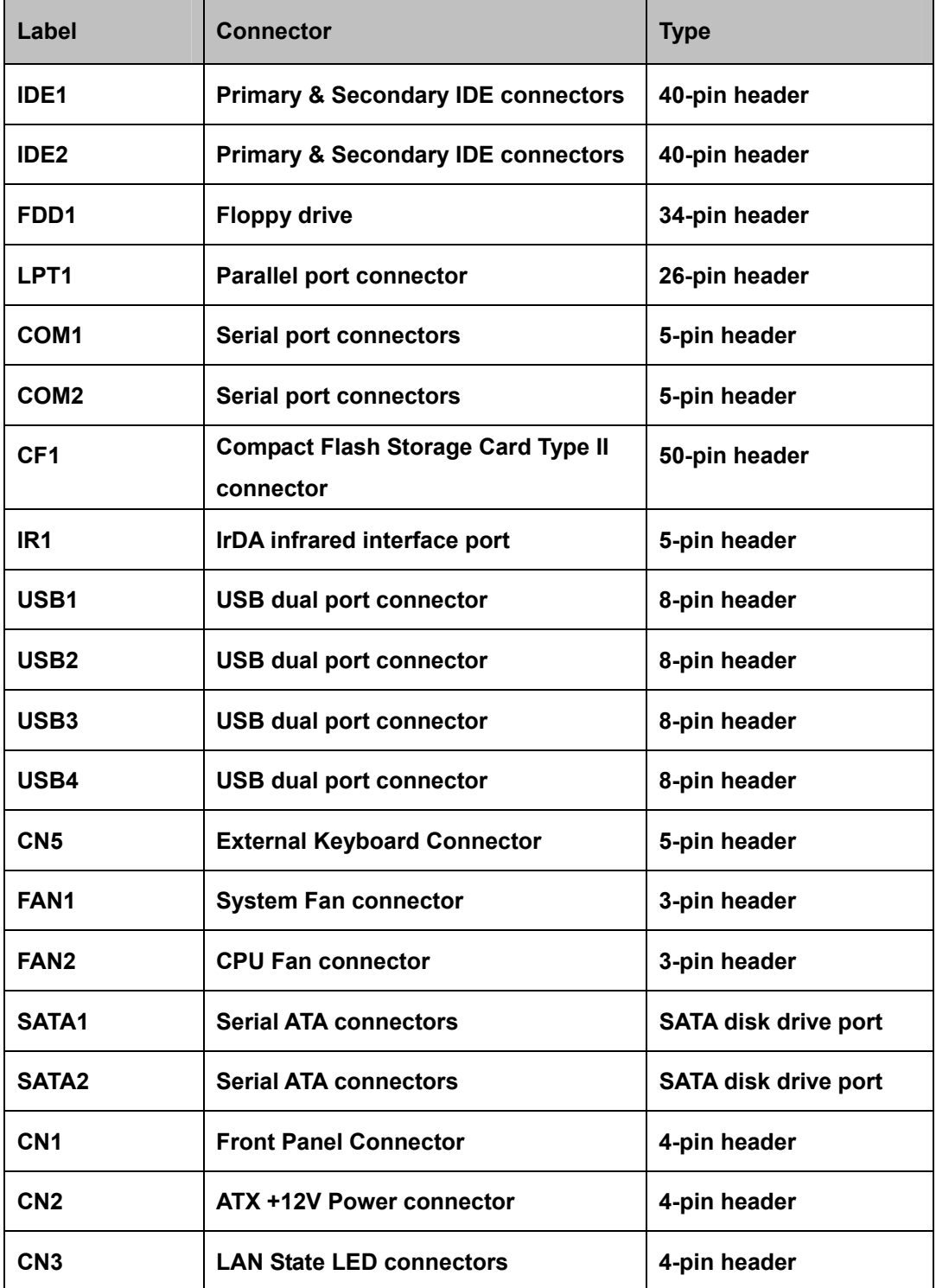

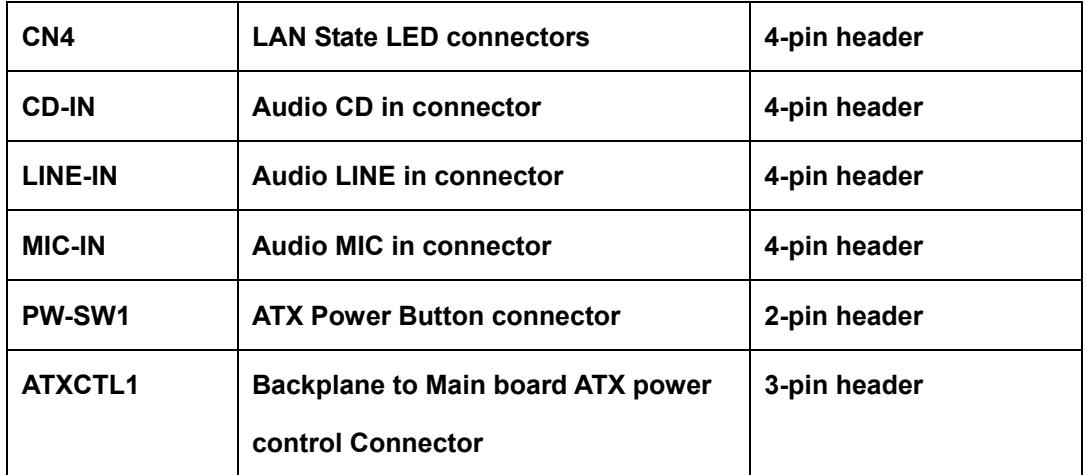

**Table 3-1: Peripheral Interface Connectors** 

#### **3.1.3 Rear Panel Connectors**

**Table 3-2** lists the rear panel connectors on the ROCKY-4786EVG CPU card. Detailed descriptions of these connectors can be found in **Section 4.5**.

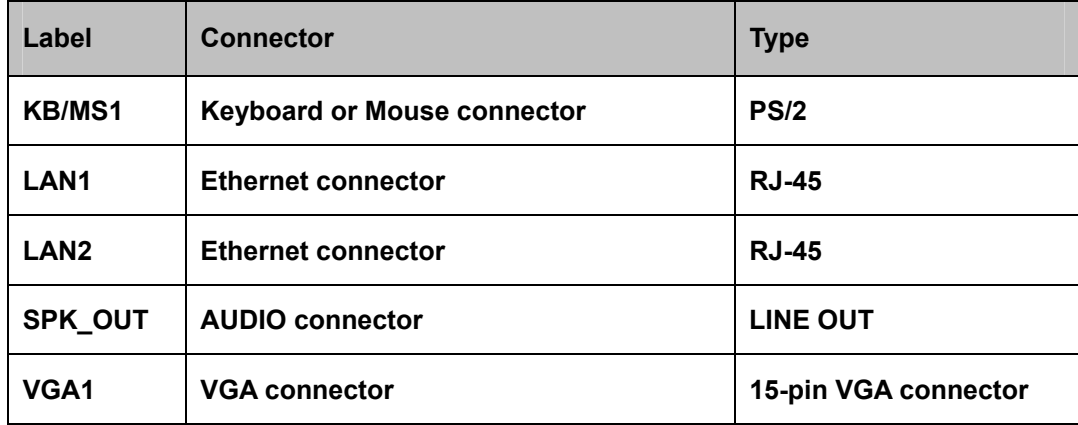

**Table 3-2: Peripheral Interface Connectors** 

#### **3.1.4 Onboard Jumpers**

**Table 3-3** lists the onboard jumpers. Detailed descriptions of these jumpers can be found in **Section 0**.

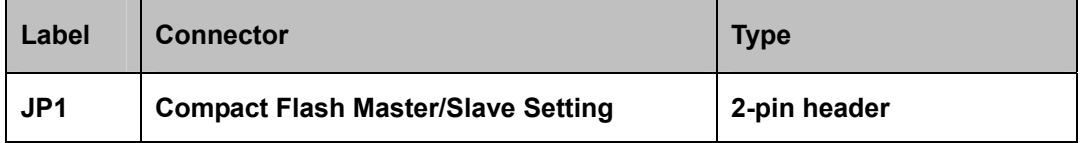
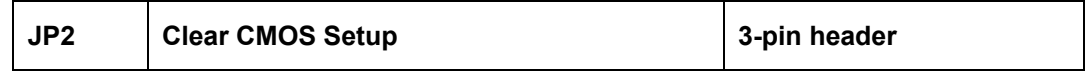

**Table 3-3: Onboard Jumpers** 

# **3.2 Internal Peripheral Connectors**

Internal peripheral connectors are found on the CPU card and are only accessible when the CPU board is outside of the chassis. This section has complete descriptions of all the internal, peripheral connectors on the ROCKY-4786EVG CPU board.

#### **3.2.1 FDD Connector**

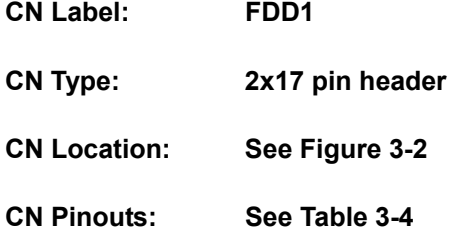

The ROCKY-4786EVG is shipped with a 34-pin daisy-chain drive connector cable. This cable can be connected to the FDD connector.

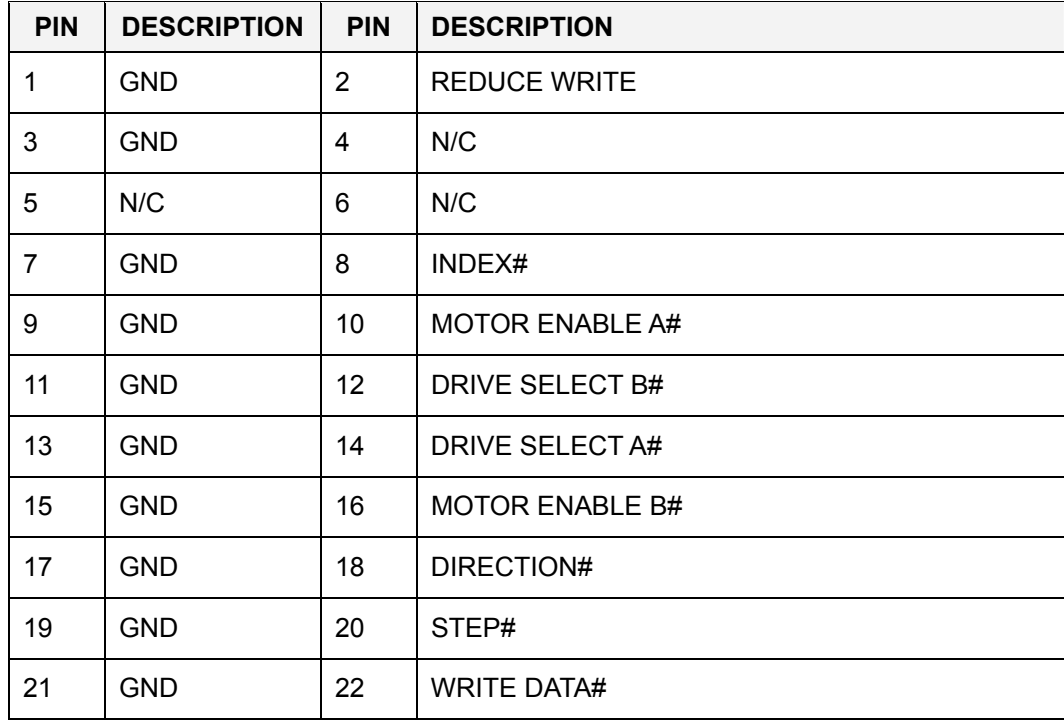

| 23 | <b>GND</b> | 24 | <b>WRITE GATE#</b>    |  |
|----|------------|----|-----------------------|--|
| 25 | GND        | 26 | TRACK 0#              |  |
| 27 | GND        | 28 | <b>WRITE PROTECT#</b> |  |
| 29 | <b>GND</b> | 30 | <b>READ DATA#</b>     |  |
| 31 | <b>GND</b> | 32 | HEAD#                 |  |
| 33 | GND        | 34 | <b>DISK CHANGE#</b>   |  |

**Table 3-4: FDD Connector Pinouts**

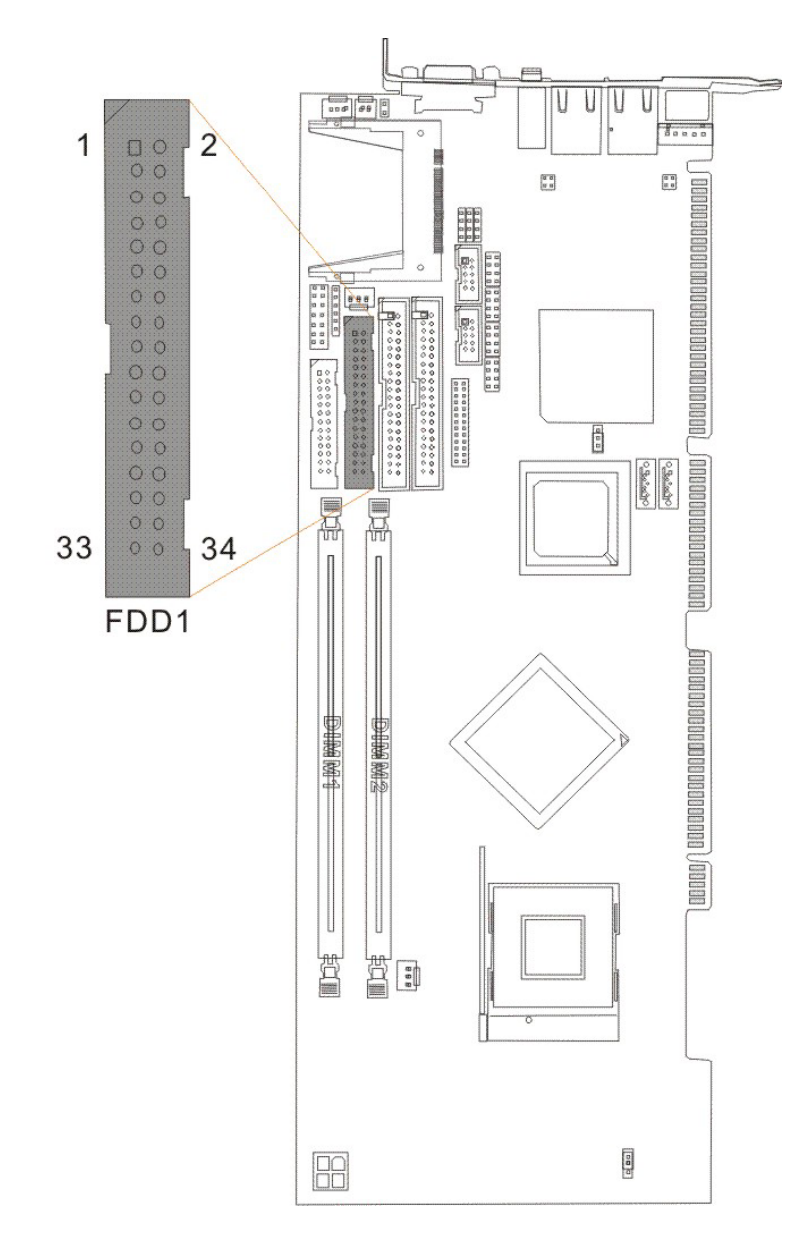

**Figure 3-2: FDD Connector Location** 

# **3.2.2 IDE Connectors**

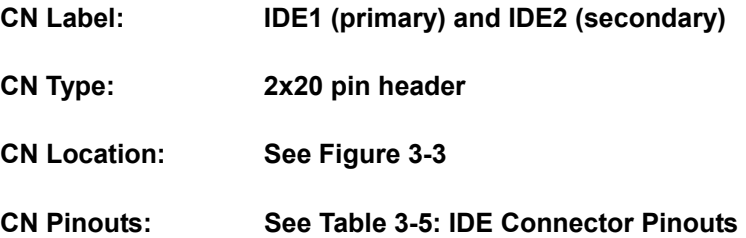

Two IDE connectors provide connectivity for four IDE devices.

| PIN NO. | <b>DESCRIPTION</b> | PIN NO.      | <b>DESCRIPTION</b> |
|---------|--------------------|--------------|--------------------|
| 1       | RESET#             | $\mathbf{2}$ | <b>GND</b>         |
| 3       | DATA 7             | 4            | DATA <sub>8</sub>  |
| 5       | DATA 6             | 6            | DATA <sub>9</sub>  |
| 7       | DATA <sub>5</sub>  | 8            | DATA 10            |
| 9       | DATA 4             | 10           | DATA 11            |
| 11      | DATA 3             | 12           | DATA 12            |
| 13      | DATA <sub>2</sub>  | 14           | DATA 13            |
| 15      | DATA <sub>1</sub>  | 16           | DATA 14            |
| 17      | DATA <sub>0</sub>  | 18           | DATA 15            |
| 19      | <b>GND</b>         | 20           | (KEY)              |
| 21      | <b>IDE DRQ</b>     | 22           | <b>GND</b>         |
| 23      | IOW#               | 24           | <b>GND</b>         |
| 25      | IOR#               | 26           | <b>GND</b>         |
| 27      | <b>IDE CHRDY</b>   | 28           | <b>GND</b>         |
| 29      | <b>IDE DACK</b>    | 30           | <b>GND</b>         |
| 31      | <b>INTERRUPT</b>   | 32           | N/C                |
| 33      | SA <sub>1</sub>    | 34           | P66DET             |
| 35      | SA <sub>0</sub>    | 36           | SA <sub>2</sub>    |
| 37      | HDC CS0#           | 38           | HDC CS1#           |
| 39      | <b>HDD ACTIVE#</b> | 40           | <b>GND</b>         |

**Table 3-5: IDE Connector Pinouts** 

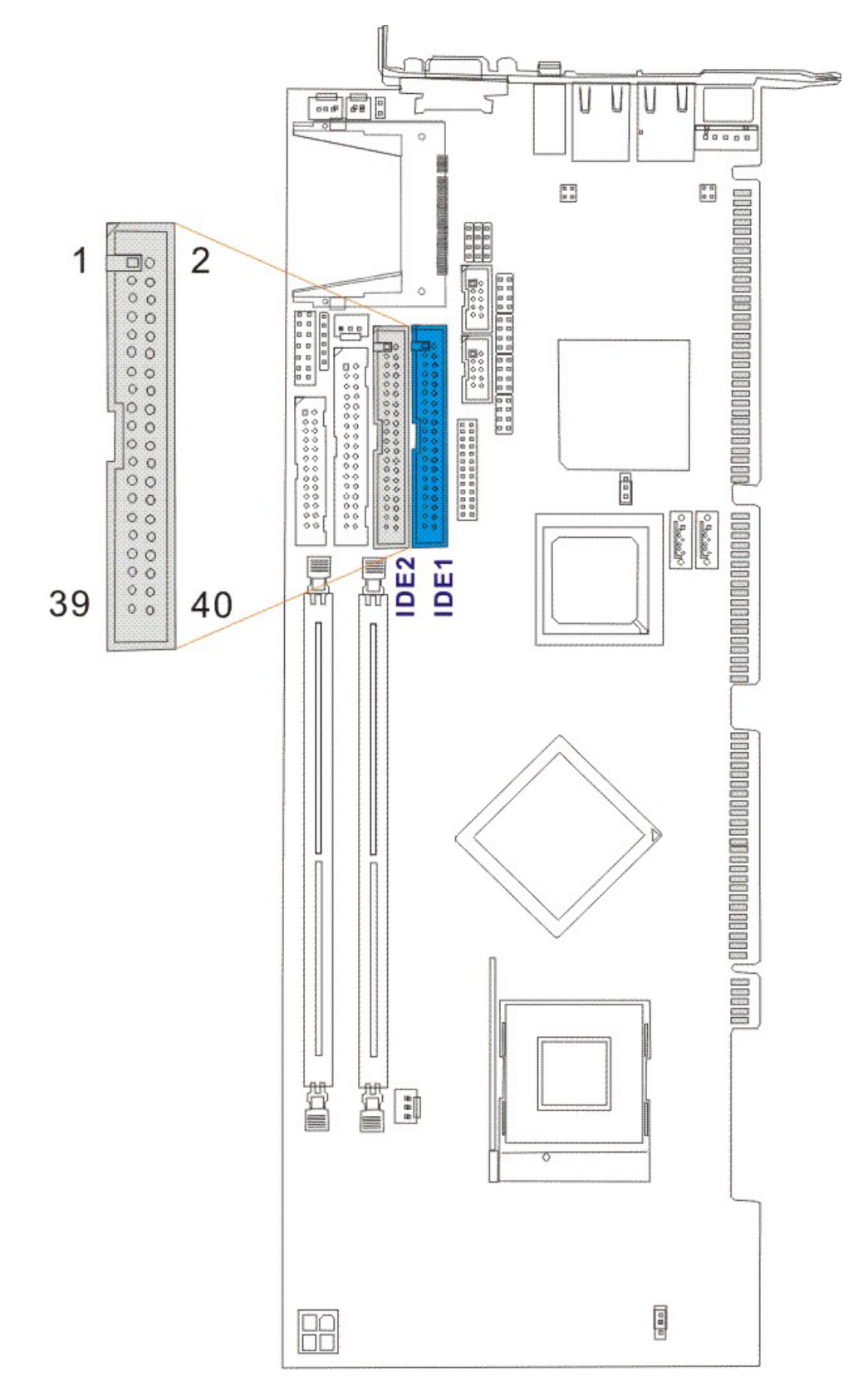

**Figure 3-3: IDE Connector Locations** 

#### **3.2.3 COM Ports**

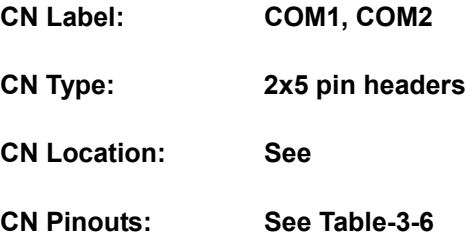

The ROCKY-4786EVG offers two high speed NS16C550 compatible UART's with 16-byte Read/Receive FIFO serial ports.

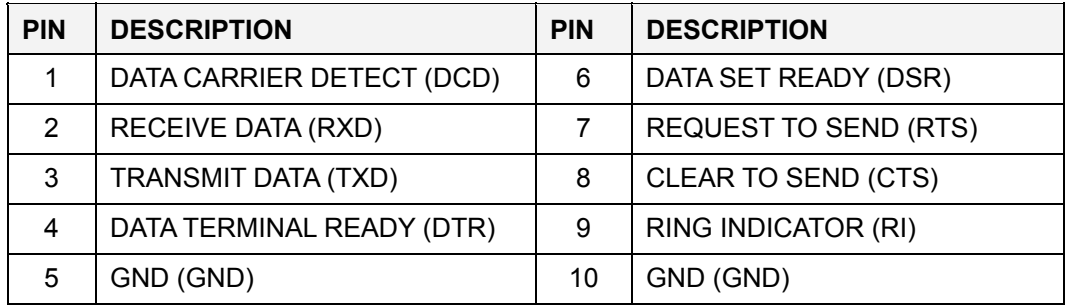

**Table-3-6: Internal COM Port Connector Pinouts** 

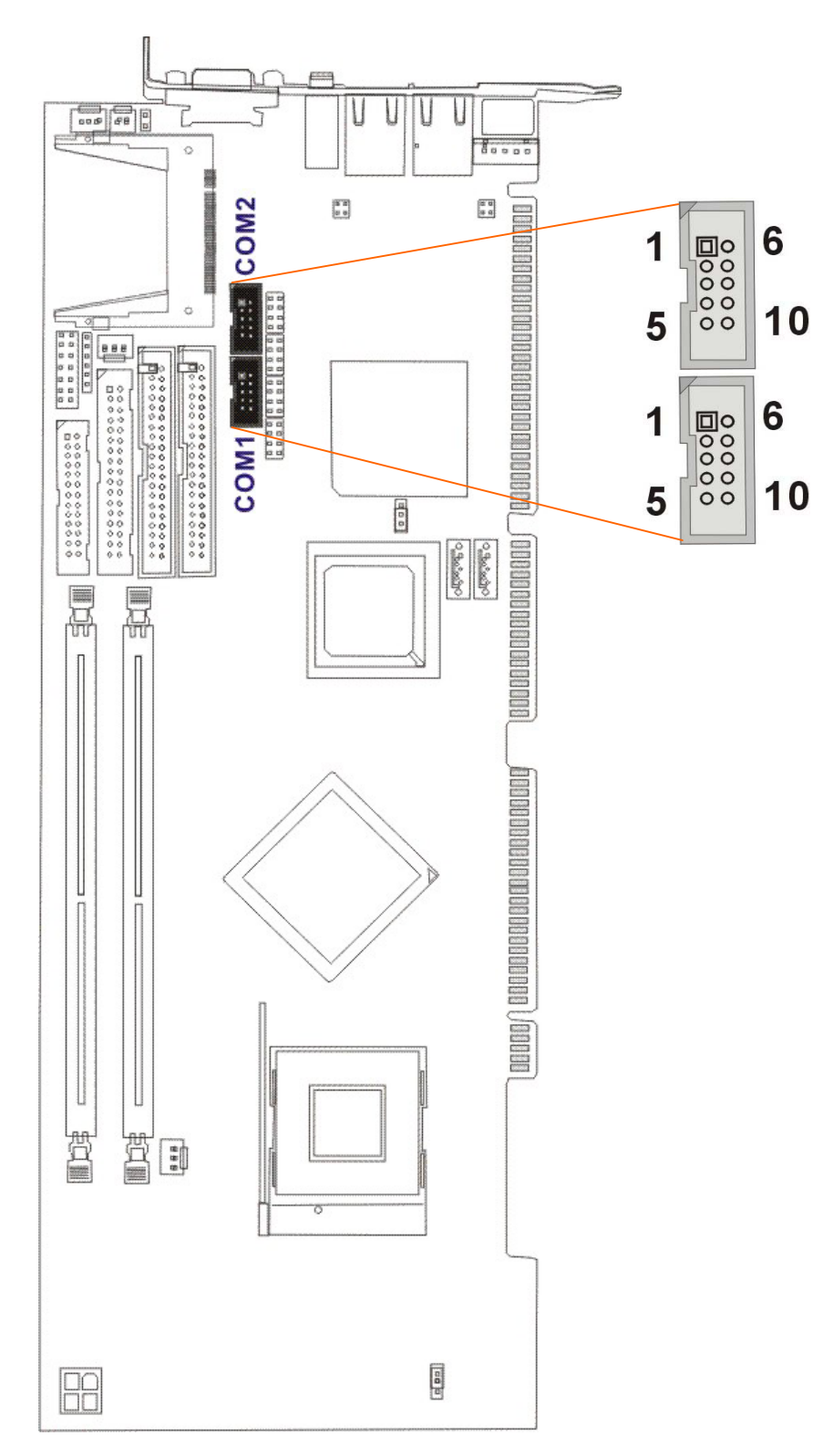

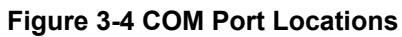

#### **3.2.4 Parallel Port**

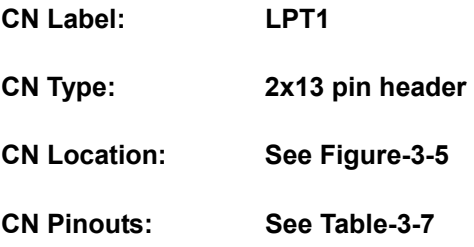

The parallel port is connected to a printer or other parallel device with a 26-pin flat-cable connector.

| <b>PIN</b>     | <b>DESCRIPTION</b>    | <b>PIN</b> | <b>DESCRIPTION</b> |
|----------------|-----------------------|------------|--------------------|
| 1              | STROBE#               | 14         | AUTO FORM FEED #   |
| $\overline{2}$ | DATA0                 | 15         | ERROR#             |
| 3              | DATA1                 | 16         | INITIALIZE#        |
| 4              | DATA <sub>2</sub>     | 17         | PRINTER SELECT LN# |
| 5              | DATA3                 | 18         | <b>GND</b>         |
| 6              | DATA4                 | 19         | <b>GND</b>         |
| $\overline{7}$ | DATA <sub>5</sub>     | 20         | <b>GND</b>         |
| 8              | DATA6                 | 21         | <b>GND</b>         |
| 9              | DATA7                 | 22         | <b>GND</b>         |
| 10             | ACKNOWLEDGE#          | 23         | <b>GND</b>         |
| 11             | <b>BUSY</b>           | 24         | <b>GND</b>         |
| 12             | PAPER EMPTY           | 25         | <b>GND</b>         |
| 13             | <b>PRINTER SELECT</b> |            |                    |

**Table-3-7: LPT Connector Pinouts** 

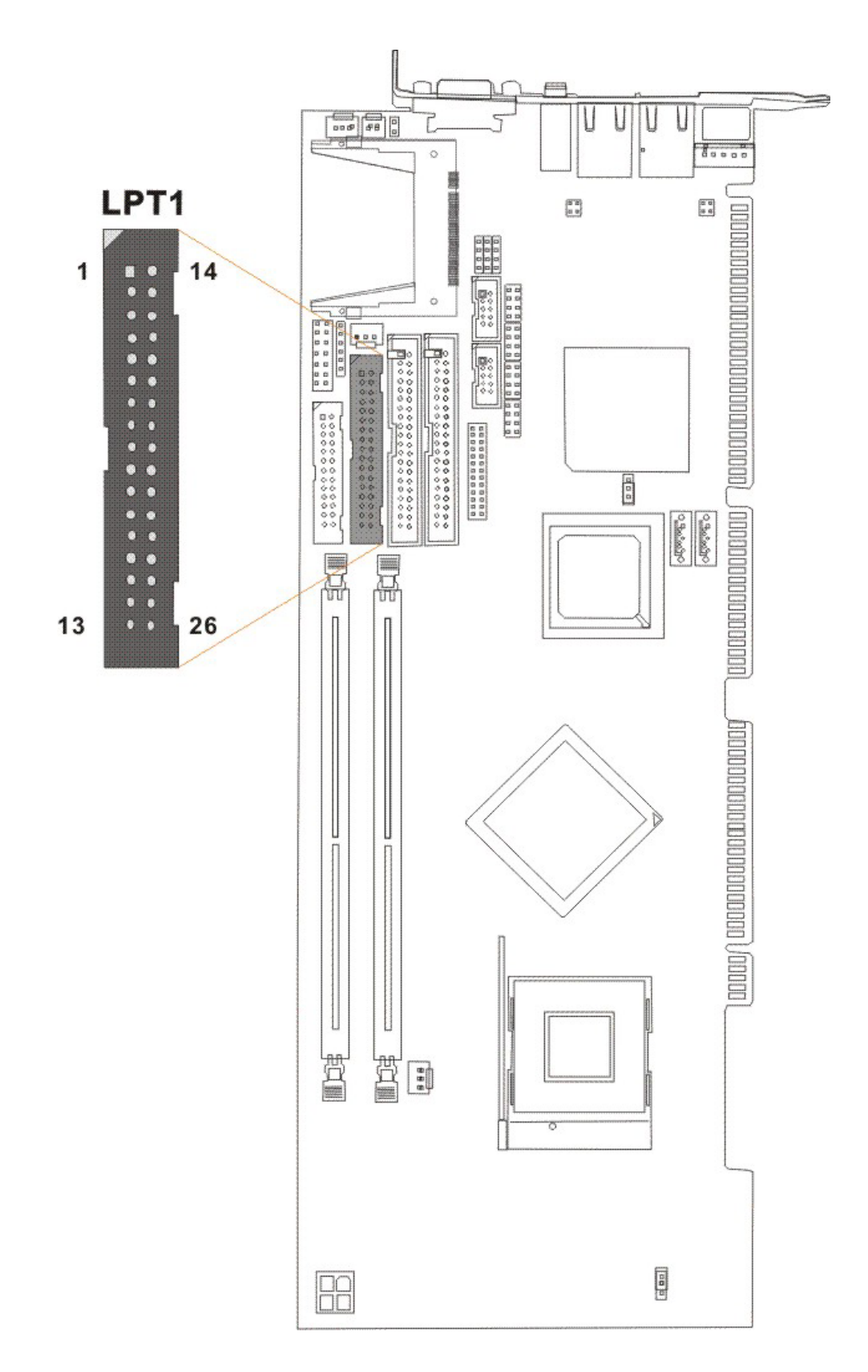

#### **Figure-3-5: LPT Connector Location**

#### **3.2.5 Internal USB Connectors**

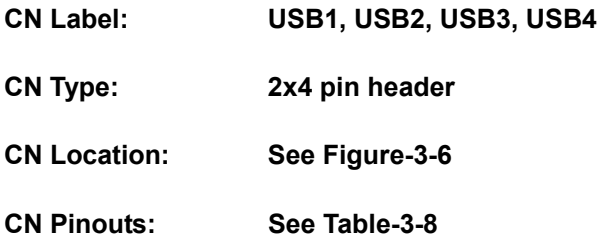

Four 2x4 pin connectors provide connectivity to eight USB 2.0 ports. The USB ports are used for I/O bus expansion.

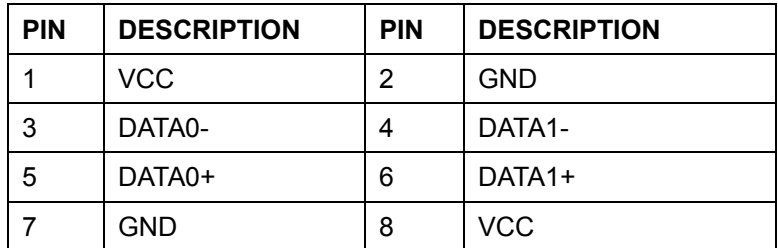

**Table-3-8: USB Port Connector Pinouts** 

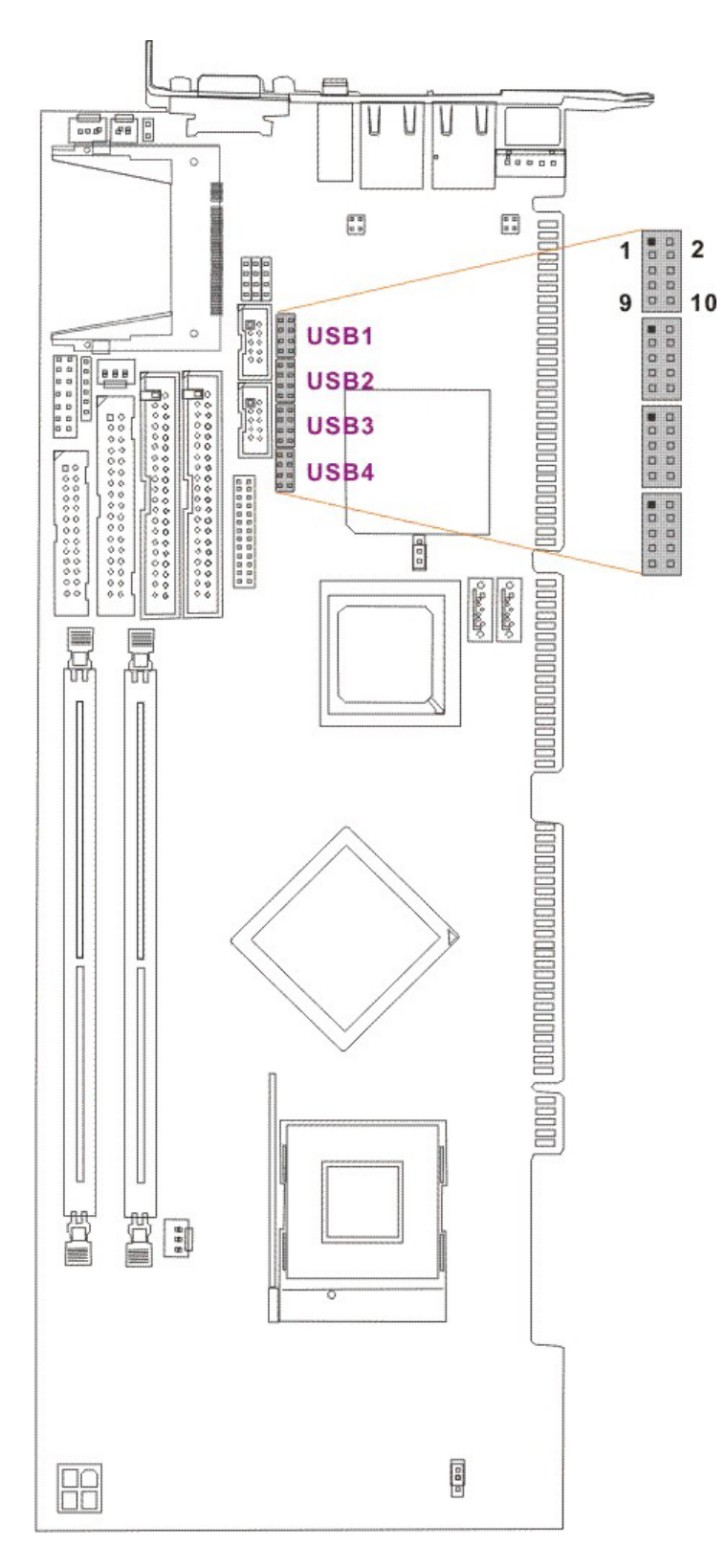

**Figure-3-6: USB Port Connector Location** 

#### **3.2.6 Cooling Fan Connector**

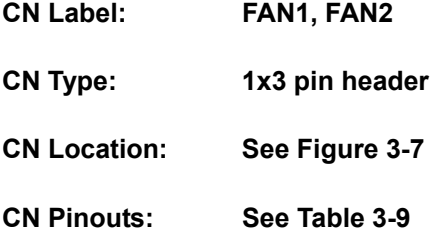

The FAN1 and FAN2 cooling fan connectors provide a 12V, 350mA ~ 740mA or 1A ~ 2.2A current to the cooling fans. Each connector has a "rotation" pin to get rotation signals from fans and notify the system so the system BIOS can recognize the fan speed. Please note that only certain fans can issue the rotation signals.

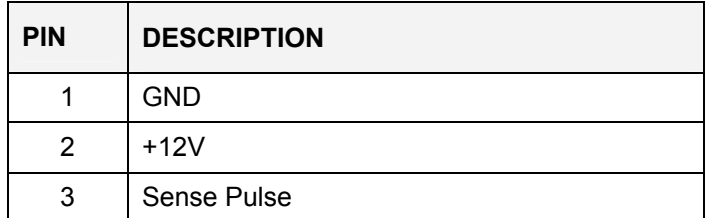

**Table 3-9 Cooling Fan Connector Pinouts** 

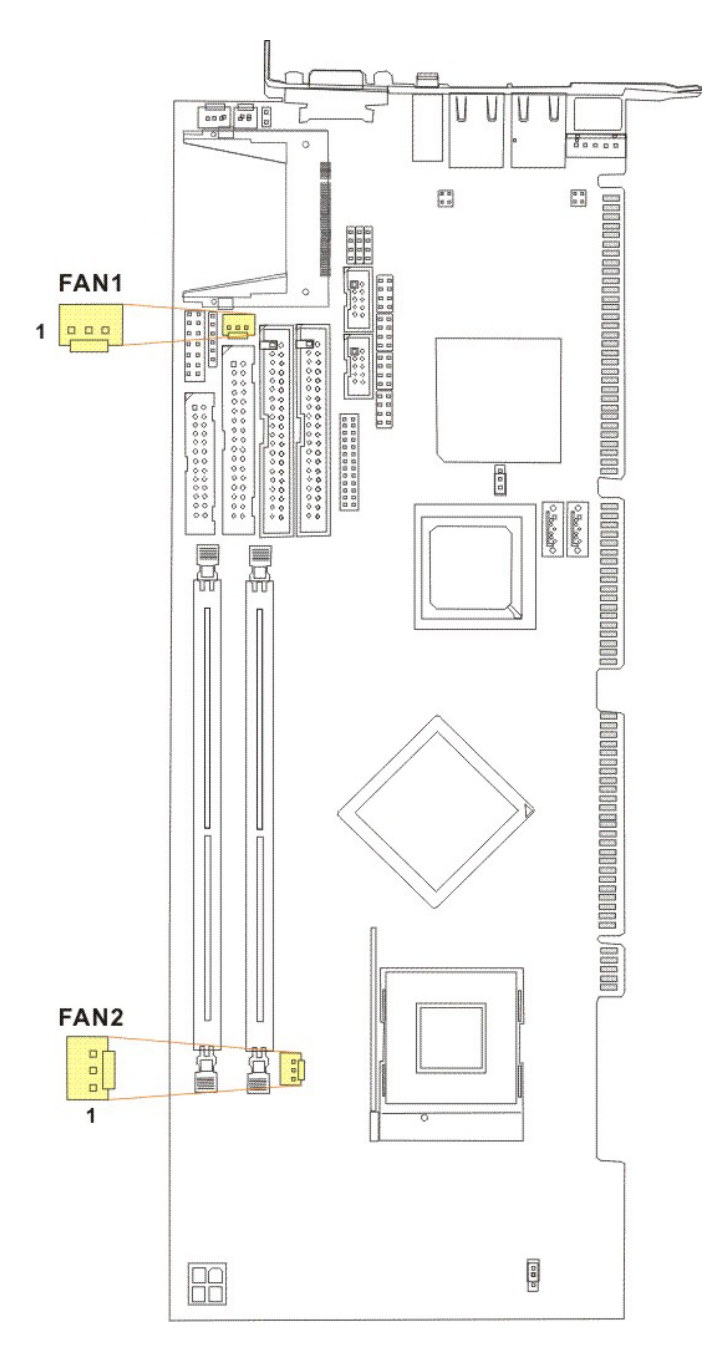

**Figure 3-7 Cooling Fan Connector Locations** 

# **3.2.7 Backplane to Mainboard ATX Connector**

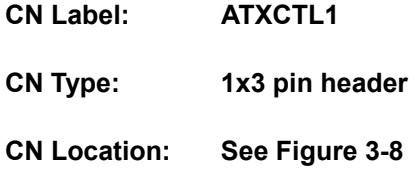

#### **CN Pinouts: See Table 3-10**

Connects a power source from a backplane with an ATX Connector.

| PIN NO. | <b>DESCRIPTION</b> |
|---------|--------------------|
|         | 5VSB               |
|         | IATX-ON            |
|         | <b>GND</b>         |

**Table 3-10: CN7 Connector Pin Outs** 

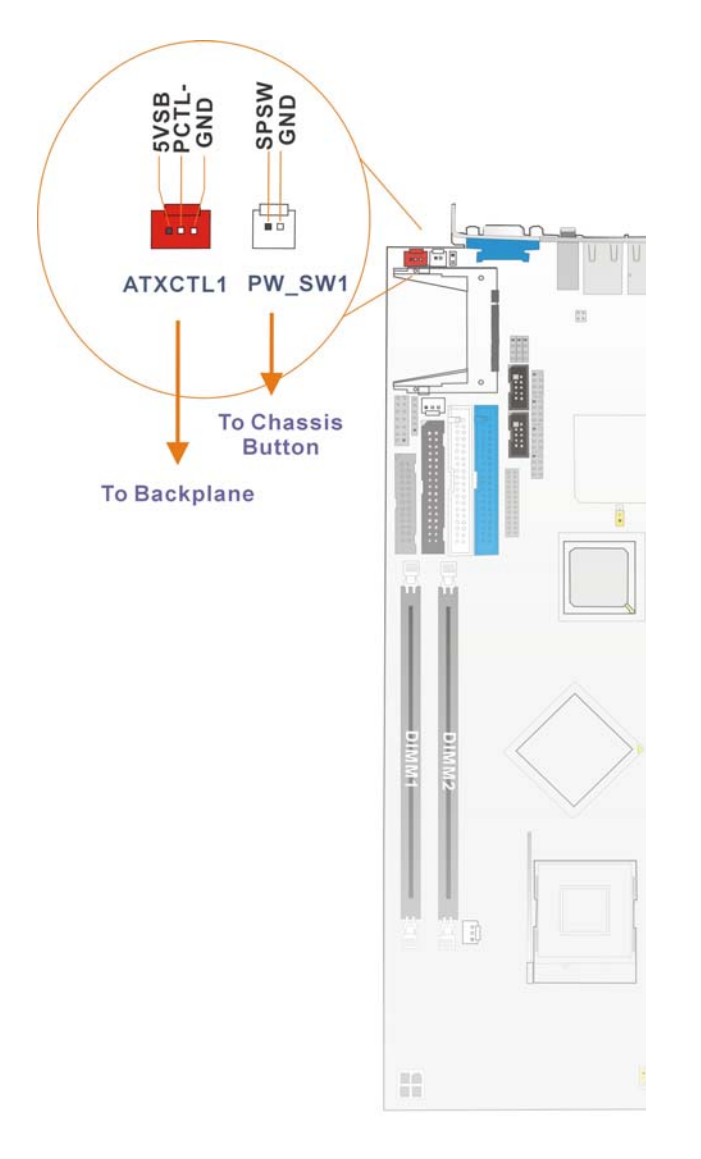

**Figure 3-8: ATXCTL Connector Locations** 

## **3.2.8 System Front Panel Connector**

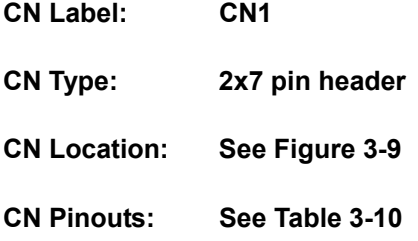

The system panel connector connects to:

- the system chassis front panel LEDs
- the chassis speaker
- $\blacksquare$  the power switch
- the reset button.

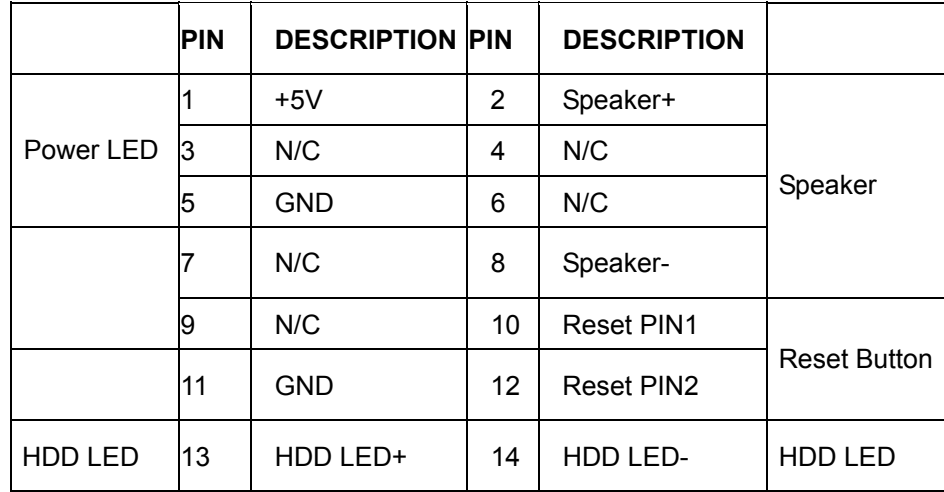

**Table 3-11: System Panel Connector Pinouts** 

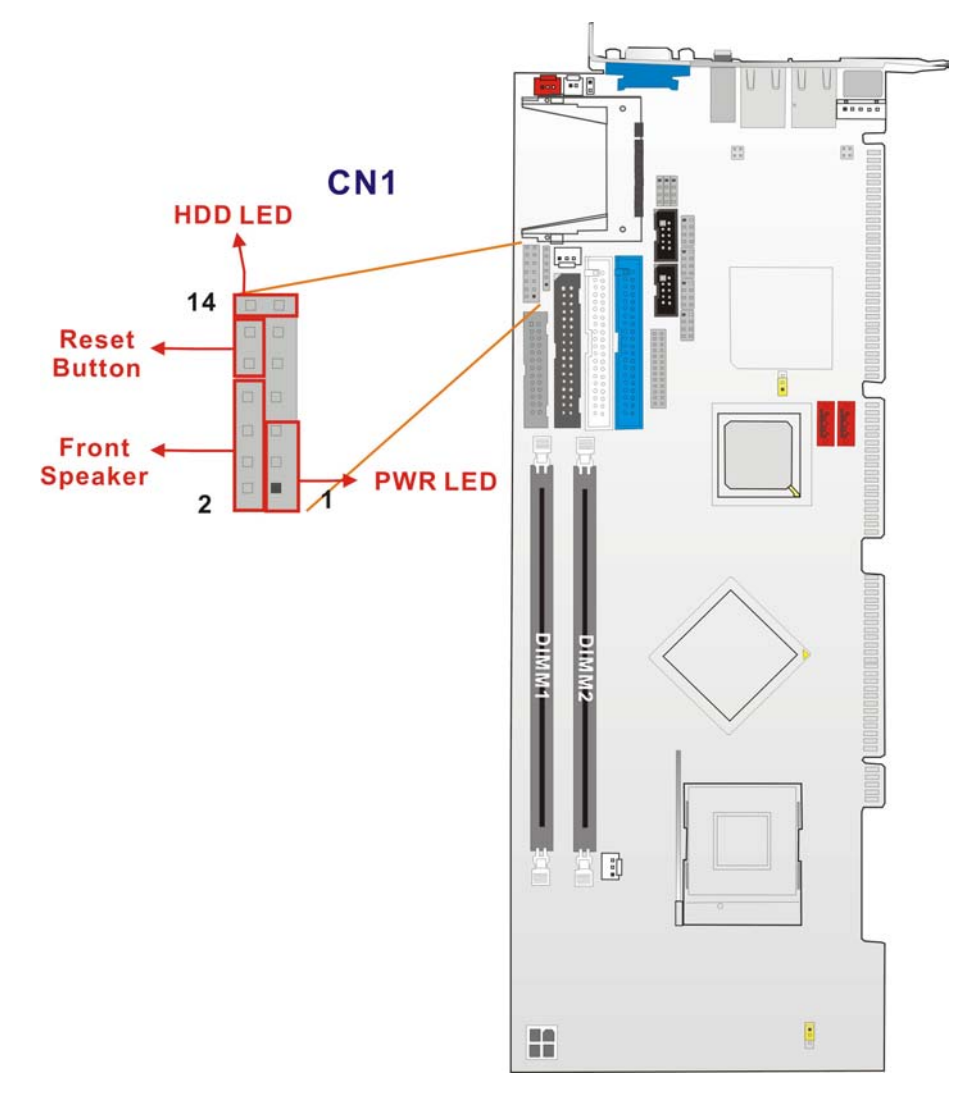

**Figure 3-9: System Panel Connector Location** 

# **3.2.9 IrDA Connector**

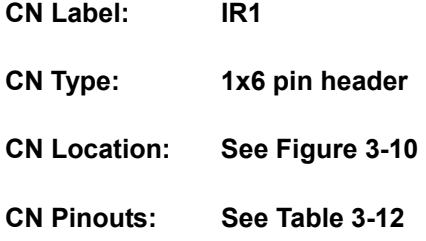

The integrated IrDA connector supports both the SIR and ASKIR infrared protocols.

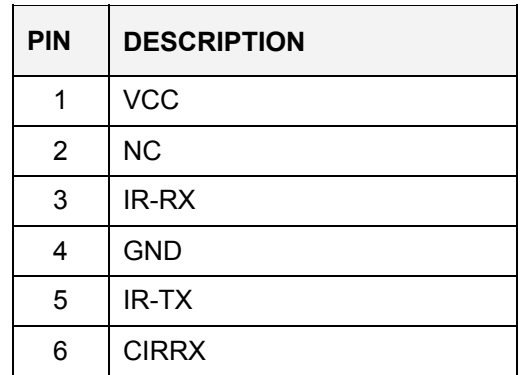

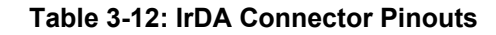

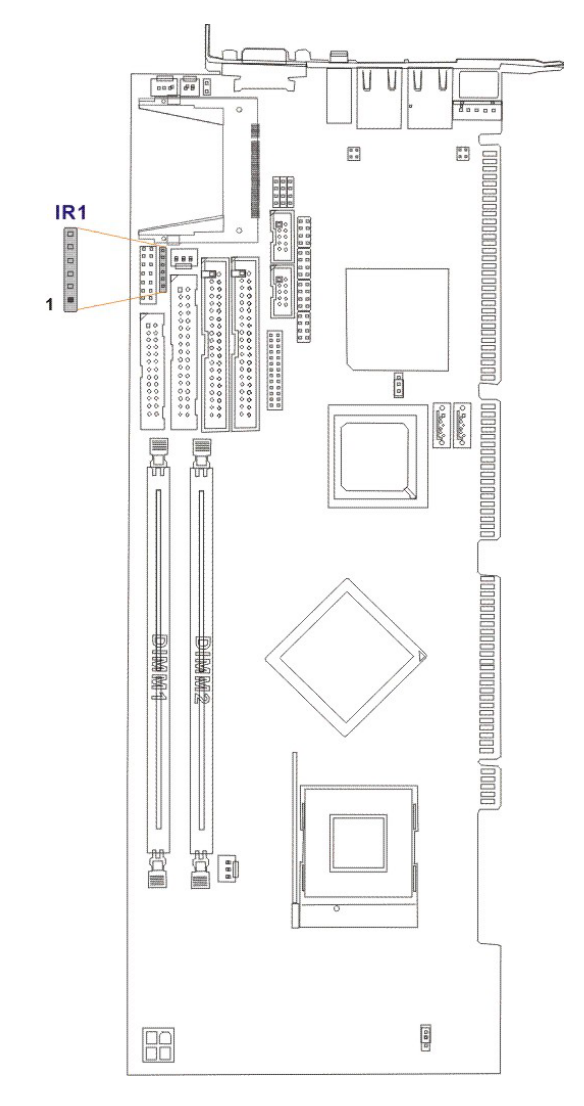

**Figure 3-10: IrDA Connector Location** 

#### **3.2.10 SATA Drive Connectors**

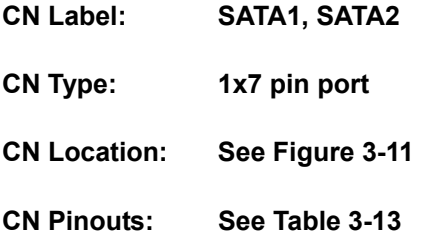

The SATA drive ports provide connectivity to SATA drives with a maximum data transfer rate of 150MB/s.

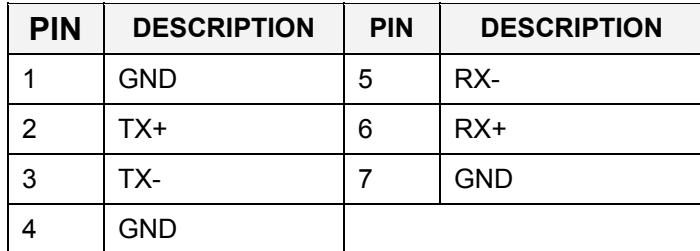

**Table 3-13: SATA Connector Pinouts** 

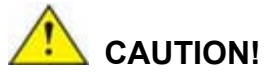

Your SATA hard drives may come with both a 4P power connector and a SATA power interface. Attach either the 4P connector or the included SATA power cable to your SATA hard drives. *DO NOT* attach both the power connectors to your SATA hard drives at the same time! Doing so will cause damage.

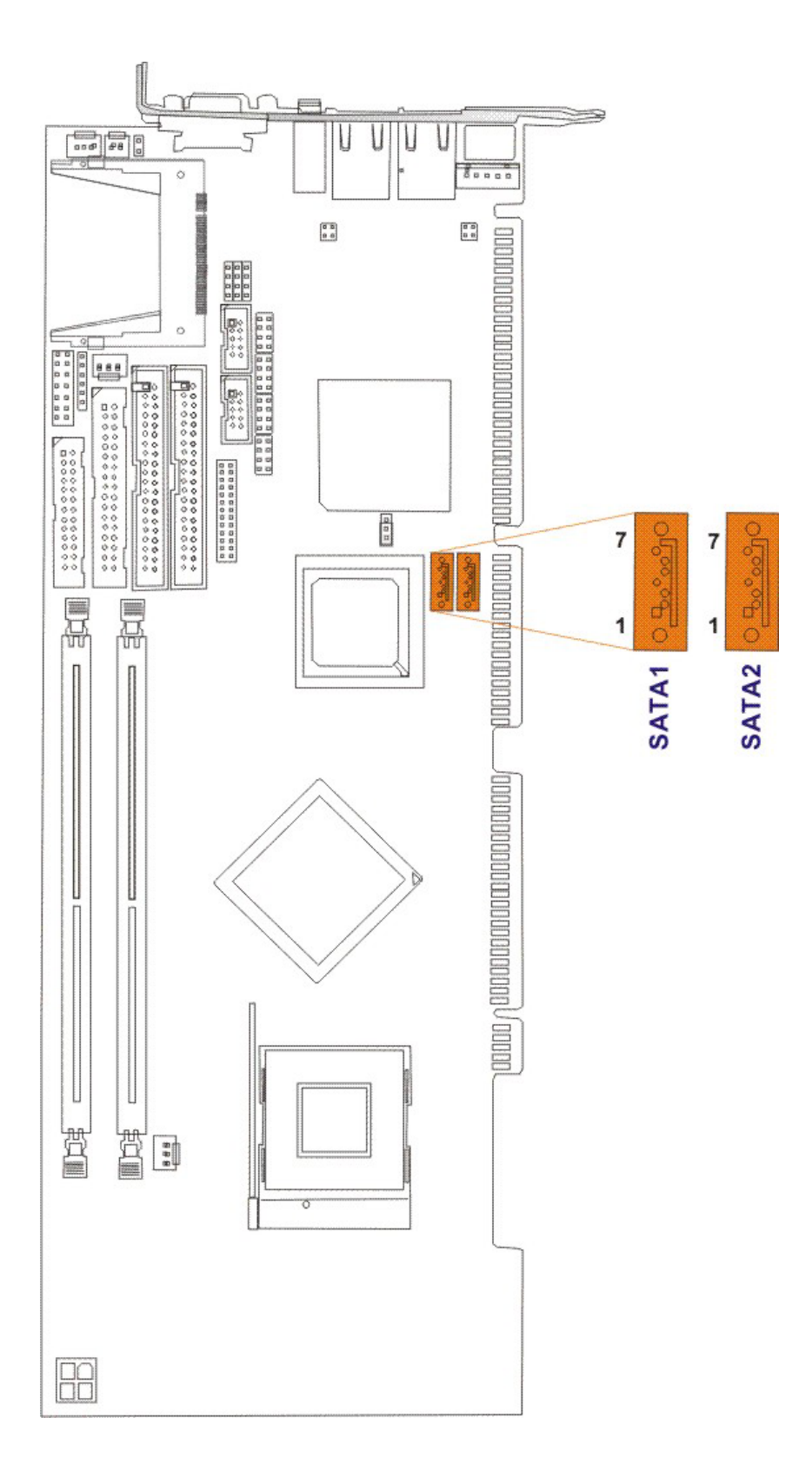

**Figure 3-11: SATA Connector Locations** 

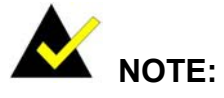

1. SATA is supported by:

- Windows 2000 SP4
- Windows XP SP1
- Windows 2003, or later versions.
- 2. Older OSes, such as Windows 98SE or ME, do not support the SATA interface.

#### **3.2.11 Keyboard Connector**

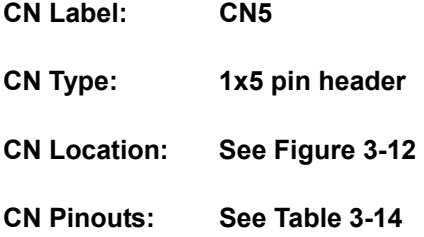

For alternative application, a keyboard pin header connector is also available on board.

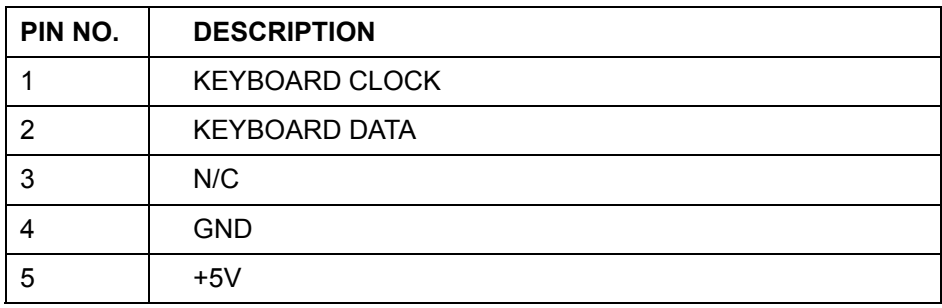

**Table 3-14: CN5 Connector Pinouts** 

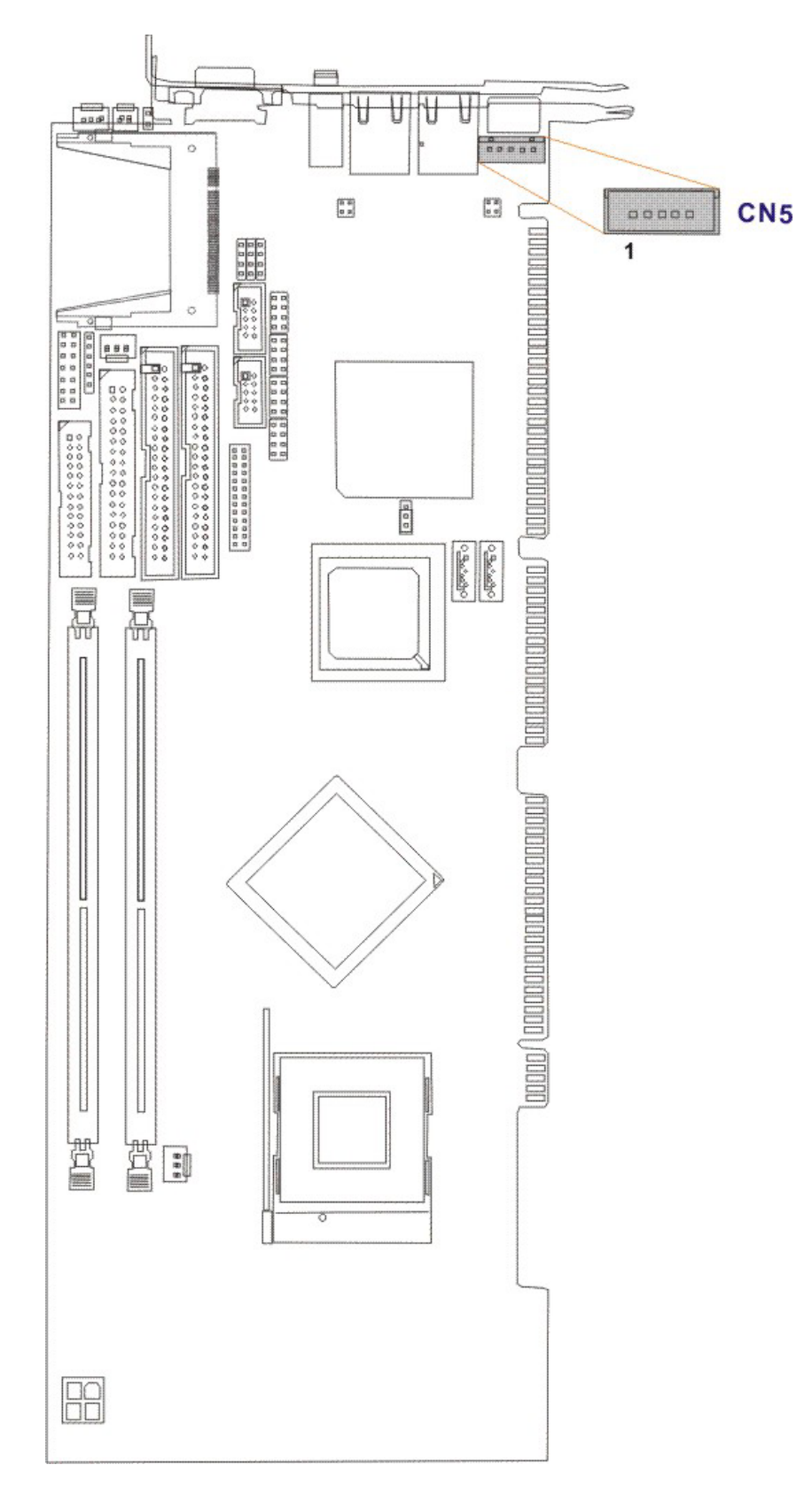

**Figure 3-12: CN5 Connector Location** 

#### **3.2.12 ATX-12V Power Source Connector**

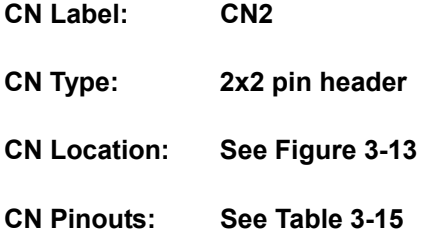

This connector supports the ATX-12V power supply.

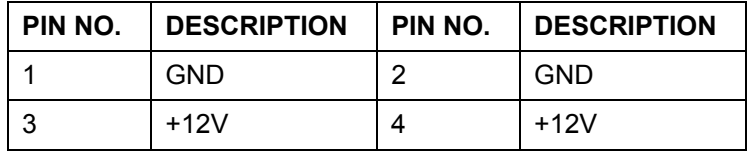

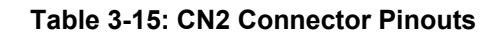

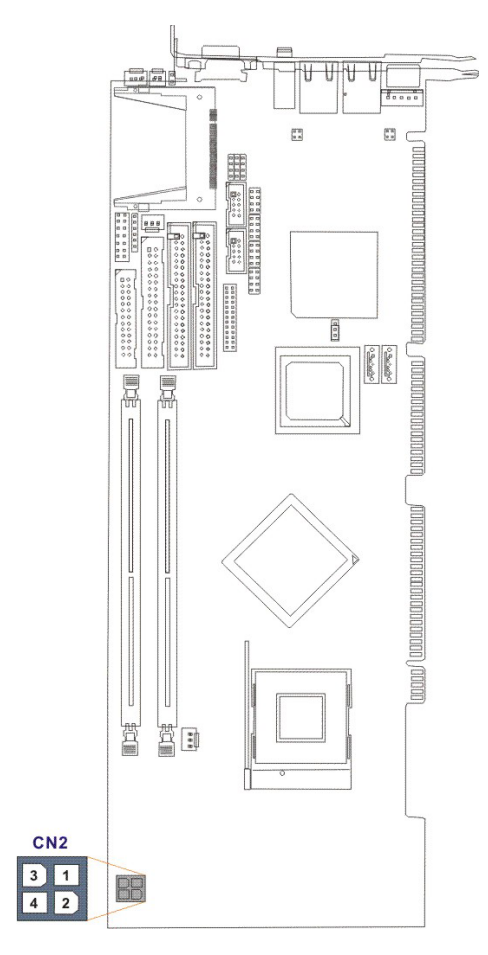

**Figure 3-13: ATX Connector Location** 

# **3.3 External (Rear Panel) Connectors**

**Figure 3-14** shows the ROCKY-4786EVG CPU board rear panel. The peripheral connectors on the back panel can be connected to devices externally when the CPU card is installed in a chassis. The peripheral connectors on the rear panel are:

- 1 x PS/2 keyboard connector
- 2 x RJ-45 GbE connectors
- 1 x Line-out connector
- 1 x VGA connector

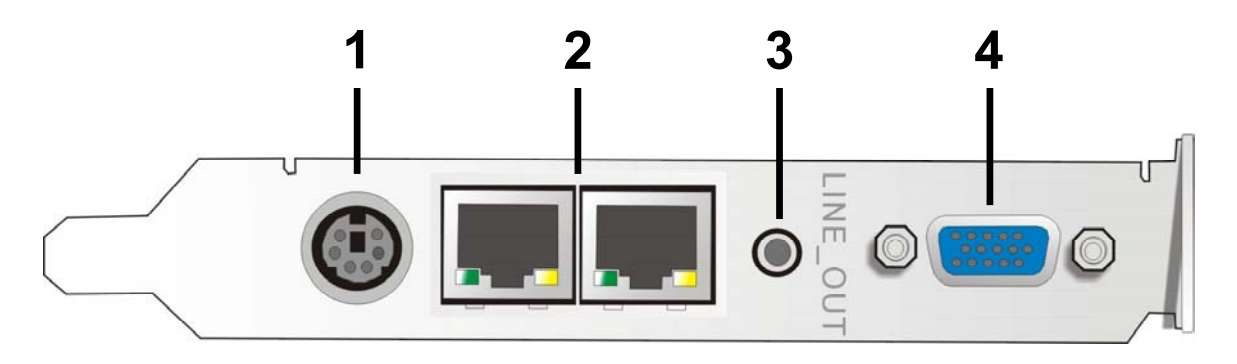

**Figure 3-14: ROCKY-4786EVG CPU Board Rear Panel**

#### **3.3.1 PS/2 Connector**

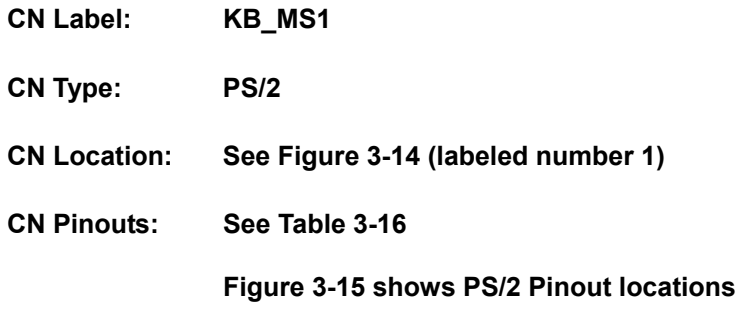

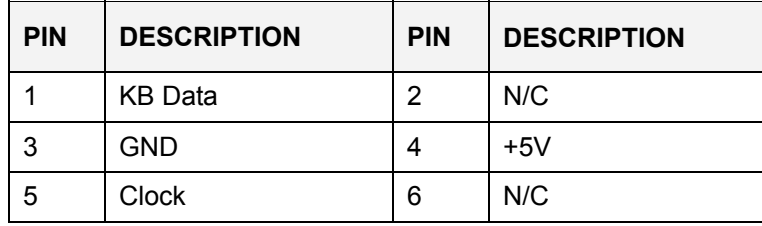

The PS/2 mouse and keyboard connectors are connected to a mouse and keyboard

#### **Table 3-16: PS/2 Pinouts**

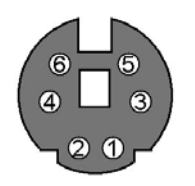

**Figure 3-15: PS/2 Pinout locations** 

# **3.3.2 Ethernet Connectors**

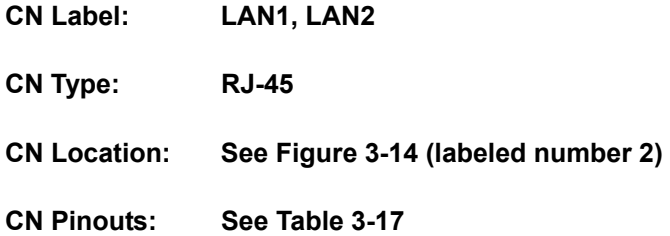

Two 1Gb connections can be made between the Ethernet connectors and a Local Area Network (LAN) through a network hub. An RJ-45 Ethernet connector is shown in **Figure 3-16**.

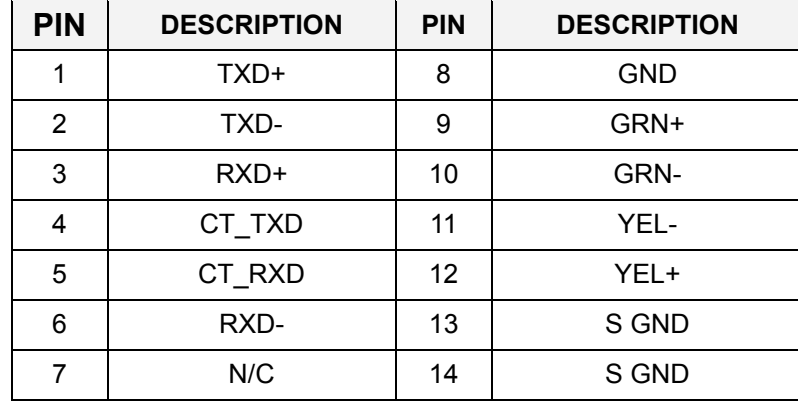

**Table 3-17: RJ-45 Ethernet Connector Pinouts** 

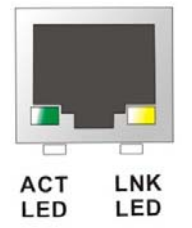

#### **Figure 3-16: RJ-45 Ethernet Connector**

The RJ-45 Ethernet connector has two status LEDs, one green and one yellow. The green LED indicates activity on the port and the yellow LED indicates the port is linked. See **Table 3-18**.

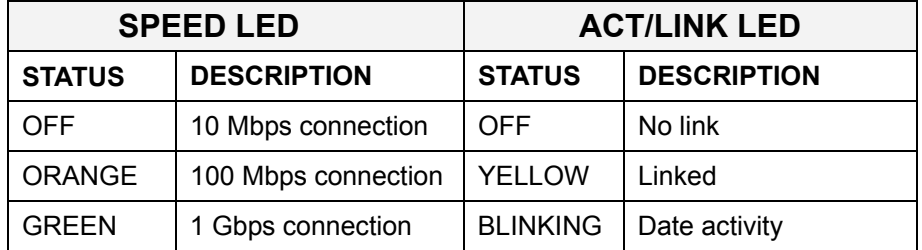

**Table 3-18: RJ-45 Ethernet Connector LEDs** 

#### **3.3.3 LINE OUT Connector**

Connect an audio device to the line out connector on the rear panel Figure 3-14 (labeled number 3).

#### **3.3.4 VGA Connector**

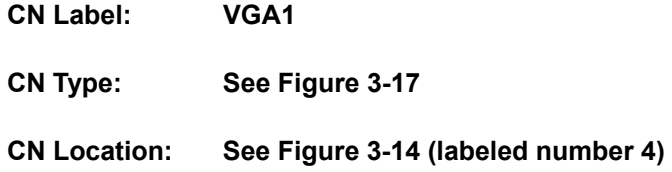

The standard 15-pin VGA connector connects to a CRT or LCD display monitor.

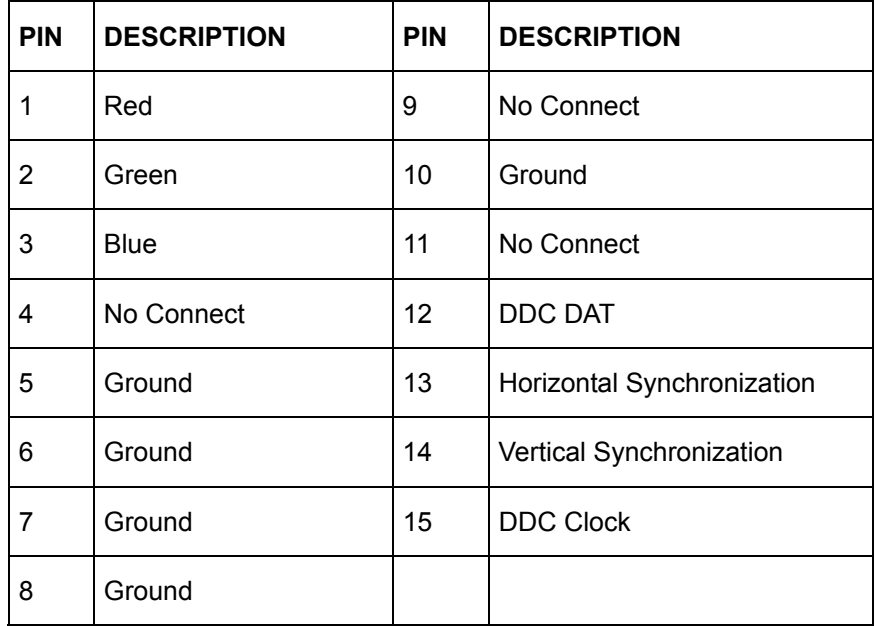

#### **Table 3-19: VGA Connector Pinouts**

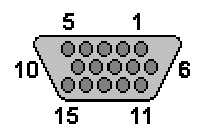

**Figure 3-17: VGA Connector** 

# **3.4 Onboard Jumpers**

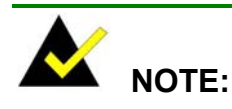

A jumper is a metal bridge that is used to close an electrical circuit. It consists of two metal pins and a small metal clip (often protected by a plastic cover) that slides over the pins to connect them. To CLOSE/SHORT a jumper means connecting the pins of the jumper with the plastic clip and to OPEN a jumper means removing the plastic clip from a jumper.

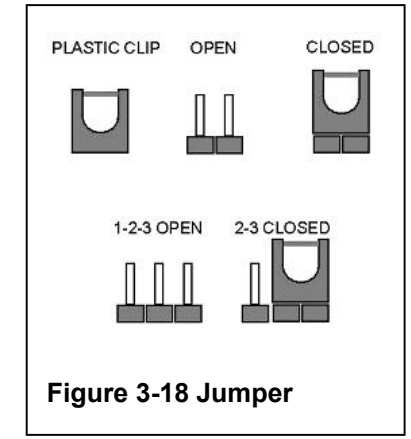

The ROCKY-4786EVG CPU Board has two onboard jumpers. See **Table 3-3**.

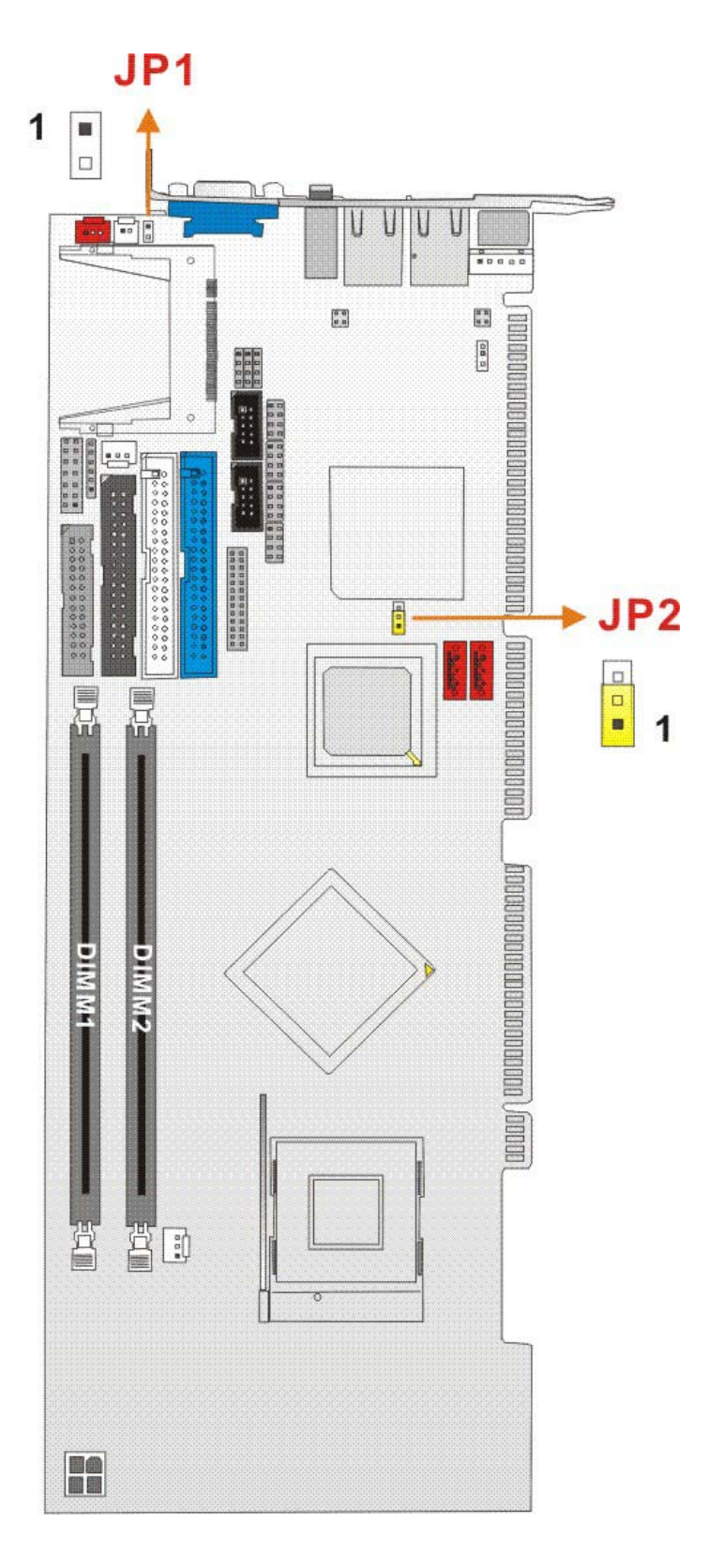

**Figure 3-19: Jumper Locations** 

#### **3.4.1 Reset CMOS Jumper**

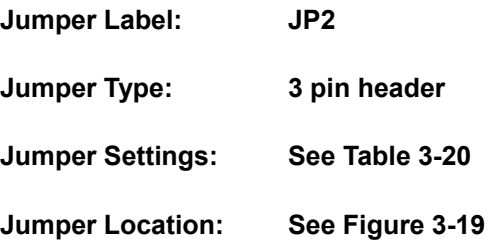

If the CPU Card fails to boot due to improper BIOS setting, use this jumper to clear the CMOS data and reset the system BIOS information. To do this, use the jumper cap to close pins 2 and 3 for a few seconds then reinstall the jumper clip back to pins 1 and 2.

If the "CMOS Settings Wrong" message displays during the boot up process, you may then try to correct the fault by pressing the F1 to enter the CMOS Setup menu. You may then do one of the following:

- Enter the correct CMOS setting
- Load Optimal Defaults
- **Load Failsafe Defaults.**

After you have done one of the above, save your changes and exit the CMOS Setup menu.

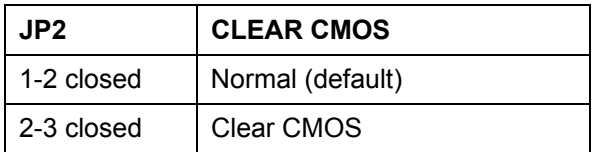

**Table 3-20: JP2 Jumper Settings** 

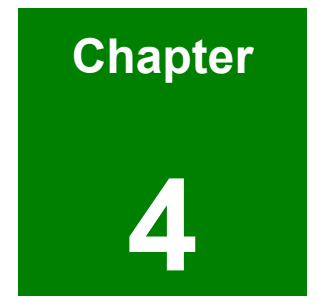

# **4 Installation and Configuration**

# **4.1 Installation Considerations**

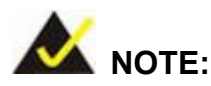

The following installation notices and installation considerations should be read and understood before the CPU card is installed. All installation notices pertaining to the installation of the CPU card should be strictly adhered to. Failing to adhere to these precautions may lead to severe damage of the CPU card and injury to the person installing the CPU card.

#### **4.1.1 Installation Notices**

Before and during the installation of the ROCKY-4786EVG CPU Board, please **DO** the following:

- Read the user manual
	- o The user manual provides a complete description of the ROCKY-4786EVG CPU board, installation instructions and configuration options.
- Wear an electrostatic discharge cuff (ESD)
	- o Electronic components are easily damaged by ESD. Wearing an ESD cuff will remove ESD from your body and help to prevent ESD damage.
- Place the CPU Card on an antistatic pad
	- o When you are installing or configuring the CPU Card, place it on an antistatic pad. This will help to prevent potential ESD damage.
- Turn off all power to the ROCKY-4786EVG CPU card
	- o When working with the CPU card, make sure that it is disconnected from all power supplies and that no electricity is being fed into the system.

Before and during the installation of the ROCKY-4786EVG CPU Board **DO NOT:** 

Remove any of the stickers on the PCB board. These stickers are

required for warranty validation.

- Use the product before you have verified that all cables and power connectors are properly connected.
- Allow screws to come in contact with the PCB circuit, connector pins, or its components.

## **4.2 Unpacking**

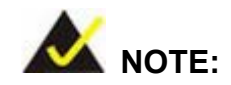

If any of the items listed below are missing when you unpack the ROCKY-4786EVG CPU card, do not proceed with the installation and contact the reseller or vendor you purchased the CPU card from.

#### **4.2.1 Unpacking Precautions**

Before you install the ROCKY-4786EVG CPU card, you must unpack the CPU card. Some components on ROCKY-4786EVG are very sensitive to static electricity and can be damaged by a sudden rush of power. To protect it from being damaged, follow these precautions:

- Ground yourself to remove any static charge before touching your ROCKY-4786EVG. You can do so by wearing a grounded wrist strap at all times or by frequently touching any conducting material that is connected to the ground.
- Handle your ROCKY-4786EVG by its edges. Do not touch the IC chips, leads, or circuitry if not necessary.

Do not place a PCB on top of an anti-static bag. Only the inside of the bag is safe from static discharge.

#### **4.2.2 Checklist**

When you unpack the ROCKY-4786EVG, please make sure that your package contains the following items.

- 1 x Rocky-4786-RS-R40 single board computer
- 1 x HDD cable P/N: 32200-000052-RS
- 2 x SATA cable P/N: 32000-062800-RS
- 1 x SATA power cable P/N: 32100-088600-RS
- 1 x Keyboard/ PS2 mouse Y cable P/N: 32000-000138-RS
- 1 x ATX-12V cable P/N: 32100-087100-RS
- 1 x RS-232 cable P/N: 19800-000051-RS
- 1 x USB cable P/N: CB-USB02-RS
- 1 x mini jumper pack
- 1 x Utility CD
- 1 x QIG (quick installation guide)

If one or more of these items are missing, please contact the reseller or vendor you purchased the ROCKY-4786EVG CPU card from and do not proceed any further with the installation.

# **4.3 ROCKY-4786EVG CPU Card Installation**

# **WARNING!**

- 1. Never run the CPU board without an appropriate heat sink and cooler that can be ordered from IEI Technology or purchased separately.
- 2. Be sure to use the CPU 12V power connector (CN10007) for the CPU power.

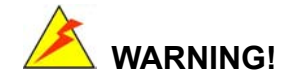

Please note that the installation instructions described in this manual should be carefully followed in order to avoid damage to the CPU Card components and injury to you.

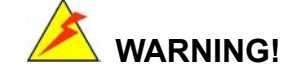

When installing electronic components onto the CPU Card always take the following anti-static precautions in order to prevent ESD damage to your board and other electronic components like the CPU and DIMM modules

The following components must be installed onto the CPU Card or connected to the CPU Card during the installation process.

- CPU
- CPU cooling kit
- DIMM modules
- Peripheral device connection

#### **4.3.1 CPU Installation**

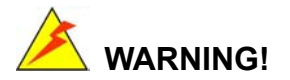

CPUs are expensive and sensitive components. When you install the CPU, please be careful not to damage it in anyway. Make sure you install it properly and ensure that a heat sink and CPU cooling fan is properly installed before you run the CPU Card or else both the CPU and the board will be damaged.

To install Intel 478-pin CPU onto your motherboard, follow the steps below:

- **Step 1: Inspect the CPU socket.** Make sure there are no bent pins and make sure the socket contacts are free of foreign material. If any debris is found, remove it with compressed air.
- **Step 2: Correctly position the CPU.** Make sure the pin 1 mark matches the cut edge on the CPU socket. Carefully place the CPU on top of the socket. When properly placed, the CPU should be easily inserted into the socket.
- **Step 3: Insert the CPU.** To insert the CPU into the socket, first lift the lever on the side of the CPU socket (See **Figure 4-1**) and then follow the instructions below:
- **Step 4:** Correctly orientate the CPU with the IHS (Integrated Heat Sink) side facing upward.
- **Step 5:** Locate the pin 1 mark on the CPU.
- **Step 6:** Gently insert the CPU into the socket.
- **Step 7:** Lower the lever into the locked position.

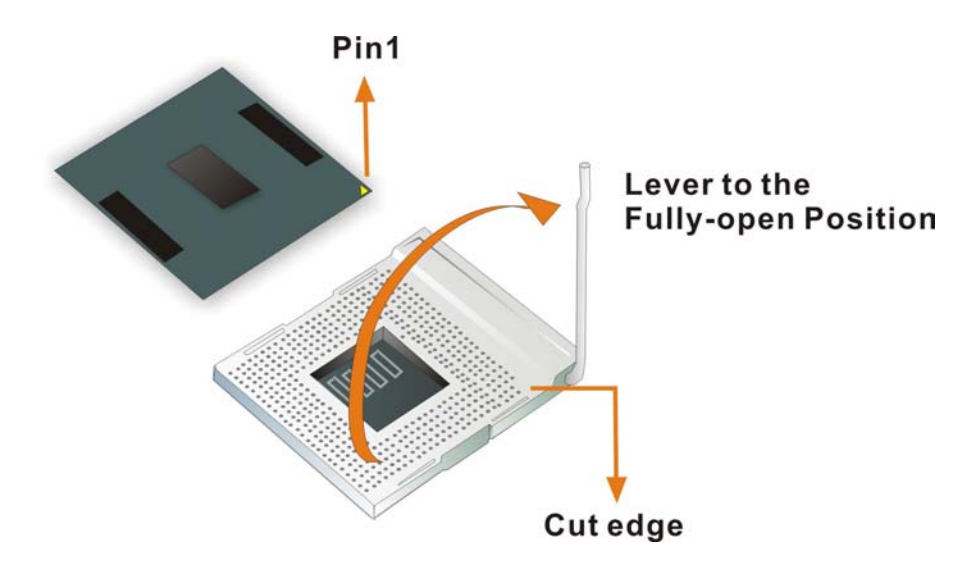

**Figure 4-1: Locking the CPU into the CPU Socket** 

#### **4.3.2 Cooling Kit CF-519 Installation**

IEI provides a cooling kit designed for socket 478 CPUs. The cooling kit is comprises a CPU heat sink and a cooling fan.

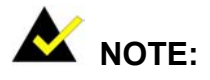

The CF-519 heat sink comes with a sprayed layer of thermal paste. Make sure you do not accidentally wipe away the thermal paste while unpacking or installing the heat sink. Thermal paste between the CPU and the heat sink is important for optimum heat dissipation.

To install the CF-519 cooling kit, please follow the steps below.

**Step 1: Install the cooling kit bracket**. A cooling kit bracket is installed on the rear of

the CPU card. Align the bracket with the four retention holes at the back of the CPU card. Once properly aligned, insert four retention screws from the front of the CPU card.

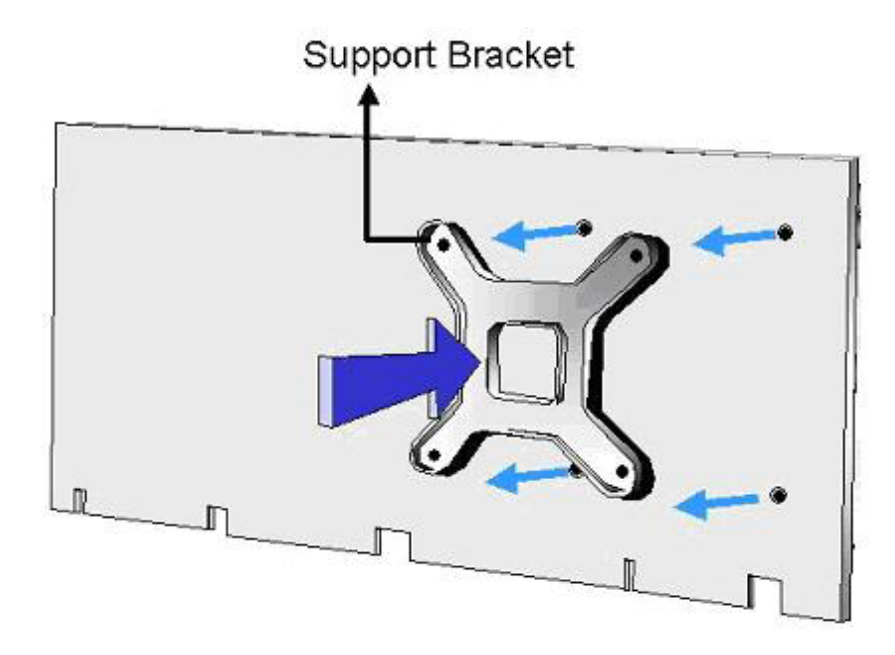

#### **Figure 4-2: Cooling Kit Support Bracket**

- **Step 2: Open the lever at the top of the heat sink**. Lift the lever at the top of the cooling kit to loosen the cooling kit clamps.
- **Step 3: Secure the cooling kit**. Gently place the heat sink and cooling kit onto the CPU. Make sure the hooks are properly secured to the bracket. To secure the cooling kit, close the top lever.

#### **4.3.3 DIMM Module Installation**

#### **4.3.3.1 Purchasing the Memory Module**

When you purchase your DIMM modules, the following considerations should be taken into account:

- Each DIMM module can support a memory chip with a maximum size of 1GB
- It is recommended that you use memory modules of identical brand, size, chips, and speed.
- DIMMs must use the same density memory chips
- Both DIMMs must use the same DRAM bus width
- Both DIMMs must be either single-sided or dual-sided.

#### **4.3.3.2 DIMM Module Installation**

The ROCKY-4786EVG CPU Board has two DDR SDRAM DIMM sockets. To install the DIMM modules, follow the instructions below.

- **Step 4:** Pull the two white handles on either side of the DIMM socket down.
- **Step 5:** Align the DIMM module with the DIMM socket making sure the matching pins are correctly aligned.
- **Step 6:** Insert the DIMM module slowly. Once you are sure it is correctly inserted, push down firmly. The white handles on either side of the socket will move back up and lock the module into the socket.

#### **4.3.4 Peripheral Device Connection**

Cables provided by IEI that connect peripheral devices to the CPU Card are listed in **Table 4-1**. Cables not included in the kit must be separately purchased.

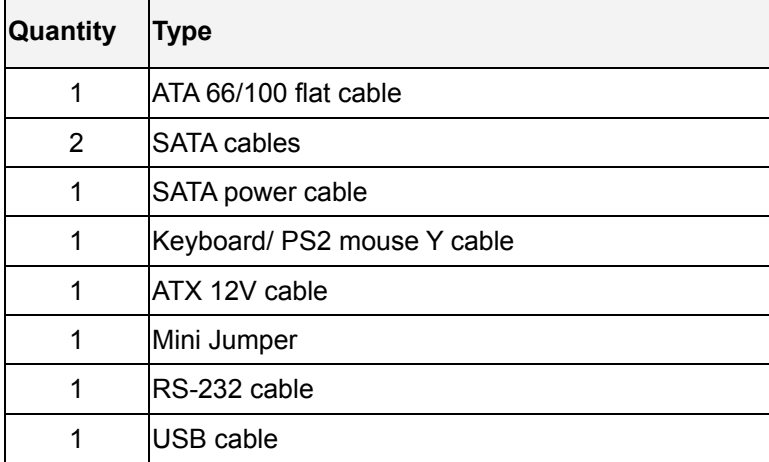

**Table 4-1: IEI Provided Cables**
#### **4.3.4.1 IDE Disk Drive Connector (IDE1)**

The cable used to connect the CPU card to the IDE HDD is a standard 44-pin ATA 66/100 flat cable. To connect an IDE HDD to the CPU Card, follow the instructions below.

- **Step 1:** Find the ATA 66/100 flat cable in the kit that came with the CPU Card.
- **Step 2:** Connect one end of the cable to the IDE1 connector on the CPU card. A keyed pin on the IDE connectors prevents it from being connected incorrectly.
- **Step 3:** Locate the red wire on the other side of the cable that corresponds to the pin 1 connector.
- **Step 4:** Connect the other side of the cable to the HDD making sure that the pin 1 cable corresponds to pin 1 on the connector.

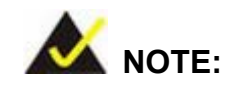

When two EIDE disk drives are connected together, back-end jumpers on the drives must be used to configure one drive as a master and the other as a slave.

## **4.3.4.2 Floppy Drive Connector (FDD1)**

This connector provides access to two externally mounted 3.5" floppy drives. To connect the CPU Card to a FDD, follow the instructions below.

- **Step 1:** Insert one side of the cable into the FDC making sure that the red wire on the cable corresponds to pin one on the connector.
- **Step 2:** Attach the connector on the other side of the cable to the floppy drive(s). You can only use one connector in the set. The connection sequence determines which of the two connected floppy drives is drive A: and which is drive B.

# **4.4 Chassis Installation**

After the CPU, the cooling kit, and the DIMM modules have been installed and after the internal peripheral connectors have been connected to the peripheral devices and the jumpers have been configure, the CPU Card can be mounted into chassis.

To mount the CPU Card into a chassis please refer to the chassis user guide that came with the product.

# **4.5 Rear Panel Connectors**

# **4.5.1 LCD Panel Connection**

The conventional CRT monitor connector, VGA1, is a 15-pin, female D-SUB connector. It can be connected to an external monitor. Pin assignments are shown in **Figure 3-17**.

## **4.5.2 Line Out Connection**

Connect an audio device to the line out connector on the rear panel.

# **4.5.3 Ethernet Connection**

The rear panel RJ-45 connectors can be connected to an external LAN and communicate with data transfer rates up to 1Gb/s.

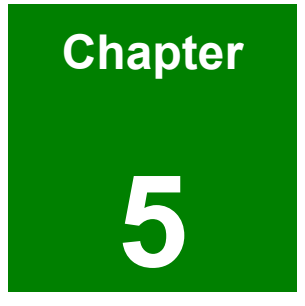

# **5 Award BIOS Setup**

# **5.1 Introduction**

A licensed copy of Phoenix Award BIOS is preprogrammed into the ROM BIOS. The BIOS setup program allows users to modify the basic system configuration. This chapter describes how to access the BIOS setup program and the configuration options you may change.

# **5.1.1 Starting Setup**

The Phoenix Award BIOS is activated when you turn on the computer. The setup program can be activated in one of two ways.

- 1. Press the **DELETE** key as soon as the system is turned on or
- 2. Press the **DELETE** key when the "**Press Del to enter SETUP**" message appears on the screen.

If the message disappears before you respond, you must restart your computer and try again.

# **5.1.2 Using Setup**

Use the arrow keys to highlight items, press **ENTER** to select, use the PageUp and PageDown keys to change entries, press **F1** for help and press **ESC** to quit. Navigation keys are shown in.

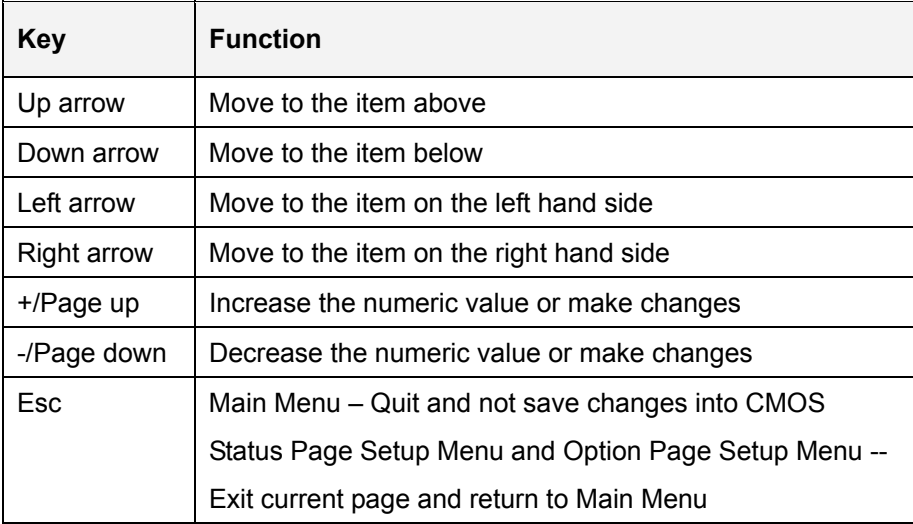

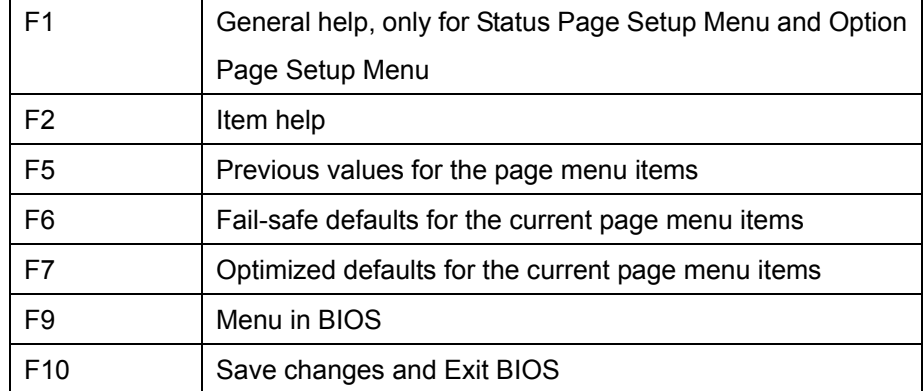

**Table 5-1: BIOS Navigation Keys** 

# **5.1.3 Getting Help**

When you press **F1** a small help window describing the appropriate keys to use and the possible selections for the highlighted item appears. To exit the Help Window press the **ESC** key again.

# **5.1.4 Unable to Reboot After Configuration Changes**

If you are unable to boot your computer after you have made changes to the system configuration, you must restore the CMOS defaults. Use the jumper described in **Chapter 3**, **Section 3.4.1**.

## **5.1.5 Main BIOS Menu**

Once the BIOS opens, the main menu (**BIOS Menu 1**) appears.

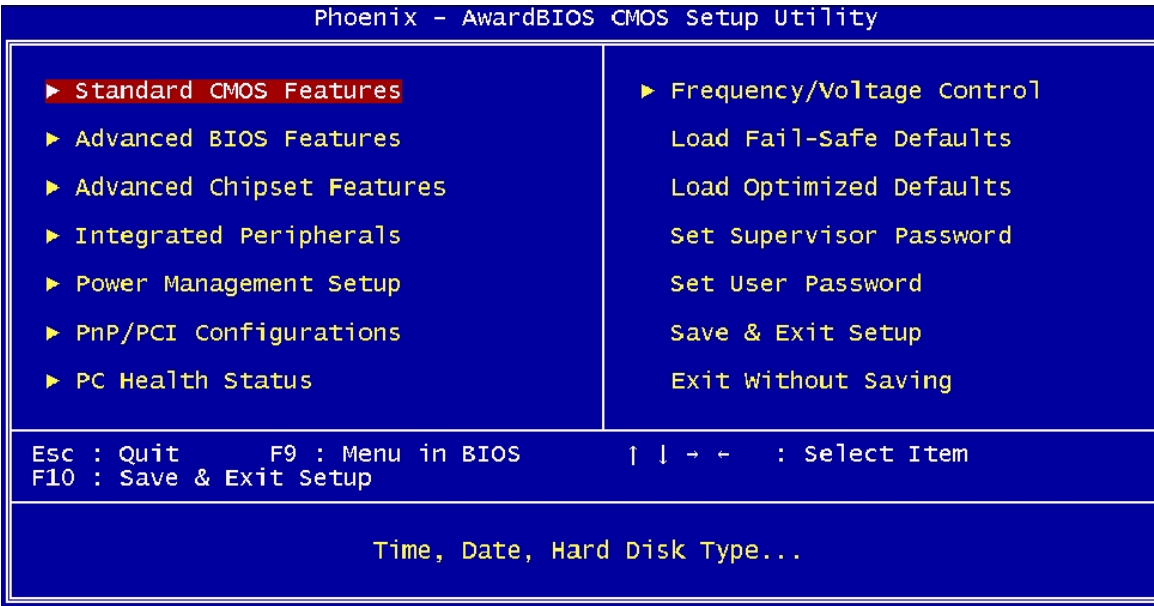

#### **BIOS Menu 1: Award BIOS CMOS Setup Utility**

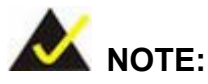

The following sections will completely describe the menus listed below and the configuration options available to users.

The following menu options are seen in **BIOS Menu 1**.

- **Standard CMOS Features**: Changes the basic system configuration.
- **Advanced BIOS Features**: Changes the advanced system settings.
- **Advanced Chipset Features: Changes the chipset configuration** features
- **Integrated Peripherals:** Changes the settings for integrated peripherals
- **Power Management Setup:** Changes power saving options
- **PCIPnP Configurations:** Changes the advanced PCI/PnP Settings
- **PC Health Status:** Monitors essential system parameters

 **Frequency/Voltage Control:** Configures the CPU Clock Ratio, Auto Detect DIMM/PCI CLk and Spread Spectrum settings

The following user configurable options are also available in the BIOS Main Menu

#### Î **Load Fail-Safe Defaults**

This option allows you to load failsafe default values for each of the parameters on the Setup menus. **F6 key can be used for this operation on any page.** 

#### Î **Load Optimized Defaults**

This option allows you to load optimal default values for each of the parameters on the Setup menus. **F7 key can be used for this operation on any page.**

#### **Set Supervisor Password**

By default, no **Supervisor Password** is set. If you wish to install a supervisor password, select this field and enter the password. After this option has been selected, a red dialogue box with **"Enter Password: "** will appear. You will be asked to confirm your password. Retype the original password into the **"Confirm Password: "** dialogue box and press enter.

#### **Set User Password**

By default, no **User Password** is set. If you wish to install a user password, select this field and enter the password. After this option has been selected, A red dialogue box with **"Enter Password: "** will appear. You will be asked to confirm your password. Retype the original password into the **"Confirm Password: "** dialogue box and press enter.

#### **→** Save & Exit Setup

If you have finished making the configuration changes and wish to save them and exit the BIOS menus, select this option.

## $\rightarrow$  Exit Without Saving

If you have finished making configuration changes but do not want to save them and you want to exit the BIOS menus, select this option.

# **5.2 Standard CMOS Features**

The Standard CMOS Features menu (**BIOS Menu 2**) changes basic BIOS configuration options.

| Phoenix - AwardBIOS CMOS Setup Utility<br>Standard CMOS Features                                             |                                                       |                                                      |  |  |
|----------------------------------------------------------------------------------------------------|-------------------------------------------------------|------------------------------------------------------|--|--|
| Date $(mm:dd:yy)$<br>Time (hh:mm:ss)                                                                         | Thu, May 18 2006<br>17 : 15 : 58                      | Item Help                                            |  |  |
|                                                                                                    |                                                       | Menu Level<br>$\blacktriangleright$                  |  |  |
| $\blacktriangleright$ IDE Channel O Master<br>► IDE Channel 0 Slave<br>$\triangleright$ IDE Channel 1 Master |                                                       | Change the day, month,<br>year and century           |  |  |
| ► IDE Channel 1 Slave                                                                                        | [ None]                                               |                                                      |  |  |
| Drive A<br>Drive B                                                                                           | [1.44M, 3.5 in.]<br>[None]                            |                                                      |  |  |
| Video<br>Halt On                                                                                             | <b>FEGA/VGA1</b><br>[All, But Keyboard]               |                                                      |  |  |
| Base Memory<br>Extended Memory<br>Total Memory                                                               | 640K<br>65472K<br>1024K                               |                                                      |  |  |
|                                                                                                    |                                                       |                                                      |  |  |
| 1!→←:Move Enter:Select  <br>F5: Previous Values                                                              | $+/-/PU/PD:Value$ F10: Save<br>F6: Fail-Safe Defaults | ESC: Exit F1: General Help<br>F7: Optimized Defaults |  |  |

**BIOS Menu 2: Standard CMOS Features**

The **Standard CMOS Features** menu allows you to set both the date and the time field:

- **Date [mm:dd:yy]**: Allows you to set the system date.
- **Time [Day hh/mm/ss]:** Allows you to set the system time.

#### **→** IDE Master and IDE Slave

When entering setup, BIOS auto detects the presence of IDE devices. This displays the status of the auto detected IDE devices. The following IDE devices will be detected and are shown in the **Standard CMOS Features** menu:

**Primary IDE Master** 

- Primary IDE Slave
- Secondary IDE Master
- Secondary IDE Slave

The IDE Configuration menu (**BIOS Menu 3**) allows you to set or change the configurations for the IDE devices installed in the system. If an IDE device is detected, and one of the above listed four BIOS configuration options are selected, the IDE configuration options shown in **Section 5.2.1** appear.

#### **→** Drive A [1.44M, 3.5in]

The **Drive A** configuration option determines the type of floppy drive installed in the system. The floppy drive configuration options are listed below.

- None
- 360K, 5.25 in
- 1.2M, 5.25 in
- 720K, 3.5 in
- 1.44M, 3.5 in (DEFAULT)
- 2.88M, 3.5in

#### **→** Drive B [1.44M, 3.5in]

The **Drive B** configuration option determines the type of floppy drive installed in the system. The floppy drive configuration options are listed below.

- None
- 360K, 5.25 in
- 1.2M, 5.25 in
- 720K, 3.5 in
- 1.44M, 3.5 in (DEFAULT)
- 2.88M, 3.5in

#### → Video [EGA/VGA]

The **Video** configuration option allows you to select the adapter for the primary system monitor. Although secondary monitors are supported, you do not have to select the type in the BIOS setup. Video configuration options are listed below.

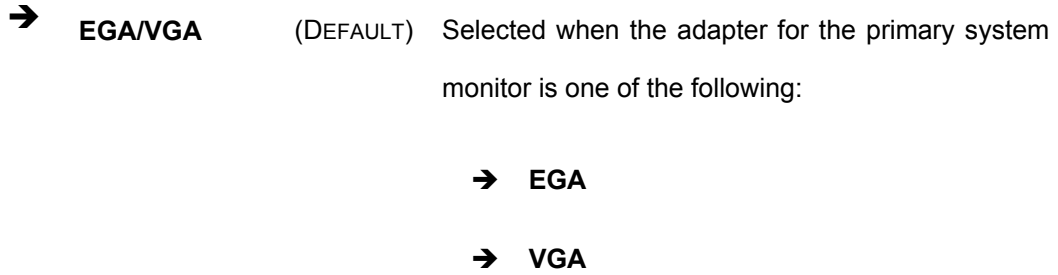

- $\rightarrow$  **SEGA**
- $\rightarrow$  SVGA
- $\rightarrow$  **PGA**

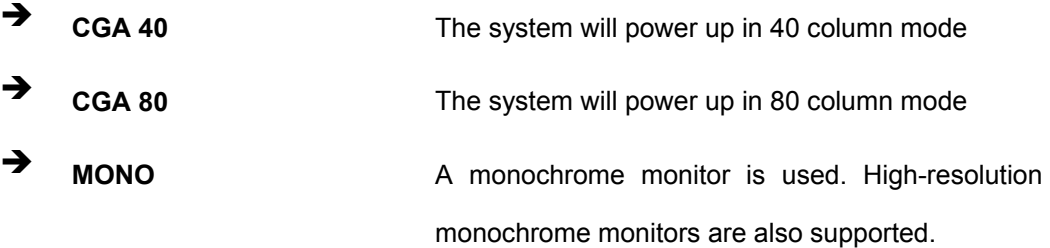

## $\rightarrow$  Halt On

The **Halt On** category allows users to determine whether the computer will stop if an error is detected during power up.

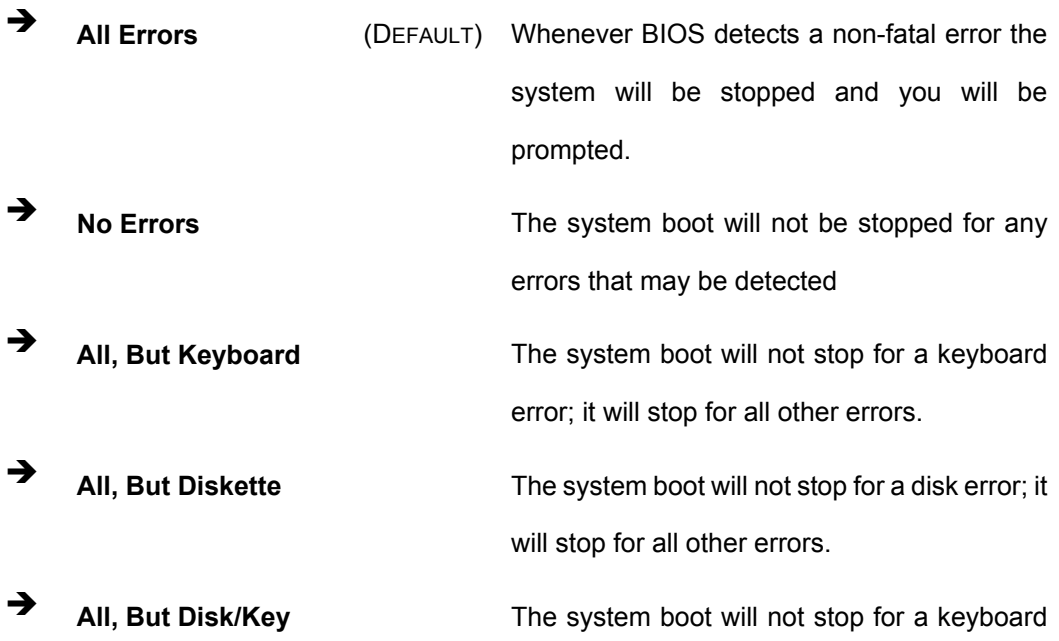

or a disk error; it will stop for all other errors.

#### $\rightarrow$  Base Memory:

The **Base Memory** is NOT user configurable. The POST will determine the amount of base (or conventional) memory installed in the system. The value of the base memory is typically 512K for systems with 512K memory installed on the CPU card or 640K for systems with 640K or more memory installed on the motherboard.

#### $\rightarrow$  Extended Memory

The **Extended Memory** is NOT user configurable. The BIOS determines how much extended memory is present during the POST. This is the amount of memory above 1MB located in the memory address map of the CPU.

#### Î **Total Memory**

The **Total Memory** is NOT user configurable.

## **5.2.1 IDE Channel Master**

The **IDE Channel Master** menu (**BIOS Menu 3**) allows you to set or change the configurations for the master and slave IDE devices for both channel 0 and channel 1.

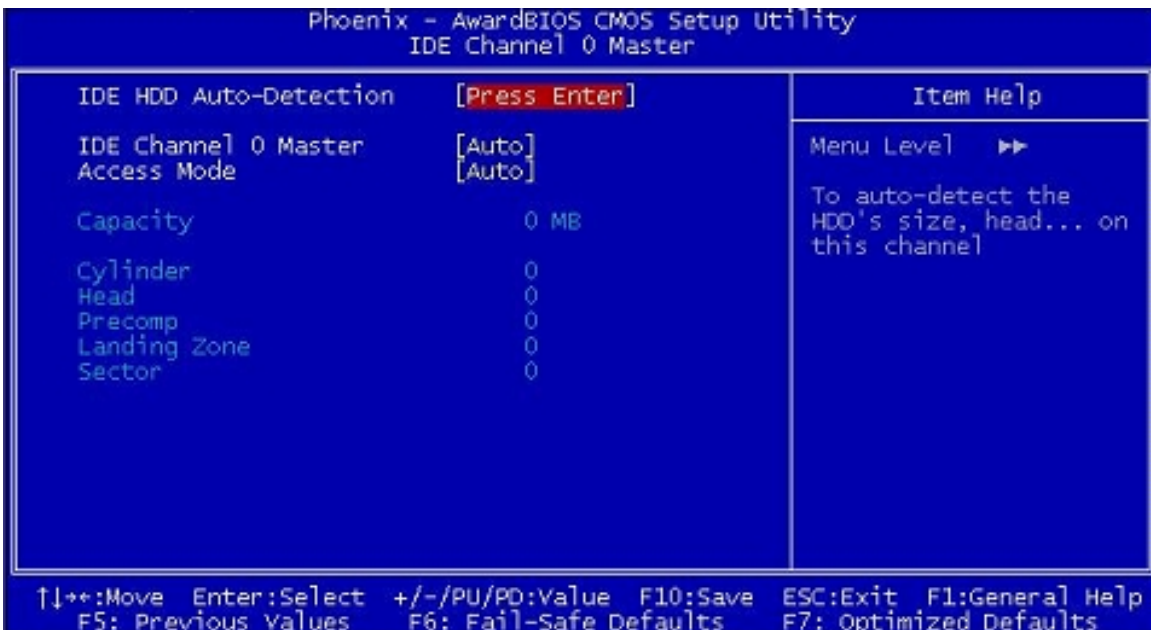

#### **BIOS Menu 3: IDE Channel Master**

#### $\rightarrow$  **IDE HDD Auto-Detection [Press Enter]**

Selecting **IDE HDD Auto-Detection** option and pressing the "**ENTER**" key will enable the BIOS to automatically detect the HDD type. Do not set this option manually.

#### → **IDE Channel 0/1 Master/Slave [Auto]**

The **IDE Channel** option allows you to activate or deactivate the following drive channels:

- Channel 0 Master
- Channel 0 Slave
- Channel 1 Master
- Channel 0 Slave

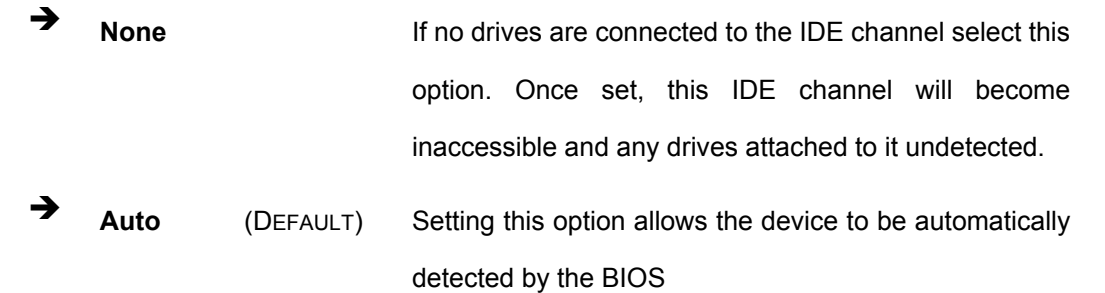

**A** Manual **Selecting this option allows you to manually configure** the device on the IDE channel in BIOS.

#### Access Mode [Auto]

The **Access Mode** option allows you to determine the hard disk BIOS translation modes. Most systems now use hard drives with large capacities and therefore either the LBA translation mode or auto mode should be selected.

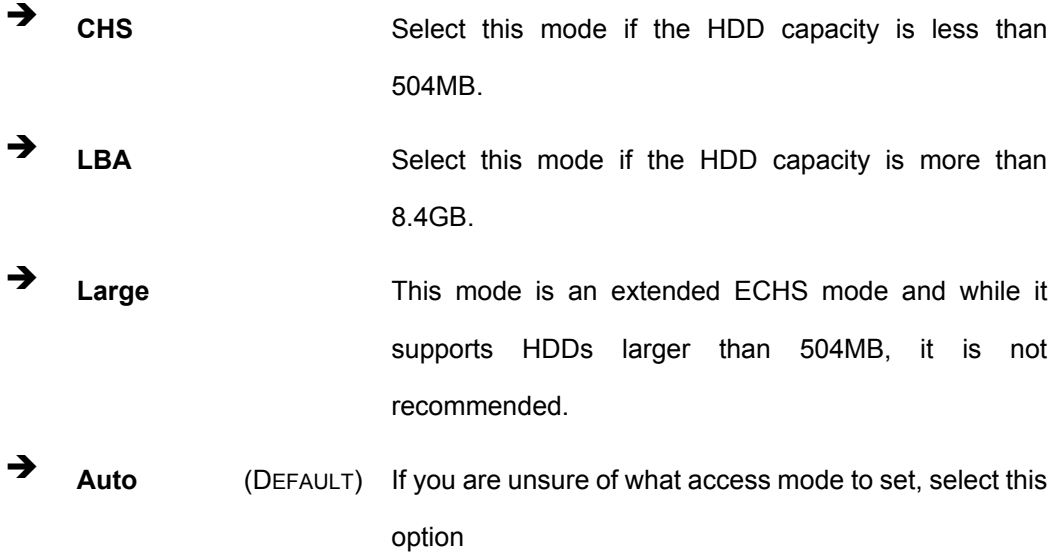

#### $\rightarrow$  Capacity

The **Capacity** specification tells the user the storage capacity of the HDD installed in the system.

#### $\rightarrow$  Cylinder

The **Cylinder** specification shows the number of cylinders (tracks) on the HDD installed in the system.

#### $\rightarrow$  Head

The **Head** specification shows the number of logical heads on the HDD installed in the system.

#### $\rightarrow$  Precomp

The **Precomp** specification indicates on which track the write precompensation begins.

#### $\rightarrow$  Landing Zone

The **Landing Zone** specification tells the user where the disk head will park itself after the system powers off.

#### **→** Sector

The **Sector** specification tells the user how many logical sectors the HDD has been divided into.

# **5.3 Advanced BIOS Features**

The Advanced BIOS Features menu (**BIOS Menu 4**) provides access to CPU and peripheral device configuration options.

| Phoenix - AwardBIOS CMOS Setup Utility<br>Advanced BIOS Features                                                                                      |                                          |  |  |
|----------------------------------------------------------------------------------------------------|------------------------------------------|--|--|
| Hard Disk Boot Priority [Press Enter]<br>[Enabled]<br>CPU L1 & L2 Cache                                                                               | Item Help                                |  |  |
| Hyper-Threading Technology [Enabled]<br>[End]                                                                                                    | Menu Level                               |  |  |
| Quick Power On Self Test<br>First Boot Device<br>[Floppy]<br>Second Boot Device<br>[Hard Disk]                                                        | Select Hard Disk Boot<br>Device Priority |  |  |
| <b>[LS120]</b><br>Third Boot Device<br>[Enabled]<br>Boot Other Device                                                                                 |                                          |  |  |
| [Disabled]<br>Swap Floppy Drive<br>Boot Up Floppy Seek<br>[Enabled]                                                                                   |                                          |  |  |
| Boot Up NumLock Status<br>[On]<br>Gate A20 Option<br>[Fast]                                                                                           |                                          |  |  |
| [Disabled]<br>Typematic Rate Setting<br>x Typematic Rate (Chars/Sec) 6                                                                                |                                          |  |  |
| x Typematic Delay (Msec)<br>- 250<br>Security Option<br>[Setup]                                                                                       |                                          |  |  |
| APIC Mode<br>[Enabled]                                                                                                    |                                          |  |  |
| MPS Version Control For OS[1.4]<br>OS Select For DRAM > 64MB [Non-OS2]                                                                                |                                          |  |  |
| 1l→←:Move Enter:Select +/-/PU/PD:Value F10:Save<br>ESC:Exit F1:General Help<br>F5: Previous Values - F6: Fail-Safe Defaults<br>F7: Optimized Defaults |                                          |  |  |

**BIOS Menu 4: Advanced BIOS Features**

Once the **Advanced BIOS Features** menu is selected, two menu options and a host of configuration options are available. The two menu options are:

■ CPU Feature

■ Hard Disk Boot Priority

To access these menus, use the arrow keys to select the menu option and press the "**ENTER"** button. The menu will appear. The menus are discussed fully in **Section 5.3.1: CPU Feature** and **Section 5.3.2: Hard Disk Boot Priority** below.

#### **→** Virus Warning [Disabled]

When the virus warning is enabled, the BIOS will monitor the boot sector and partition table of the HDD for any attempt at modification. If an attempt is made, the BIOS will halt the system and an error message will appear. Afterwards, if necessary, run an anti-virus program to locate and remove the problem before any damage is done.

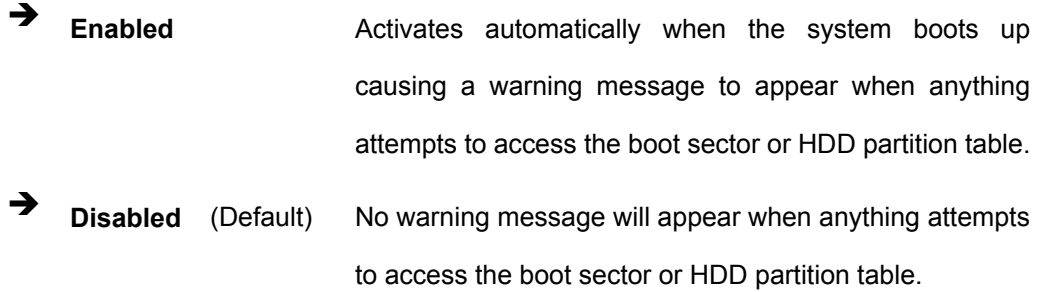

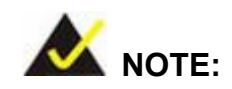

Many disk diagnostic programs can cause the above warning message to appear when the program attempts to access the boot sector table. If you run such a program, it is recommended that you first disable the virus protection function before hand.

#### → CPU L1 & L2 Cache [Enabled]

The **CPU L1 & L2 Cache** option allows users to select whether the CPU primary cache (L1) and secondary cache (L2) will be turned on or off.

- **Enabled** (DEFAULT) The L1 and L2 CPU caches are both turned on
- **Disabled** The L1 and L2 CPU caches are both turned off

## **→** Quick Power On Self Test [Enabled]

The **Quick Power On Self Test** configuration option speeds up the POST after you turn on the computer. If it is set to Enable, BIOS will shorten or skip some check items during POST.

**Enabled** (DEFAULT) Quick POST will occur after the computer is turned on

**EXECUTE:** Disabled **Disabled Normal POST will occur after the computer is turned on** 

#### **Boot Device**

There are three **Boot Device** configuration options. They are:

- First Boot Device [DEFAULT: Hard Disk]
- **Second Boot Device [DEFAULT: Hard Disk]**
- Third Boot Device [DEFAULT: LS120]

The **Boot Device** configuration options allow you to select the order of devices the computer will boot from. Using the default values, the system will first look for an HDD to boot from. If an HDD is unavailable then the system will boot from a LS120 drive.

**Boot Device** configuration options are:

- Hard Disk
- CDROM
- ZIP100
- USB-FDD
- USB-ZIP
- USB-CDROM
- LAN
- Disabled
- Floppy
- LS120

#### **→** Boot Other Device [Enabled]

The **Boot Other Device** option determines whether the CPU card will use a second or third boot device if the first boot device is not found.

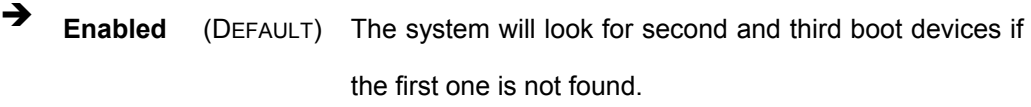

**E Disabled The system will not look for second and third boot device** if the first one is not found.

#### $\rightarrow$  Swap Floppy Drive [Disabled]

The **Swap Floppy Drive** option is effective only in systems with two floppy drives. Selecting **Enabled** assigns physical drive B to logical drive A, and physical drive A to logical drive B.

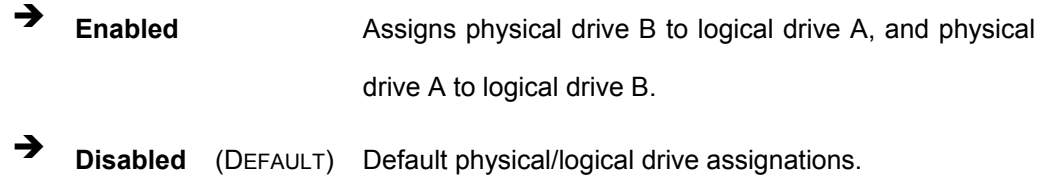

#### → Boot Up Floppy Seek [Enabled]

During the POST, BIOS will determine if the floppy disk drive installed has 40 or 80 tracks. 360K FDDs have 40 tracks while 760K, 1.2M and 1.44M FDDs all have 80 tracks

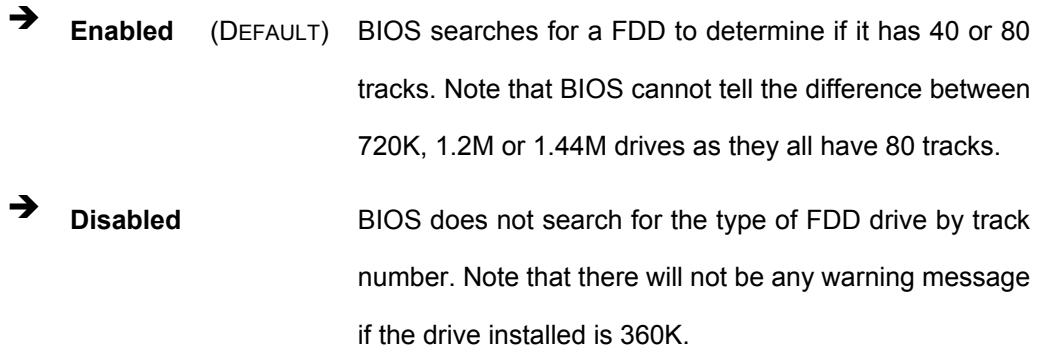

#### Î **Boot Up Numlock Status [On]**

The **Boot Up Numlock Status** option allows you to determine the default state of the numeric keypad.

**Off** The keys on the keypad will be arrow keys **On** (DEFAULT) The keys on the keypad will be number keys

#### Gate A20 Option [Fast]

The **Gate A20 Option** option refers to the way the system addresses memory above 1 MB (extended memory). Setting Gate A20 to Fast improves system speed, particularly with OS/2 and Windows.

**Fast** (DEFAULT) Lets the system chipset control Gate A20 **Normal A** pin in the keyboard controller controls Gate A20

#### Î **Typematic Rate Setting [Disabled]**

Disabling the **Typematic Rate Setting** configuration option only allows one character to appear onto the screen if a key is continuously held down. In other words, the BIOS will only report the key is down. When this option is enabled, the BIOS will report as before, but it will then wait a moment, and, if the key is still down, it will begin to report that the key has been depressed repeatedly. Such a feature would be used to accelerate cursor movements with the arrow keys.

**Disabled** (DEFAULT) Disables the typematic rate **Enabled Enables the typematic rate** 

#### Î **x Typematic Rate (Chars/sec) [6]**

The **Typematic Rate** can only be configured if the **Typematic Rate Setting** is Enabled. The **Typematic Rate** configuration field determines the rate keys are accelerated.

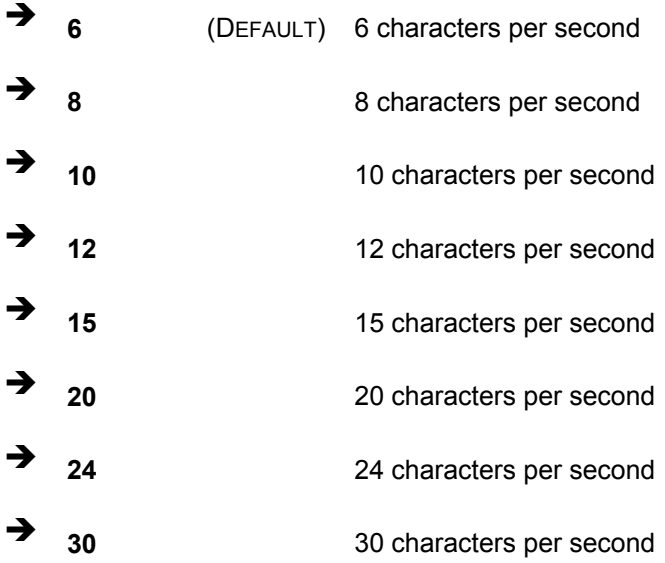

## → x Typematic Delay (Msec) [250]

The **Typematic Delay** can only be configured if the **Typematic Rate Setting** is enabled. The **Typematic Delay** configuration field allows you to select the delay between when the key was first depressed and when the acceleration begins.

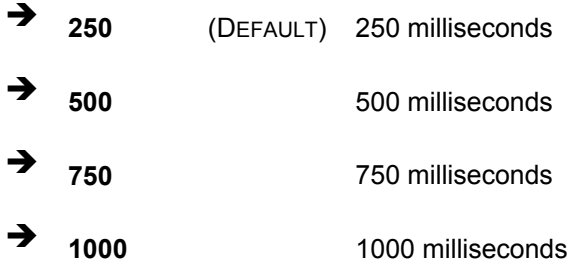

#### → Security Option [Setup]

The **Security Option** configuration option allows you to limit access to the system and Setup or just to the Setup.

**3 Setup** (DEFAULT) The system will not boot and access to Setup will be denied if the correct password is not entered at the prompt.

**System** The system will boot, but access to Setup will be denied if

the correct password is not entered at the prompt.

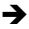

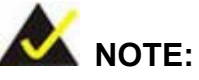

To disable security, select the password setting in the **Main Menu**. When asked to enter a password, do not type anything, press, "**ENTER"** and the security is disabled. Once the security is disabled, the system will boot and you can enter Setup freely.

#### Î **APIC Mode [Enabled]**

The **APIC Mode** (Advanced Programmable Interrupt Controller mode) option is a BIOS setting made available to Windows 2000 and Windows XP systems that increases the number of IRQ (Interrupt Request) lines available to the processor from 16 to 23.

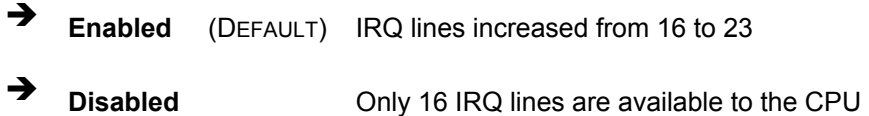

#### → MPS Version Control for OS [1.4]

The **Multiprocessor Specification (MPS) for OS** specifies the MPS version to be used.

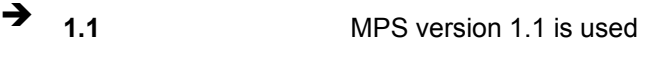

 $\rightarrow$  **1.4** (DEFAULT) MPS version 1.4 is used

#### → OS Select For DRAM > 64MB [Non-OS2]

The **OS Select For DRAM > 64MB** option allows you to specify the operating system you are using.

 $\rightarrow$  OS2 Only select this if you are using the OS/2 operating system **I Non-OS2** (DEFAULT) If you are not using the OS/2 operating system then

disable this function.

#### → Small Logo (EPA) Show [Disabled]

The **Small Logo (EPA) Show** option determines if the Environmental Protection Agency (EPA) logo will appear during the system boot-up process. If it is enabled then the boot up process may be delayed.

**Enabled** EPA logo will appear during the boot up process.

**I** Disabled (DEFAULT) EPA logo will not appear during the boot up process.

# **5.3.1 CPU Feature**

The CPU Feature menu (**BIOS Menu 5**) shows CPU configuration options.

| Phoenix - AwardBIOS CMOS Setup Utility<br>CPU Feature |                                                    |                                                    |  |  |
|-------------------------------------------------------|----------------------------------------------------|----------------------------------------------------|--|--|
|                                                       |                                                    | Item Help                                          |  |  |
| Thermal Management                                    | Thermal Monitor 1                                  | Menu Level<br>₩                                    |  |  |
| 11++:Move Enter:Select<br>F5: Previous Values         | +/-/PU/PD:Value F10:Save<br>F6: Fail-Safe Defaults | ESC:Exit Fl:General Help<br>F7: Optimized Defaults |  |  |

**BIOS Menu 5: CPU Feature**

 $\rightarrow$  Thermal Management [Thermal Monitor 1]

The **Thermal Management** configuration option allows you to select the thermal monitor the CPU will use to monitor its own operating temperature. Once the thermal monitor detects that the CPU is reaching its maximum operating temperature, the thermal monitor will automatically throttle the CPU (reduce the number of CPU processing cycles) in order to cool the CPU down to a safe operating temperature. Once at a safe operating temperature, the CPU will continue to perform at its peak capacity.

**Thermal Monitor 1** Thermal Monitor 1 uses an on-die temperature sensing circuit in the CPU that can act quickly in response to thermal issues. This circuit monitors the most active areas of the CPU-die at all times and will quickly lower the CPU temperature by throttling the internal CPU clock speed when the CPU approaches its maximum operating temperature.

# **5.3.2 Hard Disk Boot Priority**

The Hard Disk Boot Priority menu (**BIOS Menu 6**) is shown below.

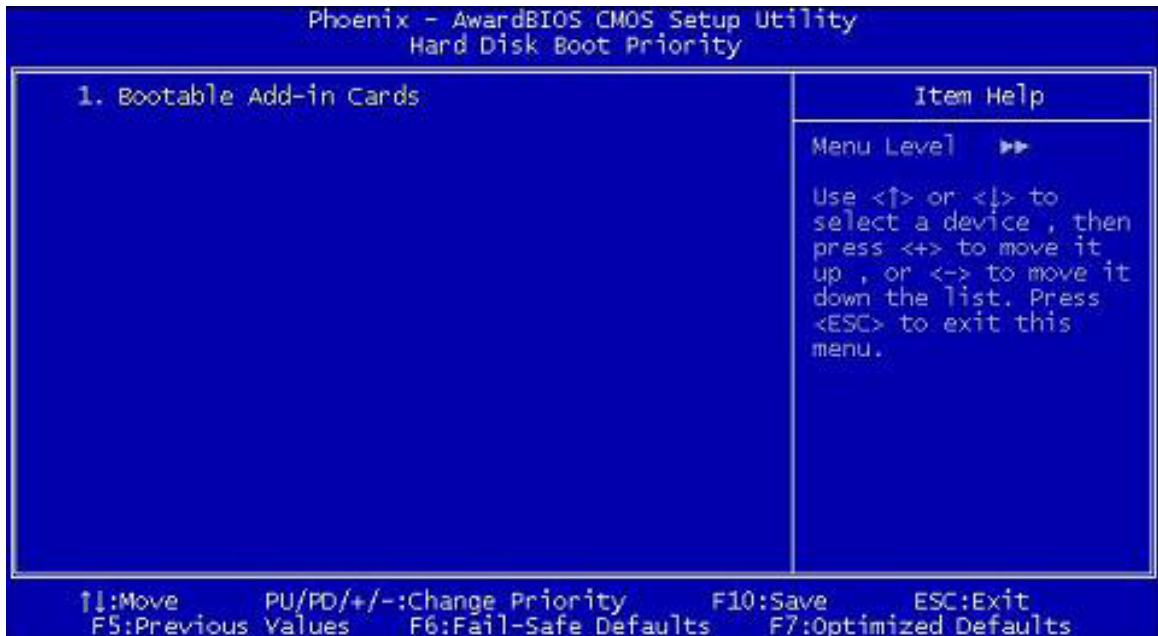

**BIOS Menu 6: Hard Disk Boot Priority** 

# **5.4 Advanced Chipset Features**

The Advanced Chipset Features menu (**BIOS Menu 7**) allows you to change the configuration for the chipset configuration options.

| Phoenix - AwardBIOS CMOS Setup Utility<br>Advanced Chipset Features                                                                                                    |                                                      |  |  |
|----------------------------------------------------------------------------------------------------|------------------------------------------------------|--|--|
| [By SPD]<br>DRAM Timing Selectable                                                                                                    | Item Help                                            |  |  |
| CAS Latency Time<br>[2]<br>Ē8Ī<br>Active to Precharge Delay<br>[4]<br>DRAM RAS# to $CAS#$ Delay<br>DRAM RAS# Precharge<br>[4]<br>Memory Frequency For<br>[Auto]<br>System BIOS Cacheable<br>[Enabled]<br><u>Video</u> BIOS Cacheable<br>[Disabled]<br>Memory Hole At 15M-16M<br>[Disabled]<br>Delay Prior to Thermal<br>$[16 \; Min]$<br>AGP Aperture Size (MB)<br>[128]<br>Init Display First<br>[PCI Slot]<br>** On-Chip VGA Setting **<br>On-Chip VGA<br>[Enabled]<br>On-Chip Frame Buffer Size<br>[16MB]<br>Boot Display<br>[Auto] | Menu Level                                           |  |  |
| ↑!→←:Move Enter:Select +/-/PU/PD:Value F10:Save<br>F6: Fail-Safe Defaults<br>F5: Previous Values —                                                                                                    | ESC: Exit F1: General Help<br>F7: Optimized Defaults |  |  |

**BIOS Menu 7: Advanced Chipset Features**

#### $\rightarrow$  DRAM Timing Selectable [Manual]

The **DRAM Timing Selectable** configuration option allows you to select whether the manufacturer recommended settings for the following DRAM configuration options are automatically detected by the BIOS or if you manually select the DRAM settings. The DRAM configuration options are:

- CAS Latency Time [2]
- Active to Precharge Delay [6]
- DRAM RAS# to CAS# Delay [3]
- DRAM RAS# Precharge [3]
- **Manual** (DEFAULT) You set the above configuration options manually
- **By SPD** The BIOS automatically detects the settings recommended by the manufacturer

#### → CAS Latency Time [2]

The **CAS Latency Time** configuration option refers to the Column Address Strobe (CAS) delay time. (To be able to change this configuration option the **DRAM Timing Selectable** configuration option must be set to "**Manual**") The following configuration options are available

- 2 nanoseconds (DEFAULT)
- 2.5 nanoseconds
- 3 nanoseconds

#### Active to Precharge Delay [6]

This feature controls the memory bank's minimum row active time (**tRAS**). This constitutes the time when a row is activated until the time the same row can be deactivated. (To be able to change this configuration option the **DRAM Timing Selectable** configuration option must be set to "**Manual**") The following configuration options are available

- 8 nanoseconds
- 7 nanoseconds
- 6 nanoseconds (DEFAULT)
- 5 nanoseconds

#### → DRAM RAS# to CAS# Delay [3]

The **DRAM RAS# to CAS# Delay** option allows you to set the delay between the RAS and CAS signals. (To be able to change this configuration option the **DRAM Timing Selectable** configuration option must be set to "**Manual**") The following configuration options are available

- 4 nanoseconds
- 3 nanoseconds (DEFAULT)

■ 2 nanoseconds

#### **→** DRAM RAS# Precharge [3 clocks]

The **DRAM RAS# Precharge** option indicates how fast your RAM can terminate the access of one row and start accessing another. (To be able to change this configuration option the **DRAM RAS# Precharge** configuration option must be set to "**Manual**") The following configuration options are available

- 4 clocks
- 3 clocks (DEFAULT)
- 2 clocks

#### **Memory Frequency For [DDR266]**

The **Memory Frequency For** configuration option allows you to manually select the DDR type. The default value is DDR266. If you are not certain of what value to select, select "**Auto**" and the BIOS will automatically detect the DDR type. The following configuration options are available,

- DDR266 (DEFAULT)
- DDR333
- Auto

#### **→** System BIOS Cacheable [Enabled]

The **System BIOS Cacheable** option allows the system BIOS to be cached in the L2 cache.

→ **Disabled** System BIOS is not cached in the L2 cache

**Enabled** (DEFAULT) System BIOS is cached in the L2 cache

#### → Video BIOS Cacheable [Disabled]

The **Video BIOS Cacheable** option allows the video BIOS to be cached in the L2 cache.

**Disabled** (DEFAULT) Video BIOS is not cached in the L2 cache

# $\rightarrow$  **Enabled**  $\rightarrow$  Video BIOS is cached in the L2 cache

#### → Memory Hole At 15M – 16M [Disabled]

The **Memory Hole At 15M – 16M** reserves the memory space between 15MB and 16MB for ISA expansion cards that require a specified area of memory to work properly. If you are using older ISA expansion cards, please refer to the documentation that came with the card to see if it is necessary to reserve the space.

**EXECUTE:** Disabled (DEFAULT) Memory is not reserved for ISA expansion cards Î **Enabled** Memory is reserved for ISA expansion cards

#### → Delay Prior to Thermal [16 Min.]

The **Delay Prior to Thermal** option controls when the thermal monitor can be activated in automatic mode after the system boots. The following configuration options are available,

- $-4$  Min
- 8 Min
- 16 Min (DEFAULT)
- 32 Min

#### → AGP Aperture Size (MB) [128]

The AGP Aperture Size option selects the size of the AGP aperture. The following configuration options are available,

- 4
- 8
- 16
- 32
- 64
- 128 (DEFAULT)
- 256

#### **→** Init Display First [PCI Slot]

The **Init Display First** option selects whether to boot from the PCI slot or the onboard AGP.

**FCI Slot** (DEFAULT) The system will boot from the PCI graphics card.

**The system will boot from the AGP graphics card** The system will boot from the AGP graphics card

## → On-Chip VGA [Enabled]

The **On-Chip VGA** option is found on motherboards that have a built-in graphics processor as well as a PCI-E port. It allows you to select whether to use the onboard graphics processor or the PCI-E card.

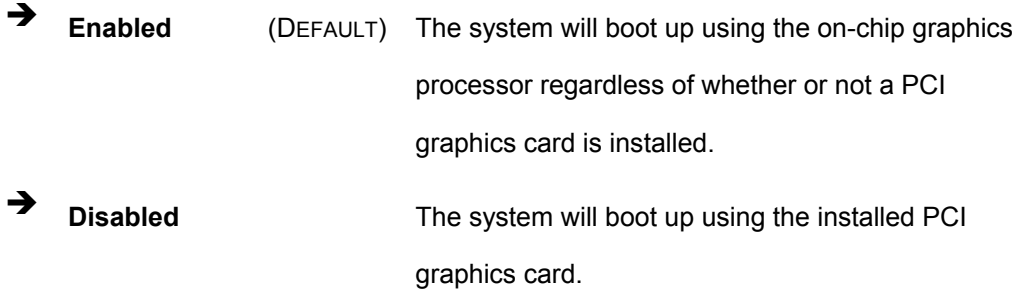

#### → On-Chip Frame Buffer Size [16MB]

The **On-Chip Frame Buffer Size** option allows you to allocate a predetermined amount of system memory to the graphics processor when the system boots up.

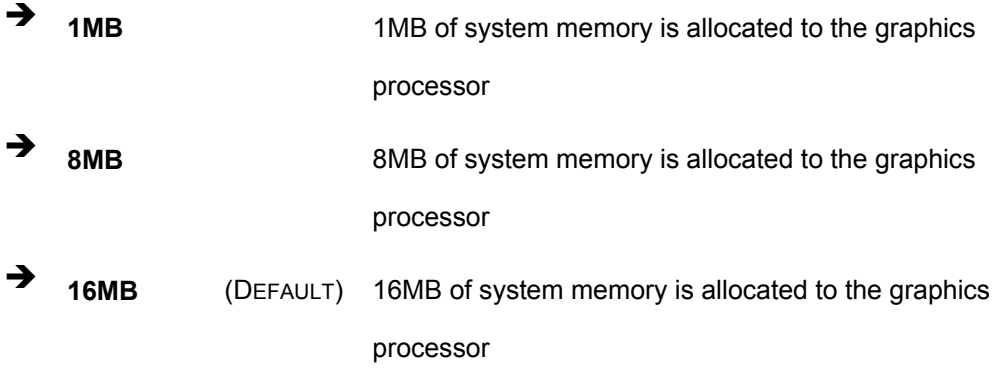

## $→$  Boot Display [Auto]

The **Boot Display** option allows you to select the display device the system will boot with.

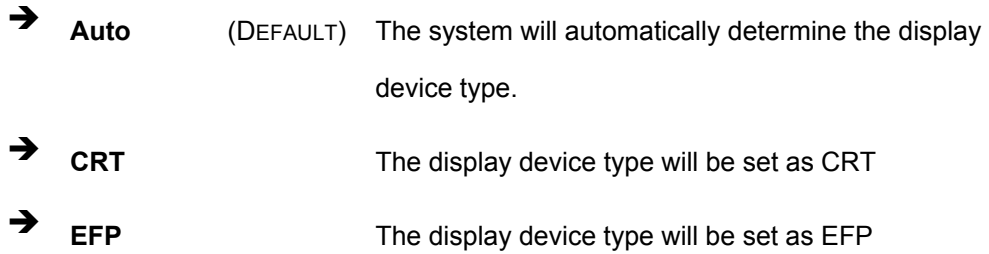

# **5.5 Integrated Peripherals**

The Integrated Peripherals menu (BIOS Menu 8) allows you to change the configuration option for peripheral devices.

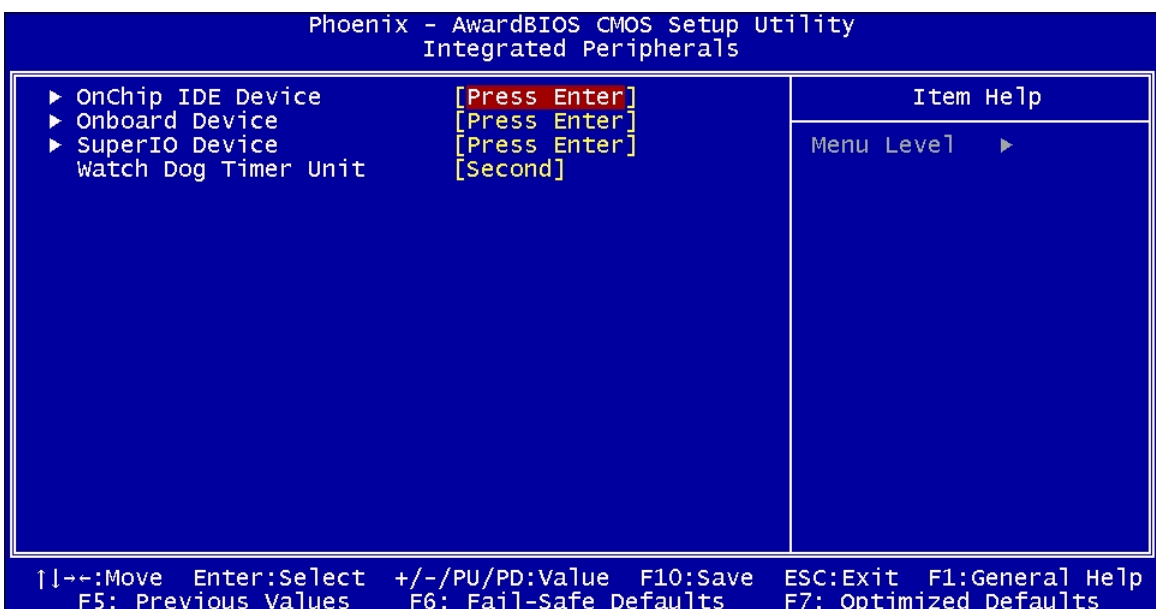

## **BIOS Menu 8: Integrated Peripherals**

The Integrated Peripherals menu (BIOS Menu 8) has four options listed below:

- OnChip IDE Device
- Onboard Device
- Super IO Device
- **Watch Dog Timer Unit**

# **5.5.1 OnChip IDE Device**

The OnChip IDE Device menu (BIOS Menu 9) allows you to change the IDE device configurations.

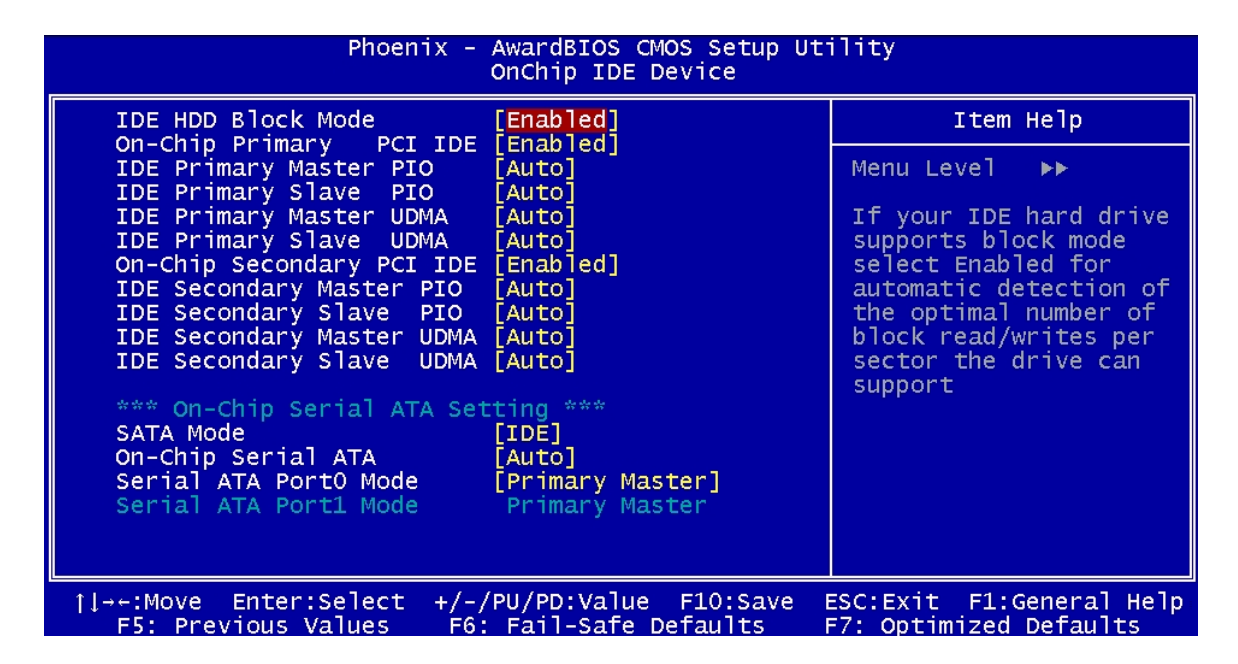

**BIOS Menu 9: Integrated Peripherals**

#### → **IDE HDD Block Mode [Enabled]**

The **IDE HDD Block Mode** option should only be enabled if your IDE HDD device supports block mode. Please refer to the documentation that came with your IDE HDD device to check the compatibility.

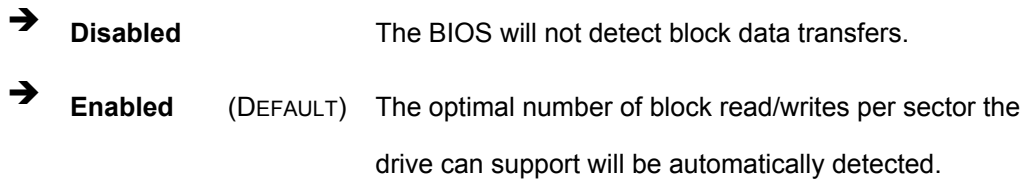

#### → On-Chip Primary PCI IDE [Enabled]

The **On-Chip Primary PCI IDE** option allows you to determine whether or not the ROCKY-4786EVG will use the integrated primary IDE channel.

- **E Disabled** The CPU card will not use the primary IDE channel
- **Enabled** (DEFAULT) The CPU card will use the primary IDE channel

#### → **IDE PIO [Auto]**

The Programmed Input/Output (PIO) mode for the following HDDs can all be selected.

- **IDE Primary Master PIO**
- **IDE Primary Slave PIO**
- **IDE Secondary Master PIO**
- **IDE Secondary Slave PIO**

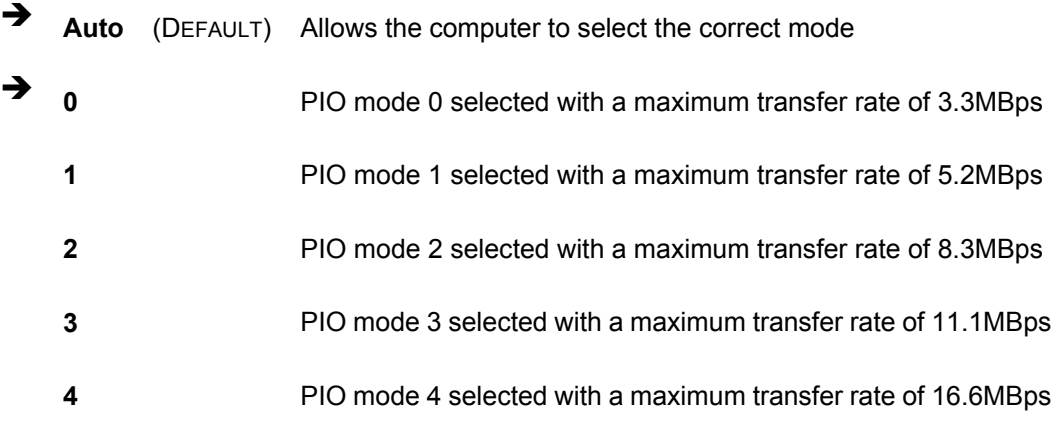

#### → **IDE UDMA [Auto]**

The Ultra DMA (UDMA) mode for the following HDDs can all be selected.

- **IDE Primary Master UDMA**
- **IDE Primary Slave UDMA**
- IDE Secondary Master UDMA
- **IDE Secondary Slave UDMA**

Auto *(DEFAULT)* Allows the computer to select the correct UDMA

**Disabled Disables the UDMA for the HDD device** 

→ On-Chip Secondary PCI IDE [Auto]

The **On-Chip Secondary PCI IDE** option allows you to determine if the motherboard should or should not use the integrated primary IDE channel. Disable this if you use an IDE adapter card for your IDE hard drives.

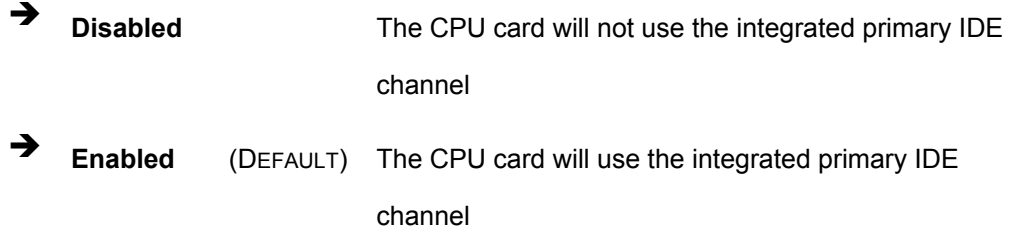

#### → On Chip Serial ATA [Disabled]

The **On Chip Serial ATA** (SATA) option allows you to determine the operational status of the onboard SATA controller.

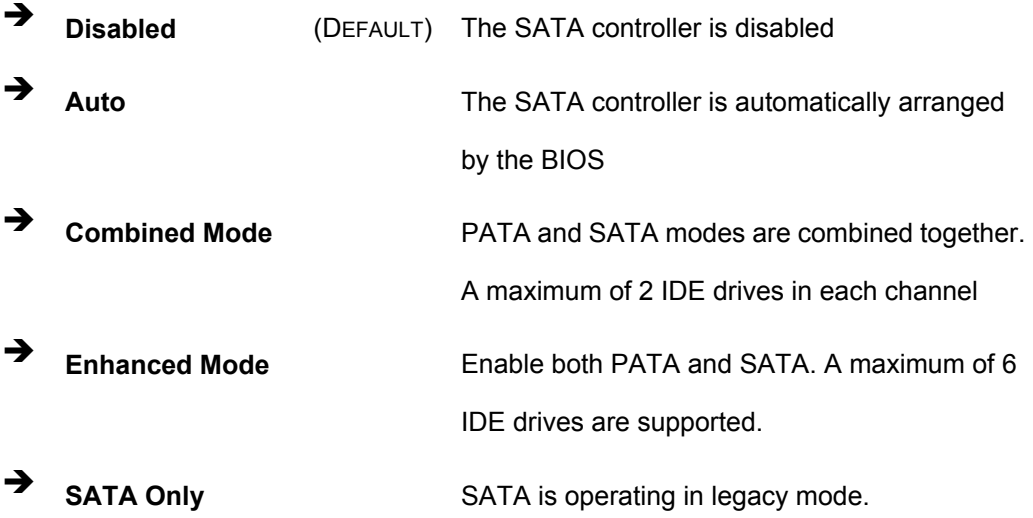

#### → x PATA IDE Mode [Secondary]

When the **On Chip Serial ATA** option is in the combined mode, the PATA IDE Mode will be selected as **secondary**.

## Î **SATA Port**

The **SATA Port** parameter is automatically detected by the system BIOS and shown on the screen. This parameter is not user configurable.

# **5.5.2 Onboard Device**

The **Onboard Device** menu (**BIOS Menu 10**) allows you to change the USB, Audio and LAN device configurations.

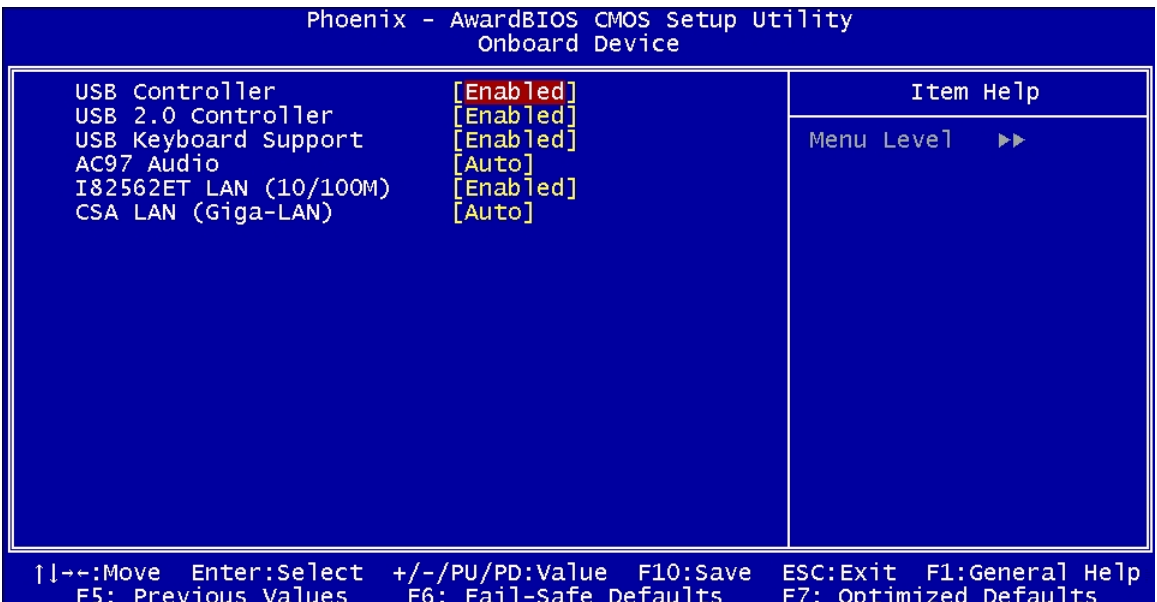

**BIOS Menu 10: OnBoard Device [Integrated Peripherals]**

#### → USB Controller [Enabled]

The **USB Controller** option allows you to activate or deactivate the onboard USB controller.

**Enabled** (DEFAULT) The USB controller is activated

**→ Disabled Disabled The USB controller is deactivated** 

#### → USB 2.0 Controller [Enabled]

The **USB 2.0 Controller** option allows you to activate or deactivate the onboard EHCI controller.

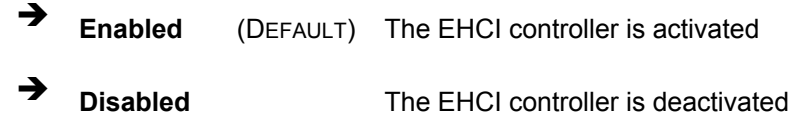

#### Î **USB Keyboard Support [Disabled]**

The **USB Keyboard Support** is only applicable if you are using a USB keyboard. Some OSes do not support USB keyboards. Enabling this option in BIOS will allow users using an OS that does not support USB keyboard to implement a USB keyboard.

**Exampled** (DEFAULT) USB keyboard support no provided by BIOS **Enabled** USB keyboard support is provided by BIOS

#### Î **AC97 Audio Select [Auto]**

The **AC97 Audio Select** option allows the user to select the standard that will be used by the system.

Auto (DEFAULT) The BIOS automatically detects the audio standard **Disabled No audio standard is set** 

#### Î **I82562ET LAN (10/100M) [Disabled]**

The **I82562ET LAN (10/100M)** allows you to boot your system from a LAN server. For this to be possible the LAN card installed on your system must have boot ROM. If you choose to boot your system from a server using the LAN boot ROM functionality, you do not need a boot disk installed on the system.

**E Disabled** (DEFAULT) If disabled, you will not be able to boot your system from a server. **Enabled Enabled You will be able to boot your system from a server if the** LAN card installed in the system has boot ROM

#### **5.5.3 SuperIO Device**

The SuperIO Device menu (BIOS Menu 11) allows you to change the super IO device configurations.

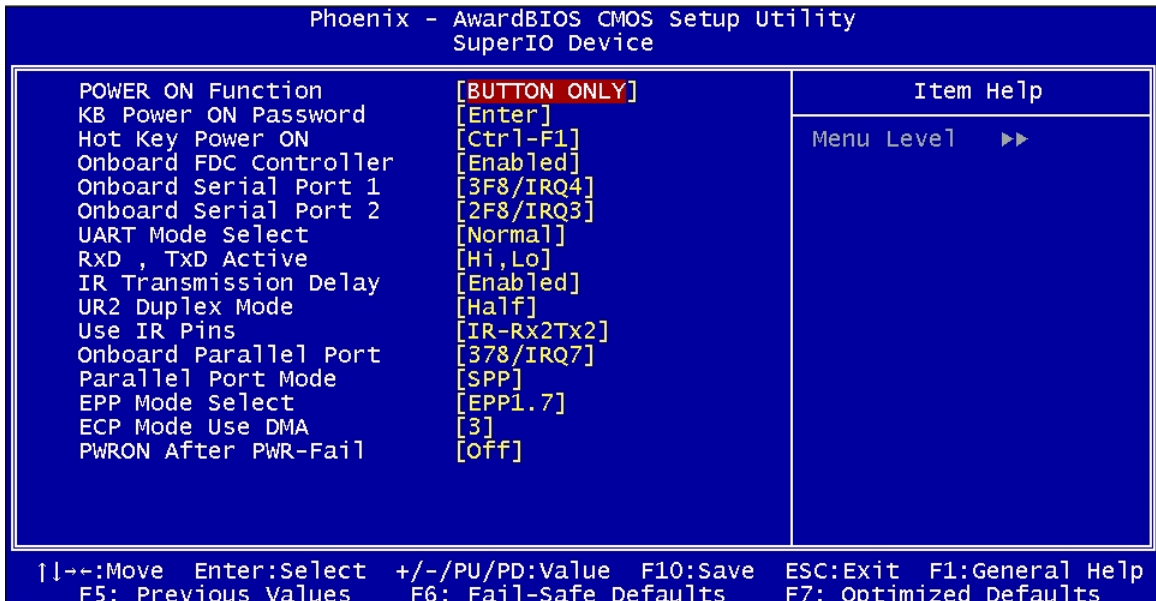

**BIOS Menu 11: SuperIO Device [Integrated Peripherals]**

# → POWER ON Function [BUTTON ONLY]

The **POWER ON Function** option allows you to select the method you use to turn on the system.

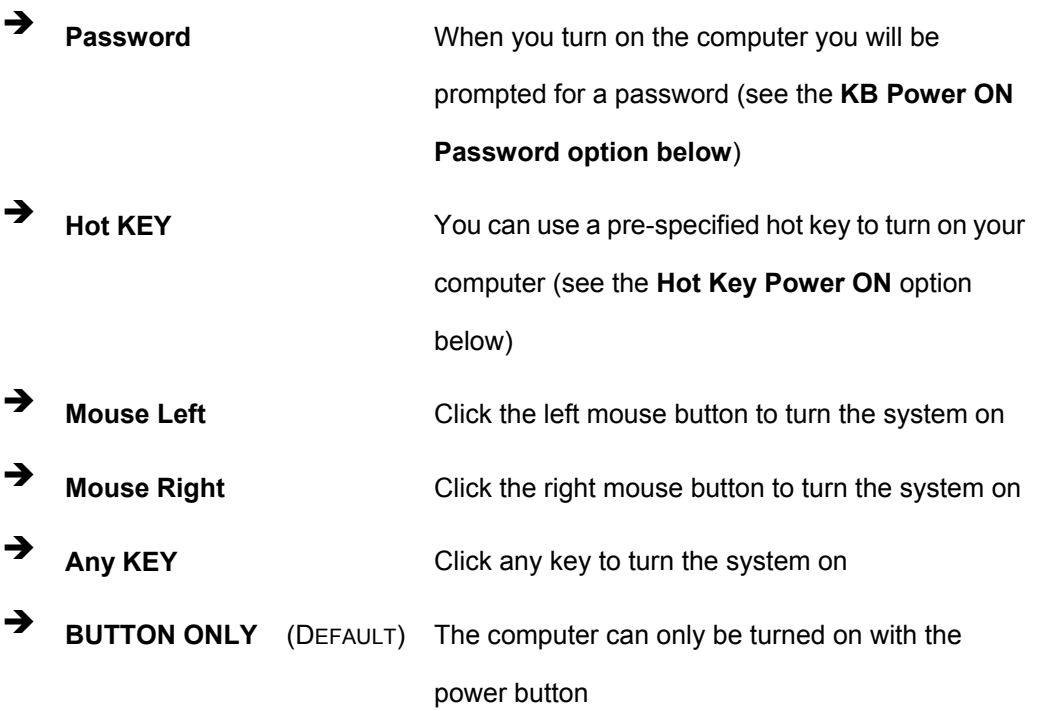

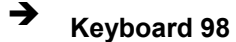

**Example 28 Keyboard 98 If you are using Windows 98 or better and have the** appropriate keyboard, you can use the keyboard's wake-up or power-on button to start up the computer.

#### → x KB Power ON Password [Enter]

The **KB Power ON Password** option can only be specified if you have selected the **Password** as the **POWER ON Function** option. To set the password, place the cursor on the password option and click "**ENTER**." You will be prompted to enter a password. Select you password and press "**ENTER**." You will be asked to confirm the password. Confirm it and then press "**ENTER**" and the password will be set.

#### Î **x Hot Key Power ON [Ctrl-F1]**

The **Hot Key Power ON** option can only be specified if you have selected the **Hot KEY** as the **POWER ON Function** option. The following key combinations can be selected as the hot keys that will turn your computer on.

- Ctrl-F1
- Ctrl-F2
- Ctrl-F3
- Ctrl-F4
- Ctrl-F5
- Ctrl-F6
- Ctrl-F7
- Ctrl-F8
- Ctrl-F9
- Ctrl-F10
- Ctrl-F11
- Ctrl-F12

#### $\rightarrow$  Onboard FDC Controller [Disabled]

The **Onboard FDC Controller** allows you to select whether the onboard floppy controller will or will not be used.
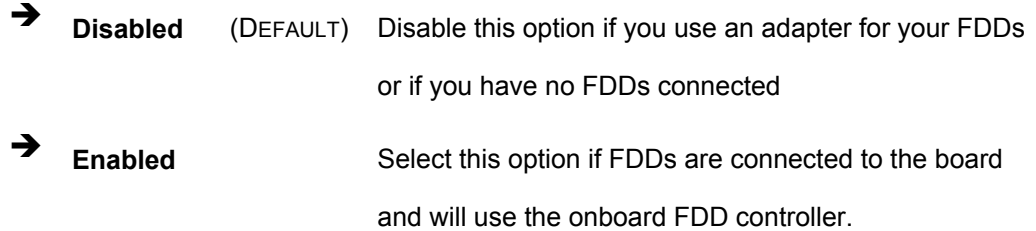

### → Onboard Serial Port 1 [3F8/IRQ4]

The **Onboard Serial Port 1** option allows you to select the I/O address and IRQ for the onboard serial port. The serial port can be disabled or the I/O address and the IRQ can be automatically selected by the BIOS. The options are listed below:

- Disabled
- 3F8/IRQ4 (DEFAULT)
- 2F8/IRQ3
- **3E8/IRQ4**
- 2E8/IRQ3
- Auto

### → Onboard Serial Port 2 [2F8/IRQ4]

The **Onboard Serial Port 2** option allows you to select the I/O address and IRQ for the onboard serial port. The serial port can be disabled or the I/O address and the IRQ can be automatically selected by the BIOS. The options are listed below:

- Disabled
- 3F8/IRQ4
- **2F8/IRQ3 (DEFAULT)**
- 3E8/IRQ4
- 2E8/IRQ3
- Auto

### → UART Mode Select [Normal]

The **UART Mode Select** option allows you to select the UART mode for the system.

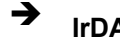

**TrDA IrDA IFDA IFDA** is set as the IR serial mode. If this option is

selected, COM2 will be disabled.

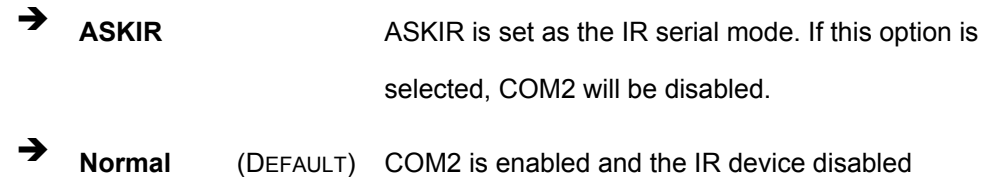

### → x RxD, TxD Active [Hi,Lo]

The **RxD, TxD Active** BIOS option allows you to set the infra-red reception (RxD) and transmission (TxD) polarity. (This option can only be selected if the UART is set in IrDA mode or ASKIR mode.) The following configuration options are available,

- $H$ i, Hi
- Hi, Lo (DEFAULT)
- $\blacksquare$  Lo, Hi
- Lo, Lo

### → x IR Transmission Delay [Enabled]

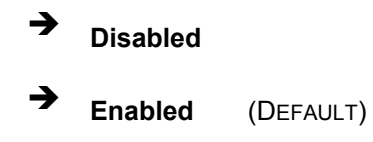

### → UR2 Duplex Mode [Half]

- $\rightarrow$  Full  $\rightarrow$  **Half** (DEFAULT)
- → Use IR Pins [IR-Rx2Tx2]
	- $\rightarrow$  RxD2, TxD2
	- $\rightarrow$  **IR-Rx2Tx2** (DEFAULT)

### → Onboard Parallel Port [378/IRQ7]

The **Onboard Parallel Port** option allows you to select the I/O address and IRQ for the onboard parallel port. The following configuration options are available,

- **Disabled**
- 378/IRQ7 (DEFAULT)
- 278/IRQ5
- 3BC/IRQ7

### → Parallel Port Mode [SPP]

The **Parallel Port Mode** selection allows you to select the mode the parallel port will operate in.

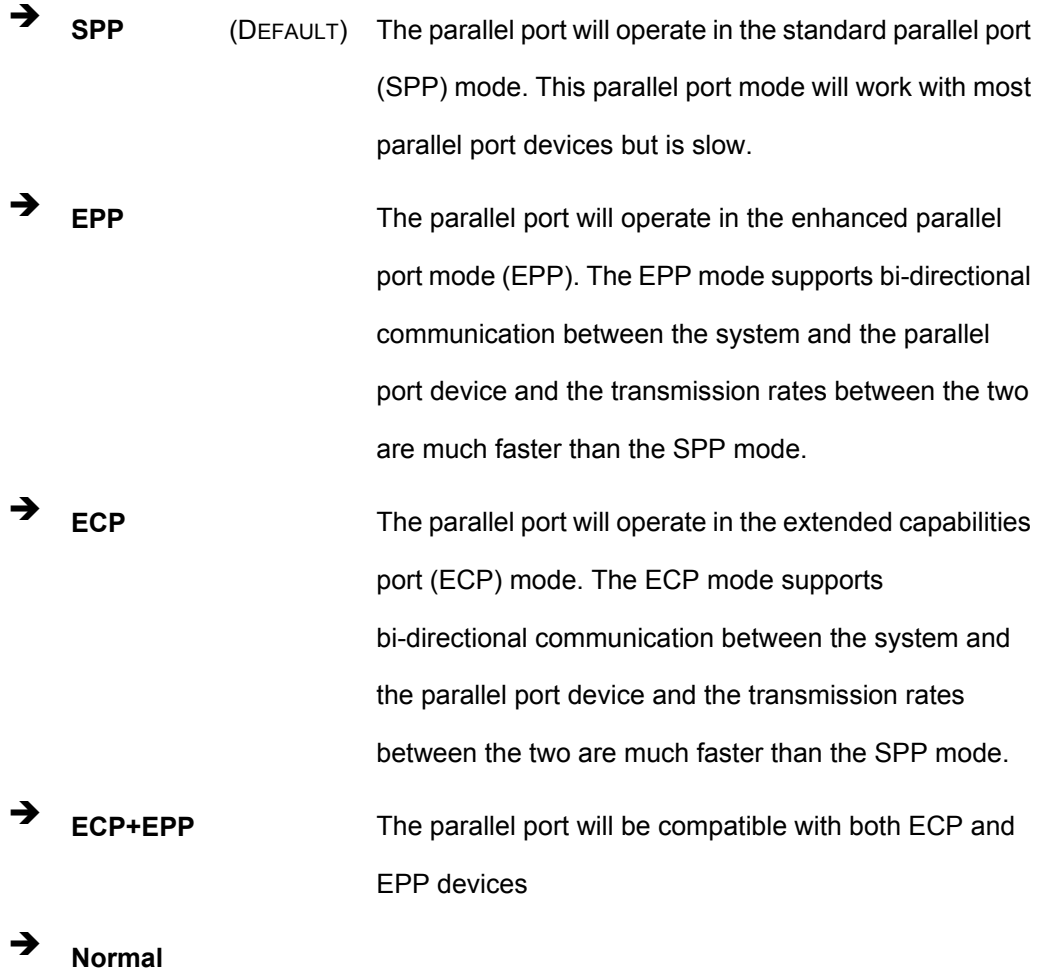

### → x EPP Mode Select

If the **EPP mode** is selected in the **Parallel Port Mode** configuration option, you will be able to configure the **EPP Mode Select** option. The EPP parallel port mode has two standards, EPP 1.7 and EP 1.9. This selection allows you to choose the standard the

parallel port will operate in. Please refer to the parallel device that your system will be connected to and select the EPP mode accordingly.

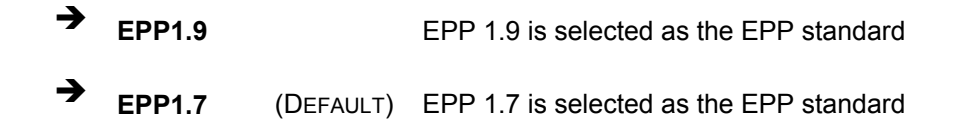

### Î **x ECP Mode Use DMA [3]**

If the **ECP mode** is selected in the **Parallel Port Mode** configuration option, you will be able to configure the **ECP Mode Use DMA** option. This option determines the DMA channel the parallel port uses when it is in the ECP mode.

 $\rightarrow$  1  $\rightarrow$  3 (DEFAULT) Parallel port uses DMA Channel 3 in the ECP mode

### → PWRON After PWR-Fail [Off]

This **PWRON After PWR-Fail** option allows you to select the state the system will return to if there is a power failure or power to the system is suddenly cut off.

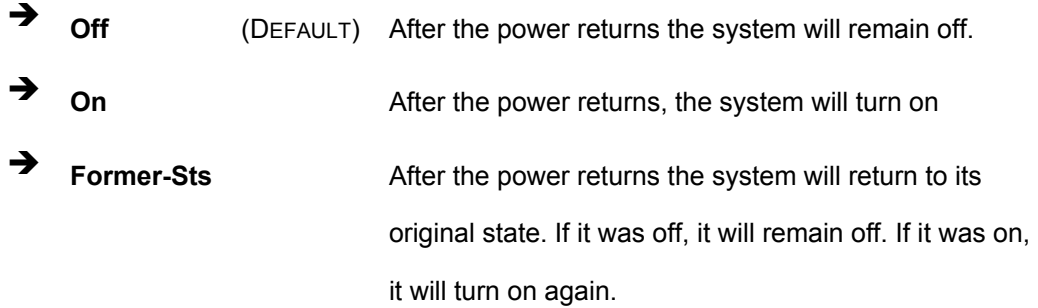

### Î **Watch Dog Timer Unit [Second]**

The **Watch Dog Timer Unit** default is set to second and is non-configurable.

# **5.6 Power Management Setup**

The Power Management Setup menu (**BIOS Menu 12**) allows you to set the power management and saving features in the BIOS.

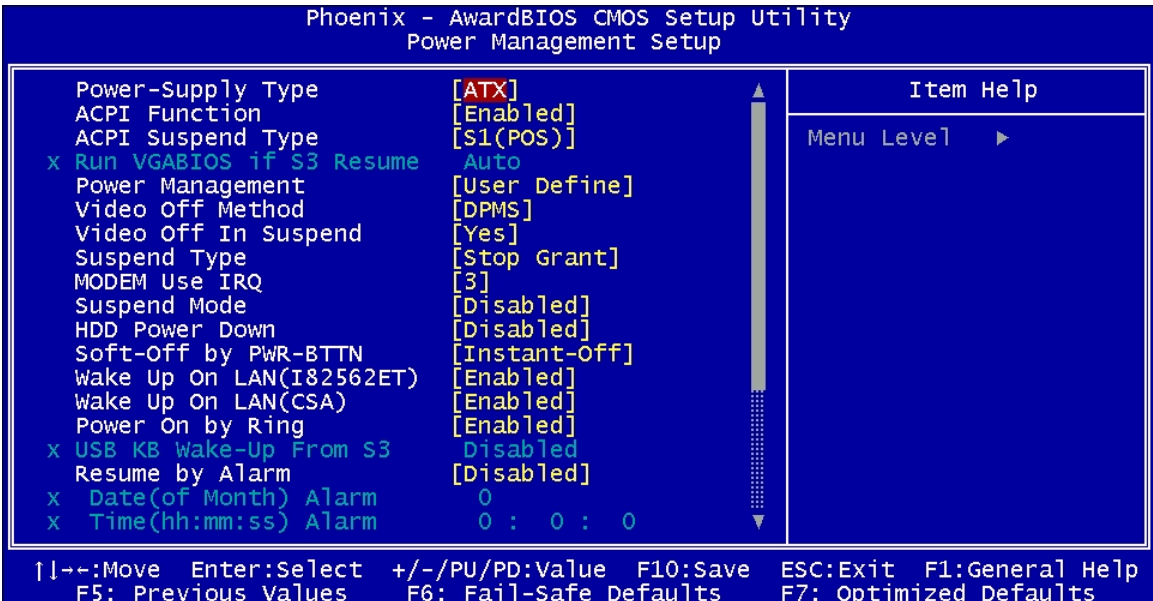

### **BIOS Menu 12: Power Management Setup**

### → Power-Supply Type [AT]

The following configuration options are available,

- AT (DEFAULT)
- **ATX**

### $\rightarrow$  ACPI Function [Enabled]

The **ACPI Function** option allows you to enable or disable the ACPI function.

- $\rightarrow$  **Disabled** The ACPI function is enabled
- **Enabled** (DEFAULT) The ACPI function is disabled

### → ACPI Suspend Type [S1(POS)]

The **ACPI Suspend Type** option allows you to select the suspend state your computer will go into during the power conservation mode.

**31(POS)** (DEFAULT) System appears off. The CPU is stopped; RAM is

refreshed; the system is running in a low power mode.

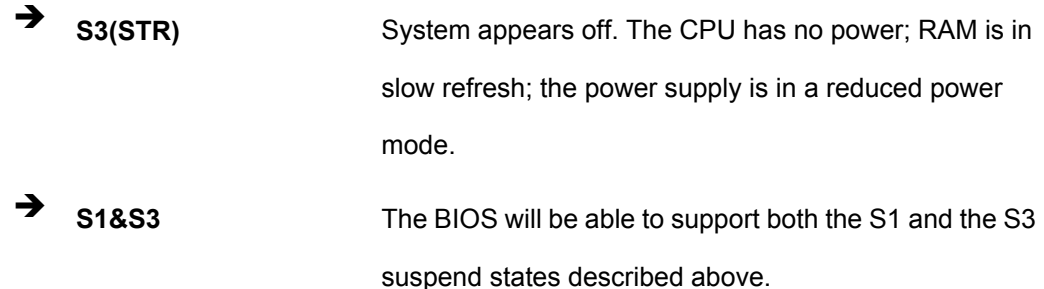

### → x Run VGABIOS if S3 Resume [Auto]

If the **S3(STR)** or **S1&S3** option is selected in **ACPI Suspend Type** above, you will be able to configure the **Run VGABIOS if S3 Resume** option. This option allows you to select whether or not to run the VGA BIOS after the system wakes up from an S3 sleep state.

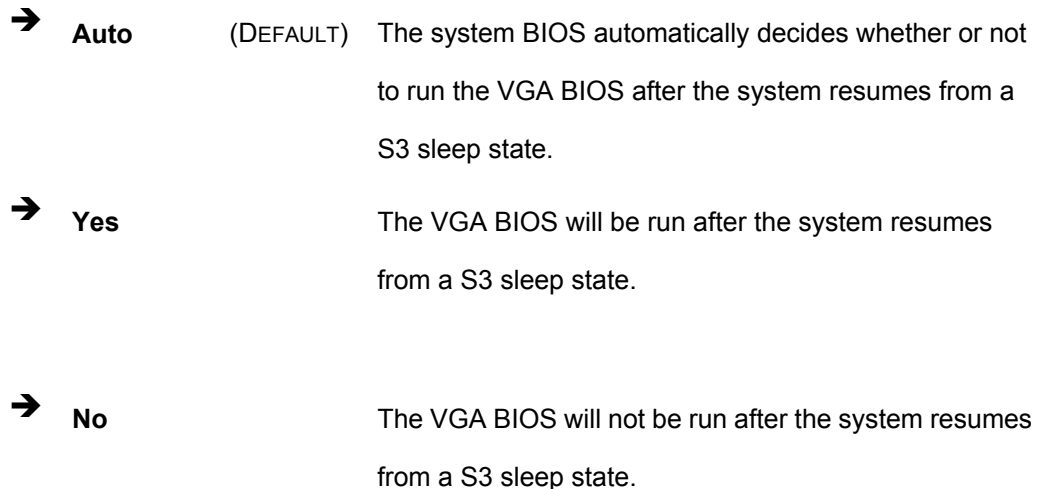

### $\rightarrow$  Power Management [User Define]

The **Power Management** option allows you to manually define the **Suspend Mode** and the **HDD Power Down** options. BIOS has preset minimum and maximum values for the **Suspend Mode** and the **HDD Power Down** options.

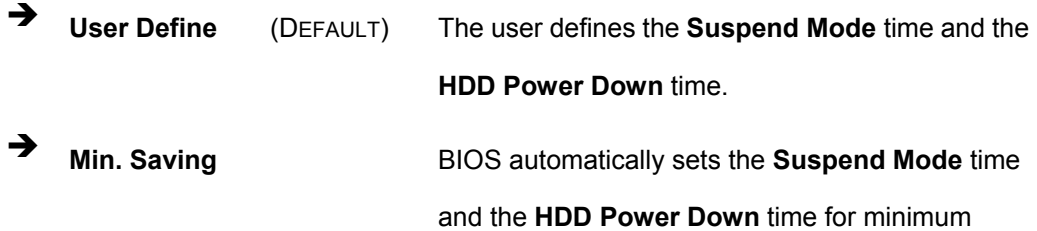

power saving.

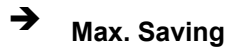

Î **Max. Saving** BIOS automatically sets the **Suspend Mode** time and the **HDD Power Down** time for maximum power saving.

The minimum and maximum power settings are shown below:

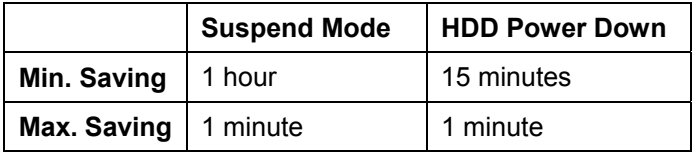

### → Video Off Method [DPMS]

The **Video Off Method** option allows you to specify what happens to the monitor in a power down mode.

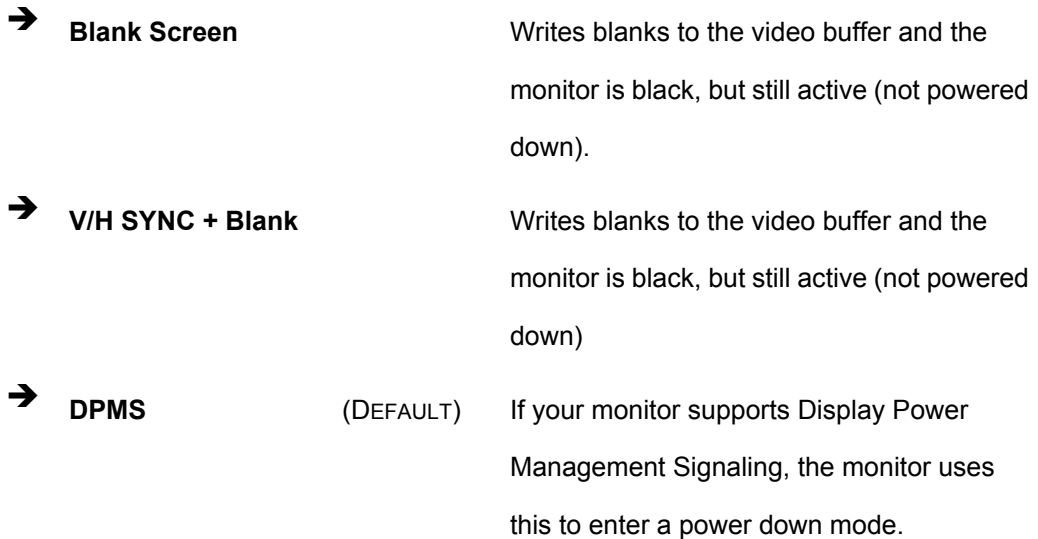

### → Video Off In Suspend [Yes]

The **Video Off In Suspend** option allows you to specify whether the display monitor is turned off or remains on when the systems enters a suspend state.

**The display monitor will remain on when the system is in** suspend mode.

Yes (DEFAULT) The display monitor will be turned off when the system is in suspend mode.

### **→** Suspend Type [Stop Grant]

The **Suspend Type** option allows you to determine what suspend state the CPU will go into when the system is in the suspend state.

**EXECUCE STOP Grant** (DEFAULT) When the CPU is in the stop grant state the bus clock (BCLK) continues to run. Snoops and interrupts are also allowed in the stop grant state. Thus, the CPU can operate in a lower power state yet can respond to snoops and interrupts.

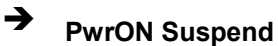

### → MODEM Use IRQ [3]

The **MODEM Use IRQ** option tells the power management which IRQ it should monitor for modem wakeup. The following options can be selected.

- N/A
- 3 (Default)
- 4
- 5
- 7
- 9
- 10
- 11

### **Suspend Mode [Disabled]**

The **Suspend Mode** option allows you to specify how long the computer must wait for no activity before it goes into a suspend mode. If you disable this option the system will not go into a suspend mode. Note that if you selected max. or min. as the setting for the **Power** 

**Management** option, you will not be able to configure this setting. The following settings can be made.

- Disable (Default)
- 1 Min
- 2 Min
- 3 Min
- 4 Min
- 8 Min
- 12 Min
- 20 Min
- 30 Min
- 40 Min
- $\blacksquare$  1 Hour

### → HDD Power Down [Disabled]

The **HDD Power Down** option allows you to specify how long the computer must wait for no activity before the HDD powers down. If you disable this option the HDD will not power down. Note that if you selected max. or min. as the setting for the **Power Management** option, you will not be able to configure this setting. The following settings can be made.

- Disable (Default)
- $\blacksquare$  1 Min
- 2 Min
- 3 Min
- 4 Min
- 5 Min
- 6 Min
- $\blacksquare$  7 Min
- 8 Min
- 9 Min
- 10 Min
- 11 Min
- 12 Min
- $-13$  Min
- 14 Min
- 15 Min

### → Soft –Off by PWR-BTTN [Instant-Off]

The **Soft –Off by PWR-BTTN** option allows you to define how the system responds when the power button is pushed. You may choose to allow the system to be either turned off completely or enter into a suspend mode.

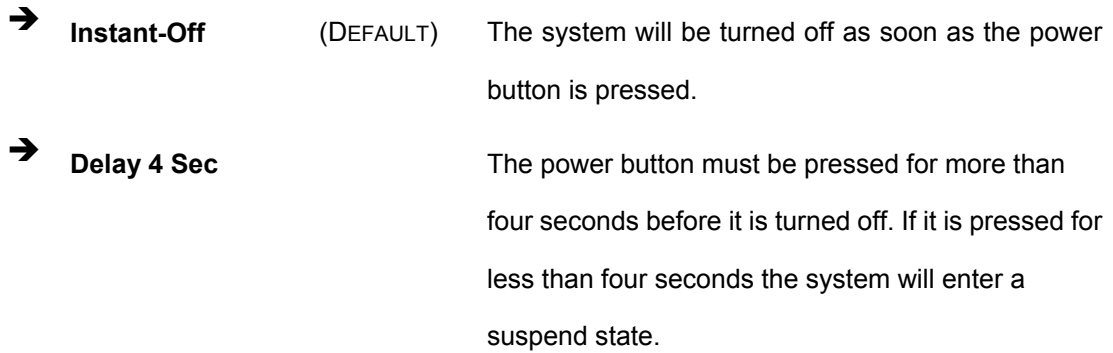

### → Wake-Up On LAN(I82562ET) [Enabled]

The **Wake-Up On LAN(I82562ET)** option allows users to wake a system in a suspended state through a network. A wakeup signal from a network can be routed directly through the PCI card.

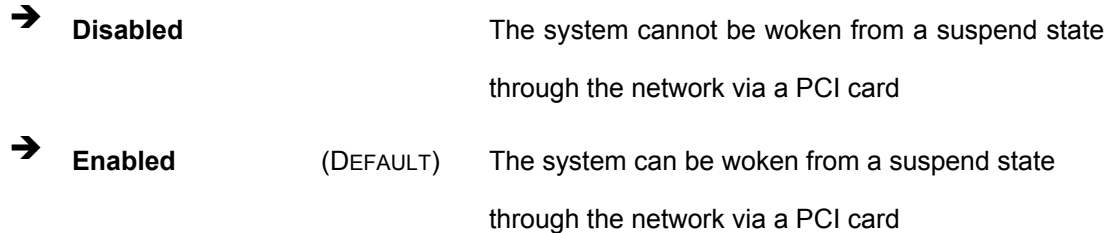

### → Power On by Ring [Enabled]

The **Power On by Ring** option allows users to determine whether or not the system can be roused from a suspend state when the modem rings.

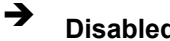

**EXECUTE:** Disabled **Disabled The system will not be woken from a suspend state** when the modem rings

**Enabled** (DEFAULT) The system will be woken from a suspend state when the modem rings

### → x USB KB Wake-Up From S3 [Disabled]

If you selected either the S3(STR) or the S1&S3 option in the **ACPI Suspend Type** option, you will be able to configure the **USB KB Wake-Up From S3**. This option allows you to wake the system from an S3 suspend state using the keyboard.

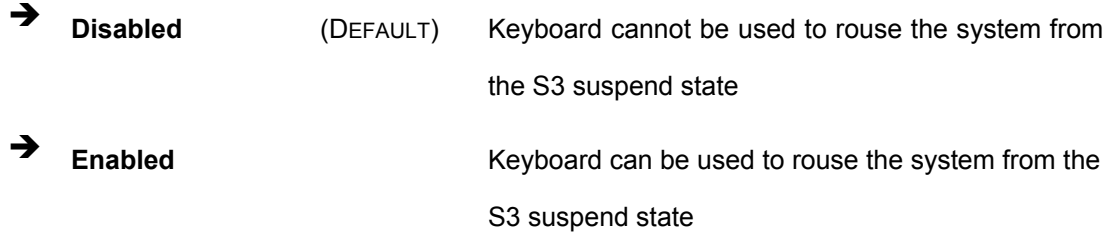

### **→** Resume by Alarm [Disabled]

The **Resume by Alarm** option allows you tell the computer when it should be roused from a suspend state.

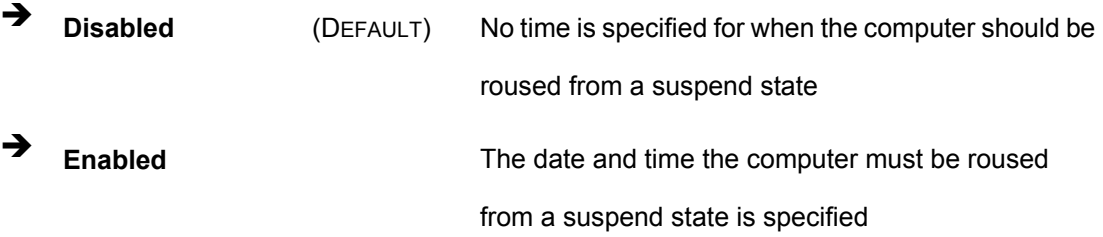

### → x Date(of Month) Alarm [0]

The **Date(of Month) Alarm** option can only be configured if the **Resume by Alarm** option has been enabled. When you select this option you will be asked to enter a number between 0 and 31 to specify the date of the current month that you would like the system to be roused.

### $\rightarrow$  x Time(hh:mm:ss) Alarm [0 : 0 : 0]

The **Time (hh:mm:ss) Alarm** option can only be configured if the **Resume by Alarm** option has been enabled. You will have to set the time you wish the computer to be roused. You will see three zeroes side by side. The first zero is for the hour, the second zero for the minutes and the third zero for the seconds.

- Hour (first zero): Select a number between 0 and 23
- Minute (second zero): Select a number from 0 to 59
- Second (third zero): Select a number from 0 to 59

### Î **Reload Global Timer Events**

The **Reload Global Timer Events** field has the following BIOS configuration options

- Primary IDE 0
- Primary IDE 1
- Secondary IDE 0
- Secondary IDE 1
- FDD, COM, LPT Port
- PCI PIRQ[A-D]#

All the above options have "**Disabled**" as their default value. When disabled, if any activity occurs on these devices during a suspended state, the system will not be roused.

If "**Enabled**" is selected for any of the above devices, and if activity is recorded on an enabled device in the above list the system will be roused from its suspended state.

# **5.7 PnP/PCI Configurations**

The PnP/PCI Configurations menu (**BIOS Menu 13**) allows you to set the plug and play, and PCI options.

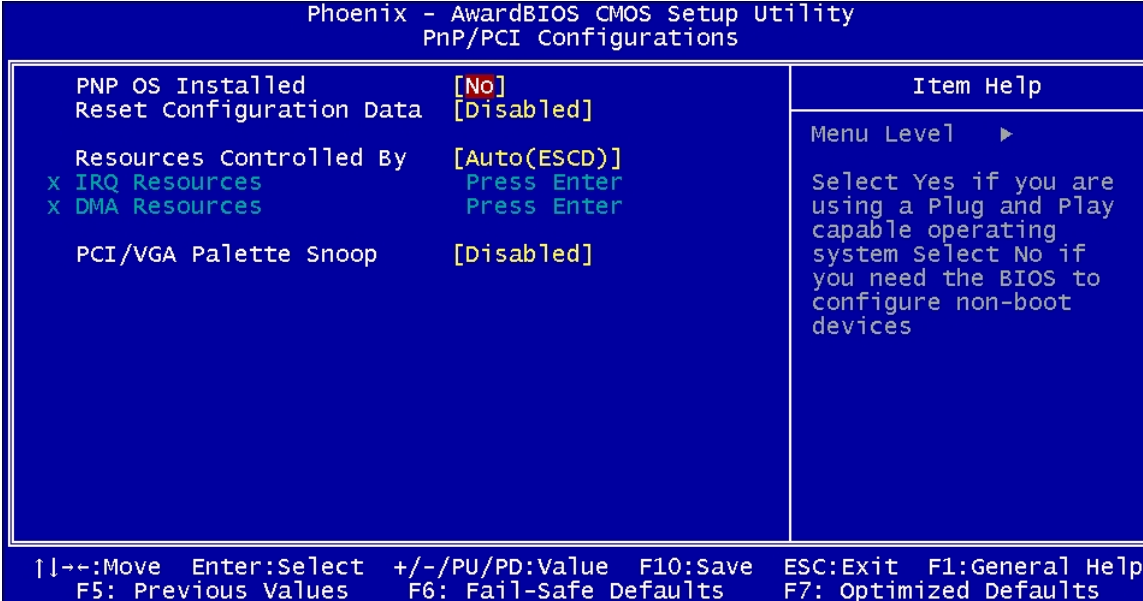

### **BIOS Menu 13: PnP/PCI Configurations**

### → PNP OS Installed [No]

The **PNP OS Installed** option allows you to determine whether the Plug and Play devices connected to your system will be configured by the operating system or the BIOS.

- $\rightarrow$  No (Default) If the operating system does not meet the Plug and Play specifications, this option allows the BIOS to configure all the devices in the system.
- $\rightarrow$  Yes This setting allows the operating system to change the interrupt, I/O, and DMA settings. Set this option if the system is running Plug and Play aware operating systems.

### Î **Reset Configuration Data [Disabled]**

The **Reset Configuration Data** option allows you to reset the Extended System Configuration Data (ESCD) when you exit setup if you have problems booting the system up after you have installed a new add-on.

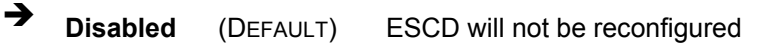

**Enabled** ESCD will be reconfigured after you exit setup

### → Resources Controlled By [Auto (ESCD)]

The **Resources Controlled By** option gives you the option of manually configuring all the boot and plug and play devices, or allowing BIOS to configure these devices automatically. If you allow BIOS to configure it automatically you will not be able to select the IRQs, DMA and memory base address fields because BIOS will automatically assign them.

Auto(ESCD) (DEFAULT) BIOS automatically configures plug and play devices as well as boot devices. **Manual Manual** *You manually configure the plug and play devices* and any other boot devices

### → x IRQ Resources [Press Enter]

If you select manual in the **Resources Controlled By** option then you will be able to configure the **IRQ Resources**. To do this, select **IRQ Resources** and press **ENTER**. A new menu will appear (**BIOS Menu 14**).

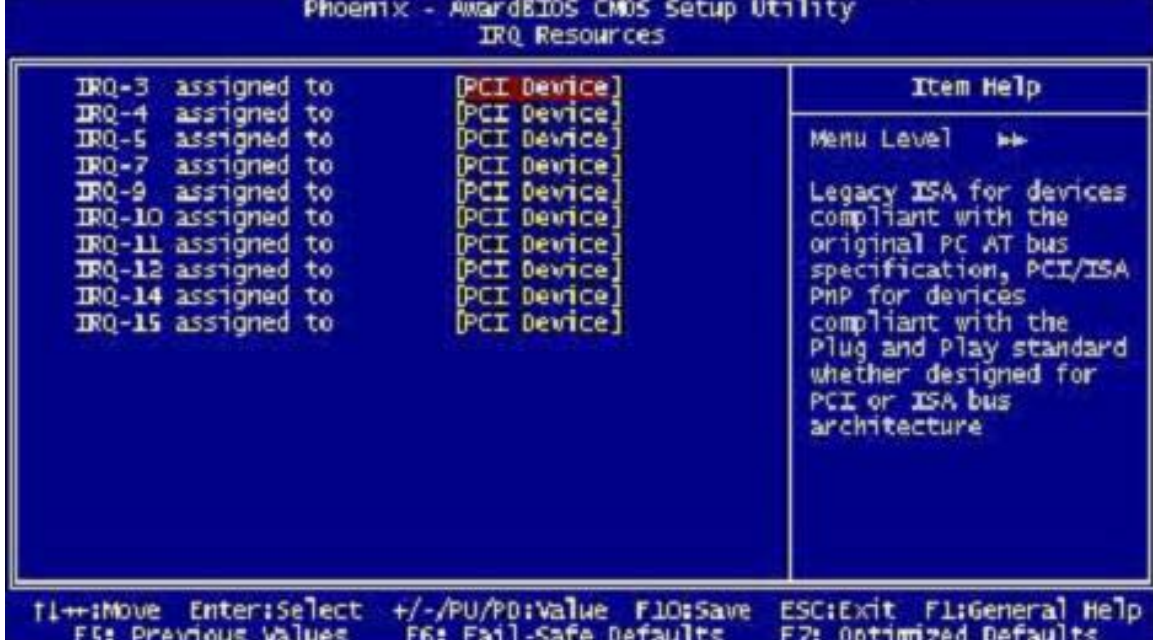

### **BIOS Menu 14: IRQ Resources**

The menu will have the following 12 BIOS configuration options:

- IRQ-3 assigned to
- IRQ-4 assigned to
- IRQ-5 assigned to
- IRQ-6 assigned to
- IRQ-7 assigned to
- IRQ-8 assigned to
- IRQ-9 assigned to
- IRQ-10 assigned to
- IRQ-11 assigned to
- IRQ-12 assigned to
- IRQ-13 assigned to
- IRQ-14 assigned to
- IRQ-15 assigned to

The above options all have the same default and the same options. These are listed below.

**PCI Device** (DEFAULT) The IRQ is assigned to legacy ISA for devices

compliant with the original PC AT bus specification, PCI/ISA PNP for devices compliant with the Plug and Play standard whether designed for PCI or ISA bus architecture.

**→ Reserved** The IRQ is reserved by BIOS

### Î **x DMA Resources [Press Enter]**

If you select manual in the **Resources Controlled By** option then you will be able to configure the **DMA Resources**. To do this, select **DMA Resources** and press **ENTER**. A new menu will appear.

The menu has the following 6 BIOS configuration options:

- DMA-0 assigned to
- DMA-1 assigned to
- DMA-3 assigned to
- DMA-5 assigned to
- DMA-6 assigned to
- DMA-7assigned to

The above options all have the same default and the same options. These are listed below.

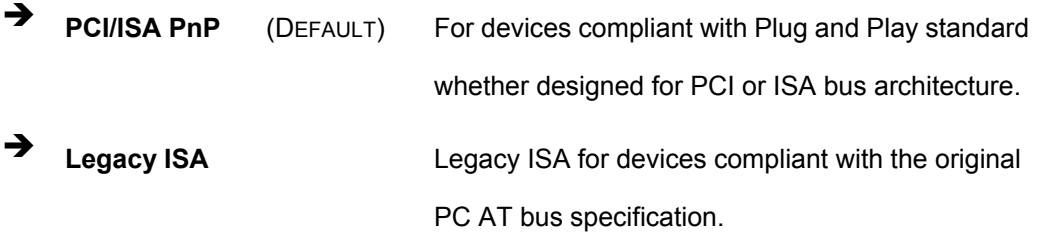

### → PCI/VGA Palette Snoop [Disabled]

The **PCI/VGA Palette Snoop** option allows you determine whether or not some special VGA cards, high-end hardware MPEG decoders and other similar devices are allowed to look at the VGA palette on the video card so these devices can determine what colors are in use. This option is only *very* rarely needed. It should be left at "Disabled" unless a video device specifically requires the setting enabled upon installation.

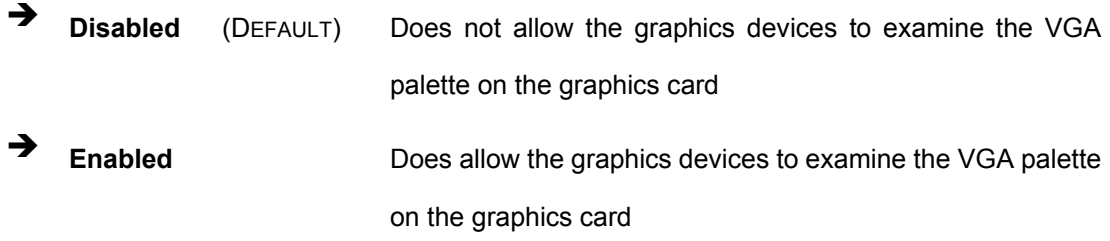

# **5.8 PC Health Status**

The **PC Health Status** menu (**BIOS Menu 15**) is a passive menu where you cannot alter any BIOS configurations. This menu shows system operating parameters that are essential to the stable operation of your system.

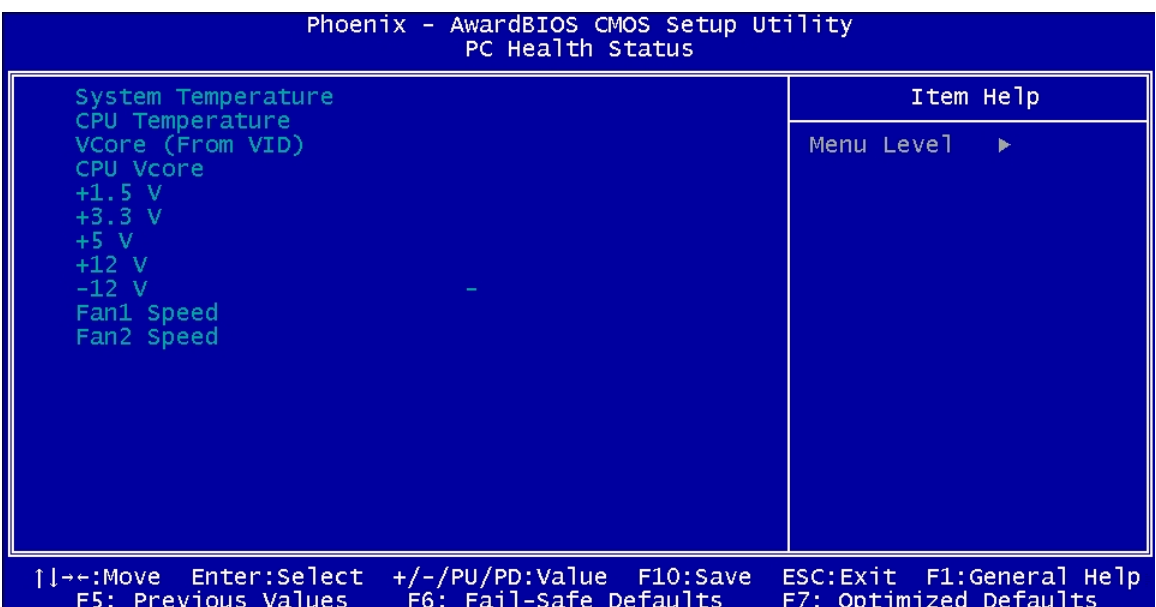

### **BIOS Menu 15: PC Health Status**

The following system parameters are monitored by the PC Health Status menu (**BIOS Menu 15**).

### $\rightarrow$  System Temperature

The following temperatures are monitored:

- System Temperature
- CPU Temperature

### $\rightarrow$  Voltages

The following voltages are monitored

- CPU Vcore
- +1.5 V
- +3.3 V
- +5 V
- +12 V
- $-12V$

### $\rightarrow$  Fan Speeds

The following fan speeds are monitored:

- CPU an Speed
- System Fan Speed

# **5.9 Frequency/Voltage Control**

The **Frequency/Voltage Control** menu (**BIOS Menu 16**) allows you to configure the Auto Detect DIMM/PCI CLk and Spread Spectrum settings.

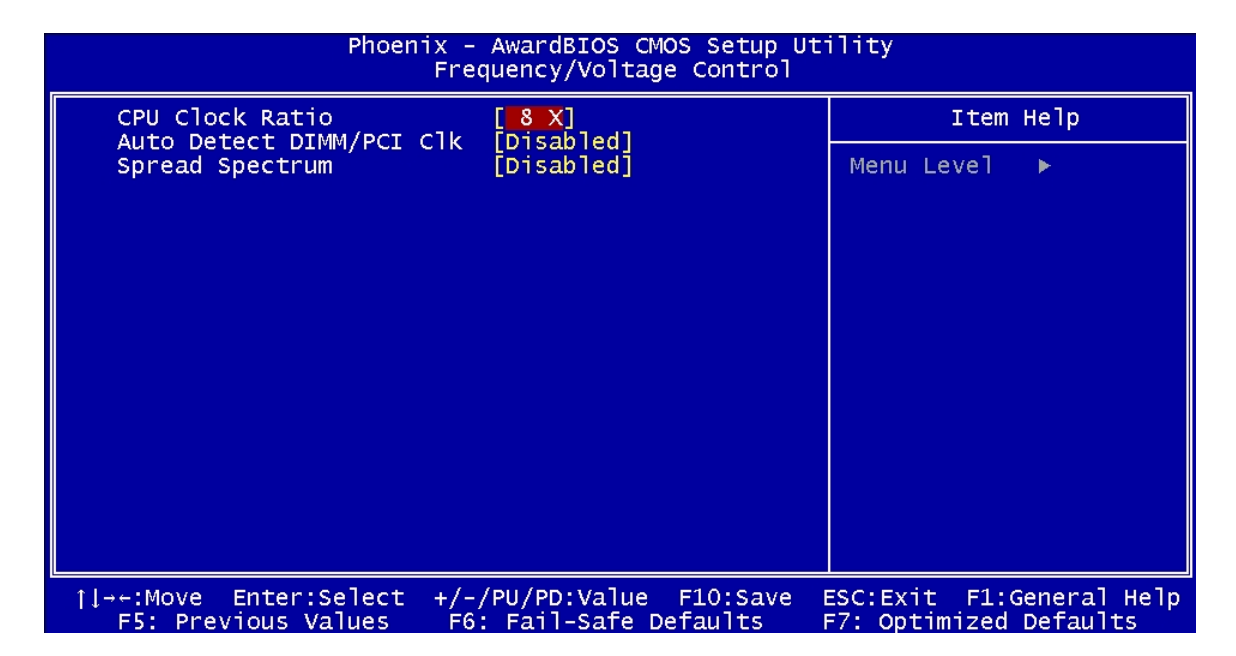

### **BIOS Menu 16: Frequency/Voltage Control**

The following system parameters are controlled by the Frequency/Voltage Control menu (**BIOS Menu 16**).

### → Auto Detect DIMM/PCI CLk [Enabled]

The **Auto Detect DIMM/PCI CLk** option allows BIOS to monitor power consumption to the AGP, PCI and SDRAM DIMM slots and reduce EMI (Electromagnetic Interference) by turning them off when unoccupied or inactive.

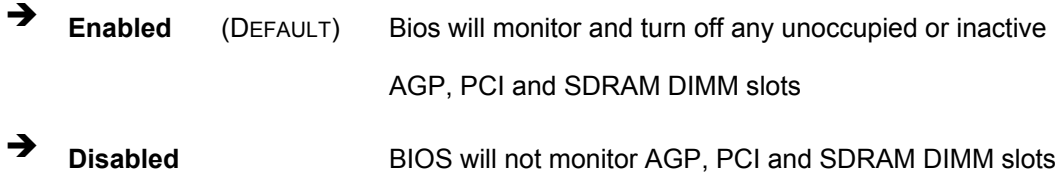

### $\rightarrow$  Spread Spectrum [Disabled]

The **Spread Spectrum** option is used to reduce EMI (Electromagnetic Interference) generated by the system clock. This option is disabled by default so that EMI can be controlled by the **Auto Detect DIMM/PCI CLk** option.

**Enabled Enabled Monitors system clocking to reduce EMI** 

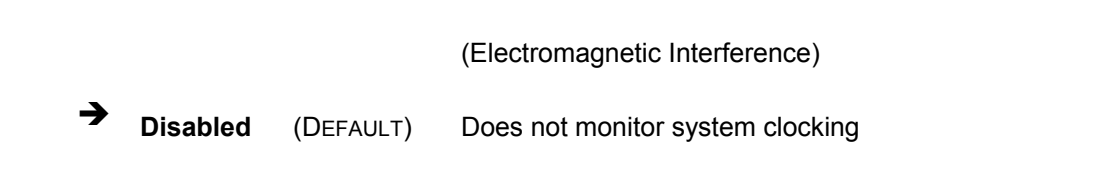

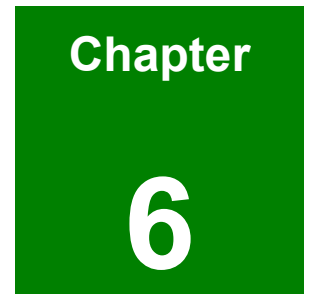

# **6 Software Drivers**

# **6.1 Available Software Drivers**

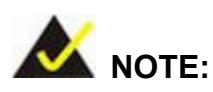

The content of the CD may vary throughout the life cycle of the product and is subject to change without prior notice. You may visit the IEI website or contact technical support for the latest updates.

The ROCKY-4786EVG CPU card has five software drivers:

- Intel<sup>®</sup> Chipset Software Installation Utility
- **Intel® Graphics Media Accelerator**
- **825xx LAN Driver** (for GbE LAN)
- **USB 2.0 Driver**
- **Realtek AC'97 Codec**

All five drivers can be found on the CD that came with the CPU card. To install the drivers please follow these instructions:

Insert the CD into the system that contains the ROCKY-4786EVG CPU card. From the **IEI Driver CD** main menu, click the **Rocky Series** menu item to go to the **Rocky Series** menu. From the **Rocky Series** menu, click the **Rocky-4786EVG/E2V** menu item to go to the **Rocky-4786EVG/Rocky-4786E2V** menu. You will find the drivers listed above available for installation **Figure 6-1**.

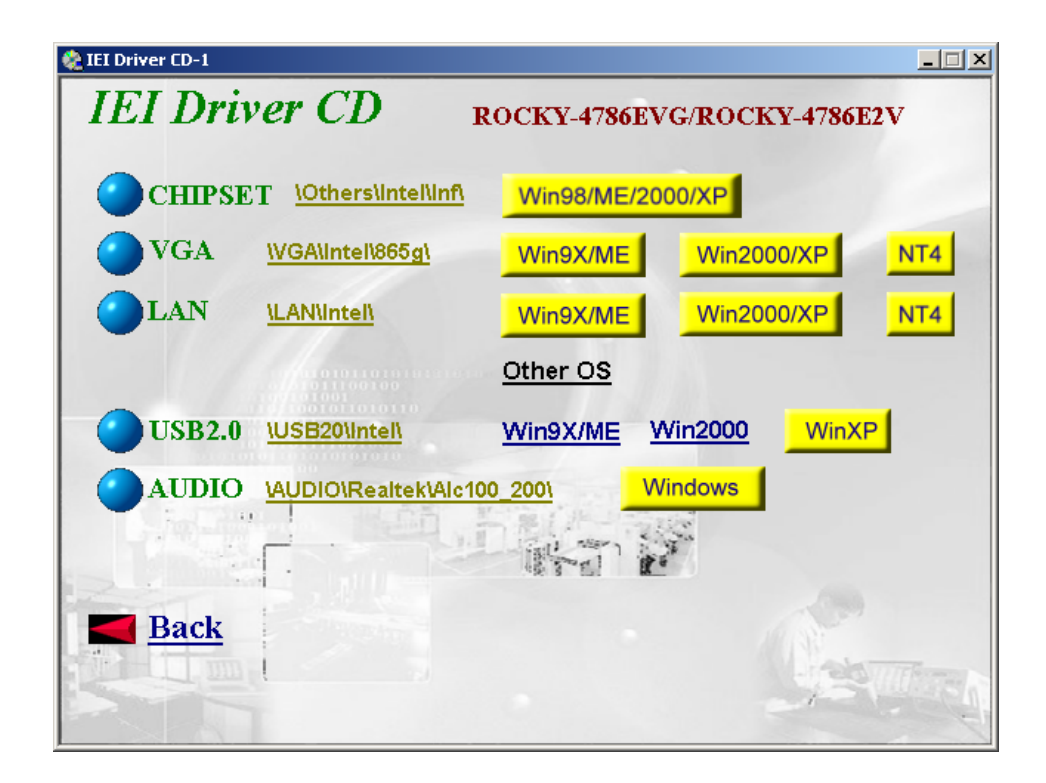

**Figure 6-1: IEI Driver CD Rocky-4786EVG/Rocky-4786E2V Menu** 

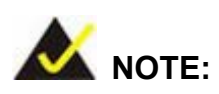

If your system does not run the "autorun" program when the CD is inserted, click the start button, select run, then type D:\autorun.exe (replace D with the actual drive letter for your CD-ROM) to access the **IEI Driver CD** main menu.

# **6.2 Chipset Driver Installation**

To install the chipset driver, please follow the steps below:

**Step 3:** To the right of the **CHIPSET** menu item, you may select either **\Others\Intel\Inf\** to browse the driver directory, or click on **Win98\ME\2000\XP** to install the Chipset Software Installation Utility.

**Step 4:** Once you click the **Win98\ME\2000\XP** icon, a welcome screen shown in **Figure 6-2** appears.

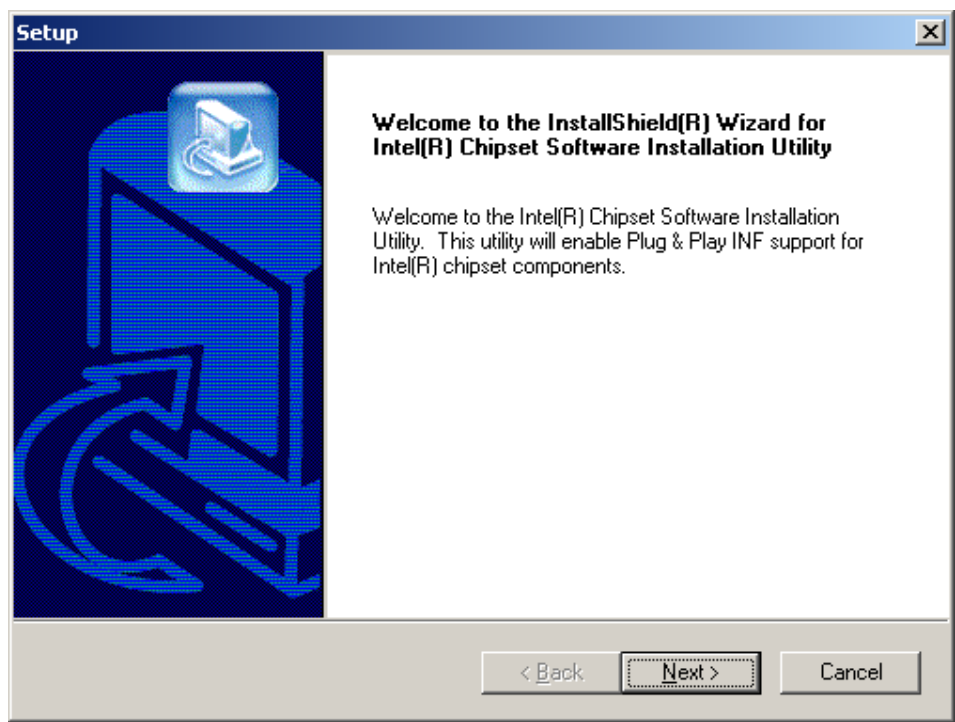

**Figure 6-2: Chipset Software Installation Utility Welcome Screen** 

**Step 5:** After the welcome screen shown in **Figure 6-2** appears, to continue the installation process click the "**NEXT**" button. The license agreement shown in **Figure 6-3** will appear.

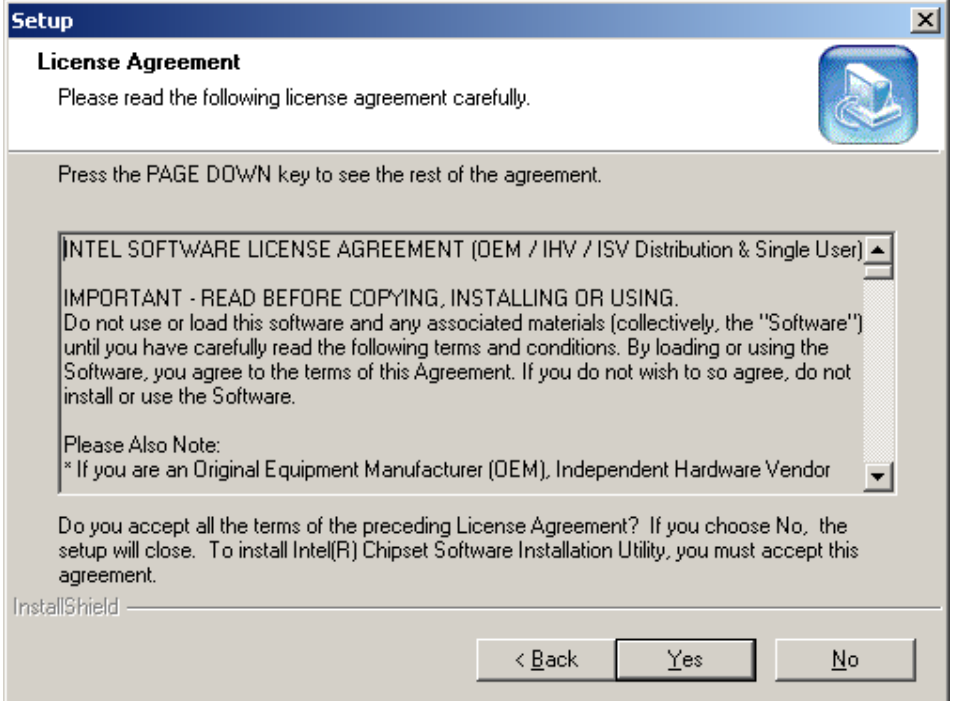

### **Figure 6-3: Chipset Software Installation Utility License Agreement**

**Step 6:** Read the license agreement in **Figure 6-3.** If you choose to accept the terms and conditions stipulated in the agreement, click the "**YES**" button. The Readme file information shown in **Figure 6-4** will appear.

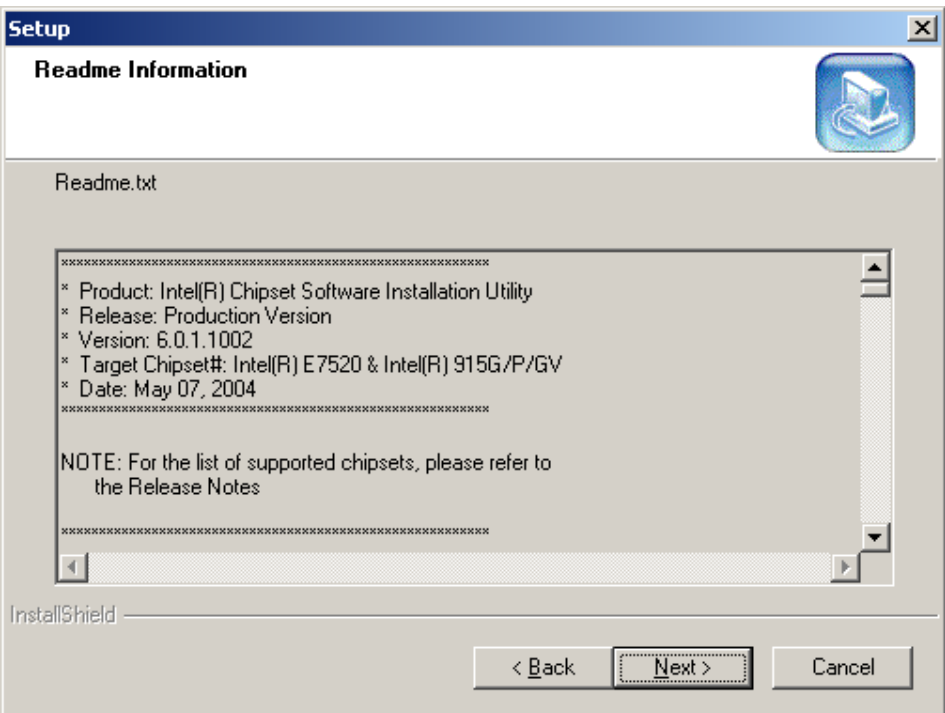

### **Figure 6-4: Chipset Software Installation Utility Readme File Information**

- **Step 7:** After reading through the Readme file information shown in **Figure 6-4** click on the "**NEXT**" button and the chipset driver will be installed.
- **Step 8:** After the driver installation process is complete, a confirmation screen shown in **Figure 6-5** will appear.

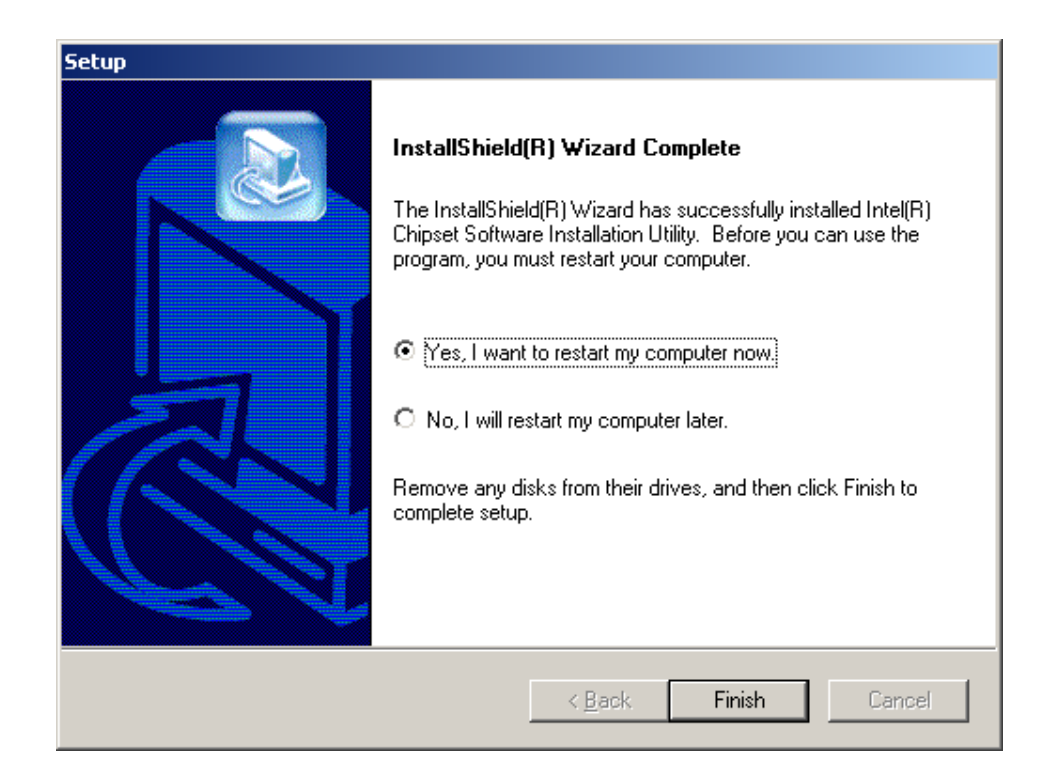

### **Figure 6-5: Chipset Software Installation Utility Complete**

**Step 9:** The confirmation screen shown in **Figure 6-5** allows you to restart the computer immediately after the installation is complete or to restart the computer later. For the settings to take effect, the computer must be restarted. Once you have decided when to restart the computer, click the "**FINISH**" button.

# **6.3 Intel Graphics Media Accelerator Driver**

To install the GMA driver, please follow the steps below:

- **Step 1:** To the right of the **VGA** menu item, you may select either **\VGA\Intel\865g\** to browse the driver directory, or click on any of the **Win9X\ME**, **Win2000\XP** or **NT4** buttons to install the appropriate GMA driver.
- **Step 2:** Once you click one of the **Win9X\ME**, **Win2000\XP** or **NT4** buttons, a Welcome screen shown in **Figure 6-6** will appear.

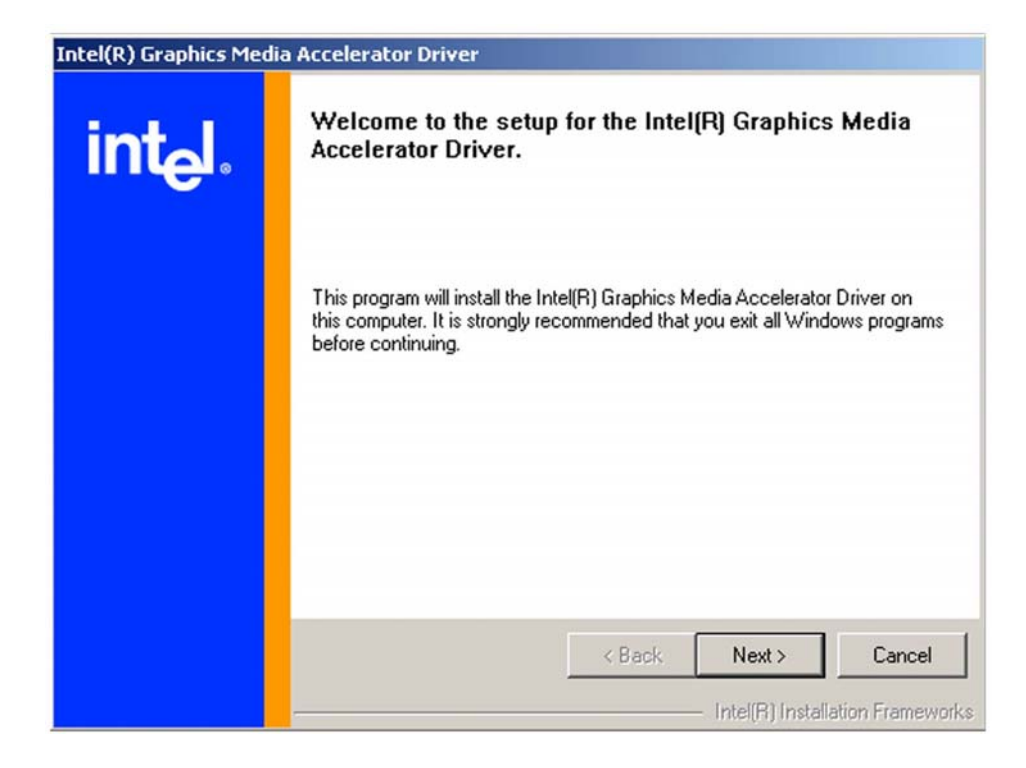

### **Figure 6-6: GMA Driver Installation Welcome Screen**

**Step 3:** To continue installing click "**Next**" and a license agreement shown in **Figure 6-7** will appear. Read the license agreement.

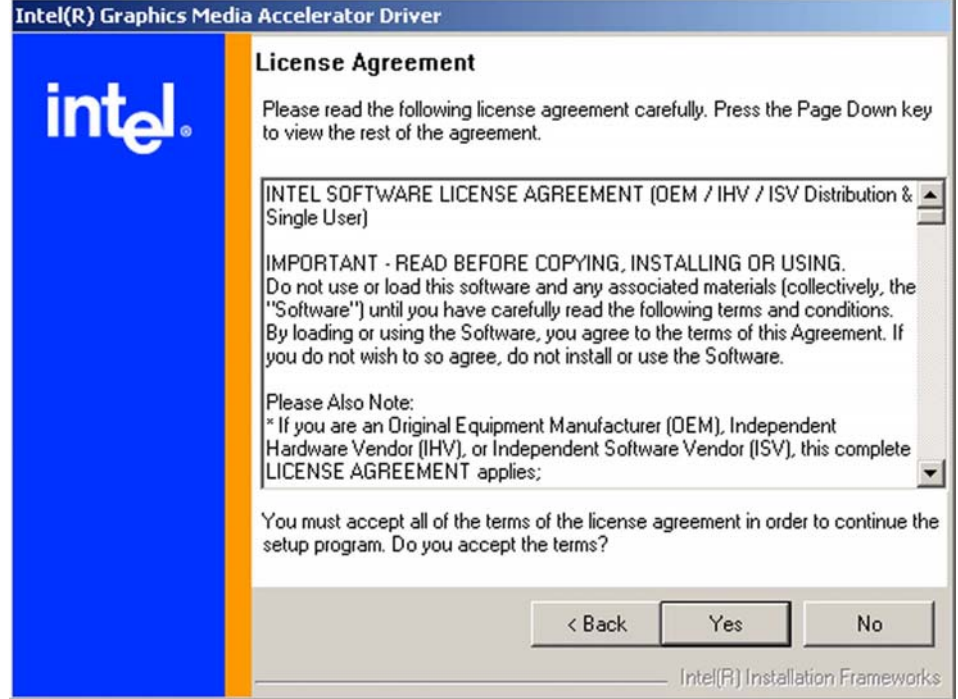

### **Figure 6-7: GMA Driver License Agreement**

**Step 4:** If you choose to accept the terms and conditions stipulated in the license agreement shown **Figure 6-7**, click the "**YES**" button. The installation notice shown in **Figure 6-8** will appear.

Installing version 6.14.10.4497....

### **Figure 6-8: GMA Driver Installing Notice**

**Step 5:** After the driver installation process is complete, a confirmation screen shown in **Figure 6-9** will appear.

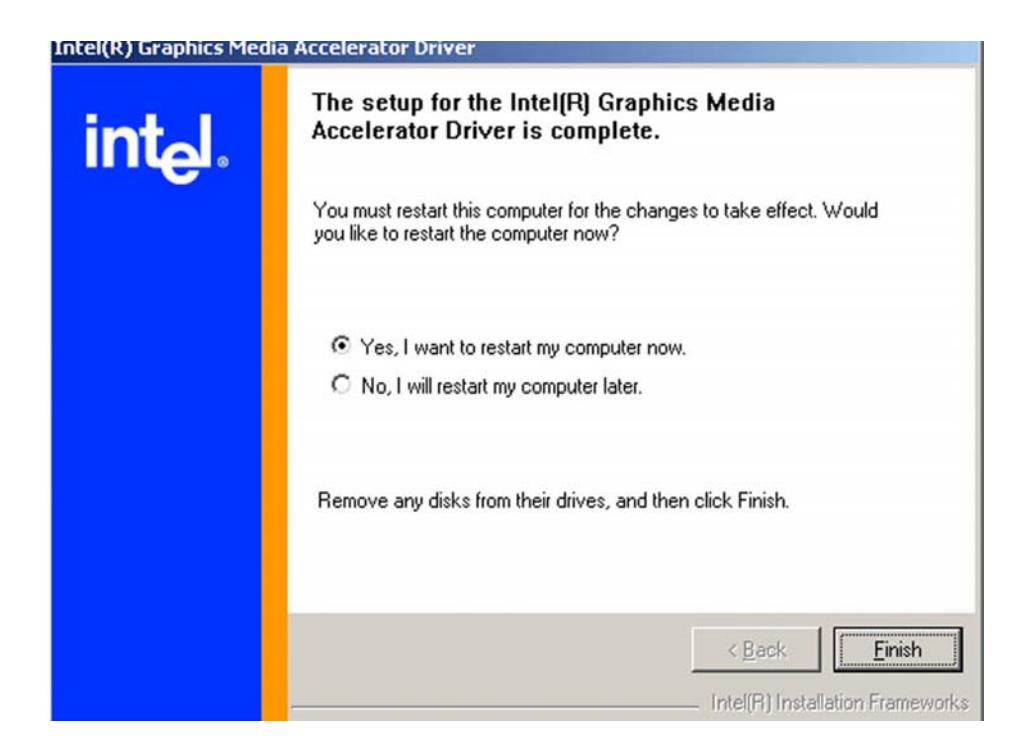

### **Figure 6-9: GMA Driver Installation Complete**

**Step 6:** The confirmation screen shown in **Figure 6-9** allows you to restart the computer immediately after the installation is complete or to restart the computer later. For the settings to take effect, the computer must be restarted. Once you have decided when to restart the computer, click the "**FINISH**" button.

# **6.4 LAN Driver Installation**

To install the LAN driver, please follow the steps below:

- **Step 1:** To the right of the **LAN** menu item, you may select either **\LAN\Intel\** to browse the driver directory, or click on any of the **Win9X\ME**, **Win2000\XP**, **NT4**, or **Other OS** buttons to install the appropriate LAN driver.
- **Step 2:** Once you click on one of the **Win9X\ME**, **Win2000\XP**, or **NT4** buttons, a **License Agreement** screen shown in **Figure 6-10** will appear. Read the license agreement. If you click on the **Other OS** button, a new window will open to the CD folder with a list of drivers for all supported Oses.

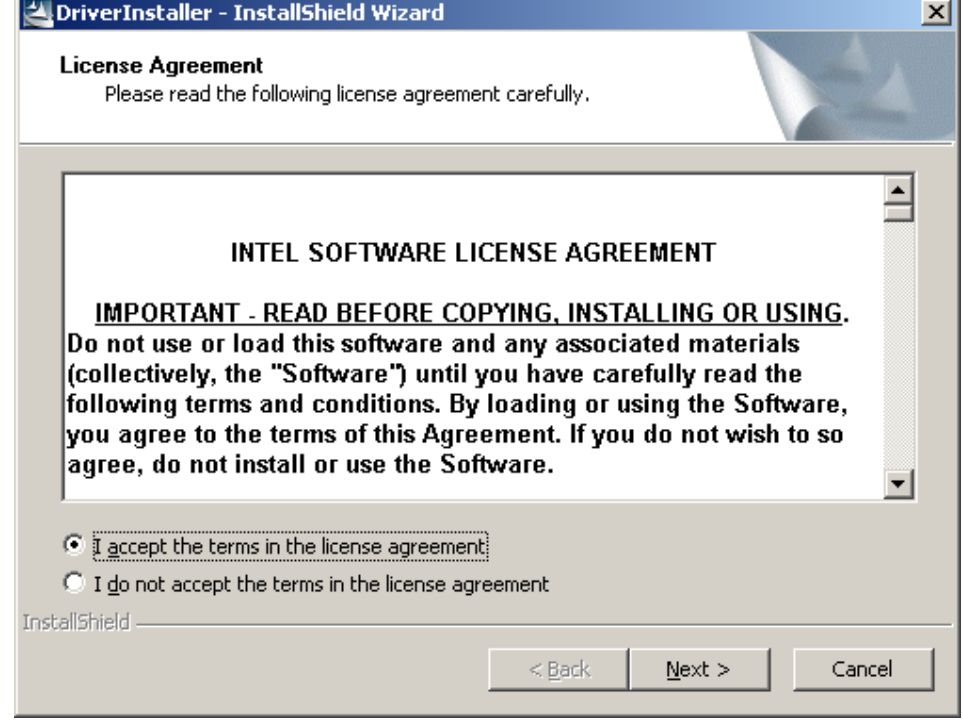

**Figure 6-10: LAN Driver License Agreement** 

**Step 3:** If you choose to accept the terms and conditions stipulated in the license agreement shown **Figure 6-10**, click the "**NEXT**" button. The location to save files shown in **Figure 6-11** will appear.

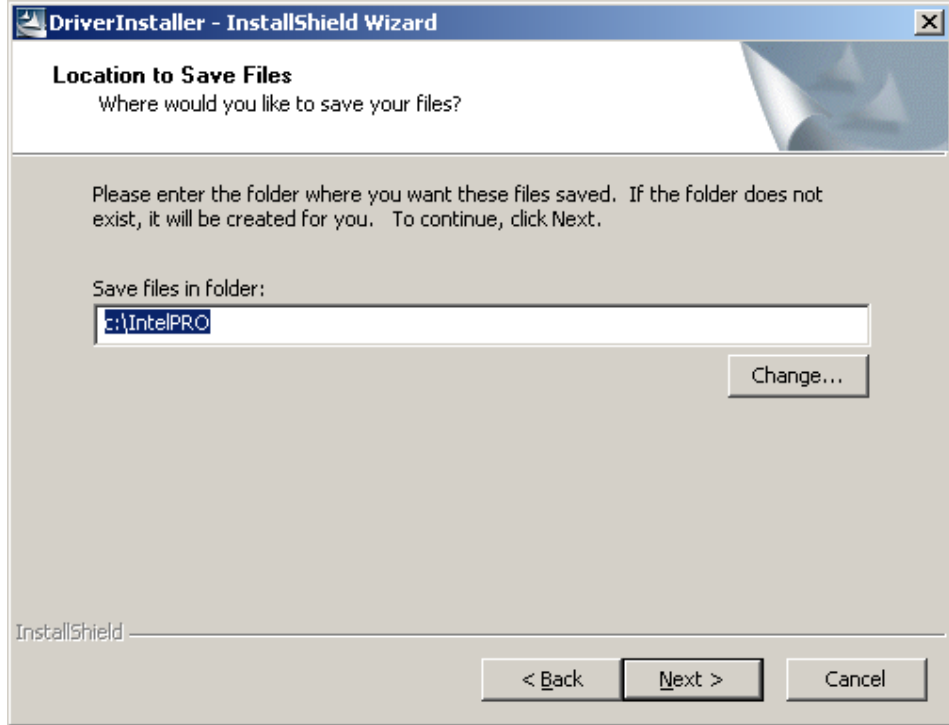

## **Figure 6-11: LAN Location to Save Files**

**Step 4:** Select the folder to save the file in and click the "**Next**" button. The installation notice shown in **Figure 6-12** will appear, after which the **Intel® PRO Network Connections** menu shown **Figure 6-13** will immediately appear.

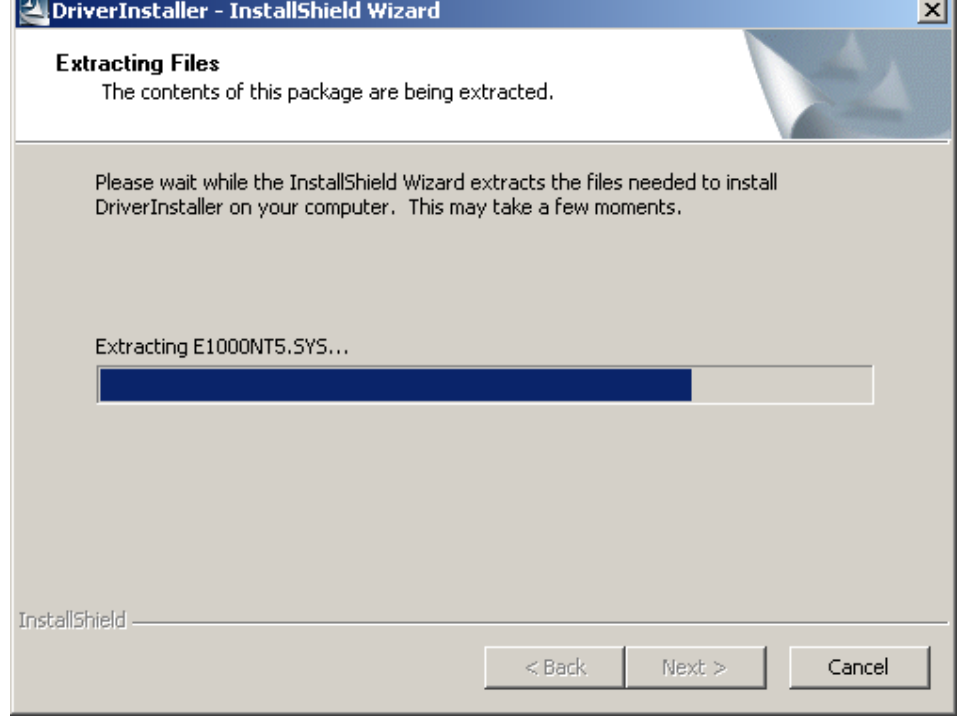

**Figure 6-12: LAN Extracting Files Notice** 

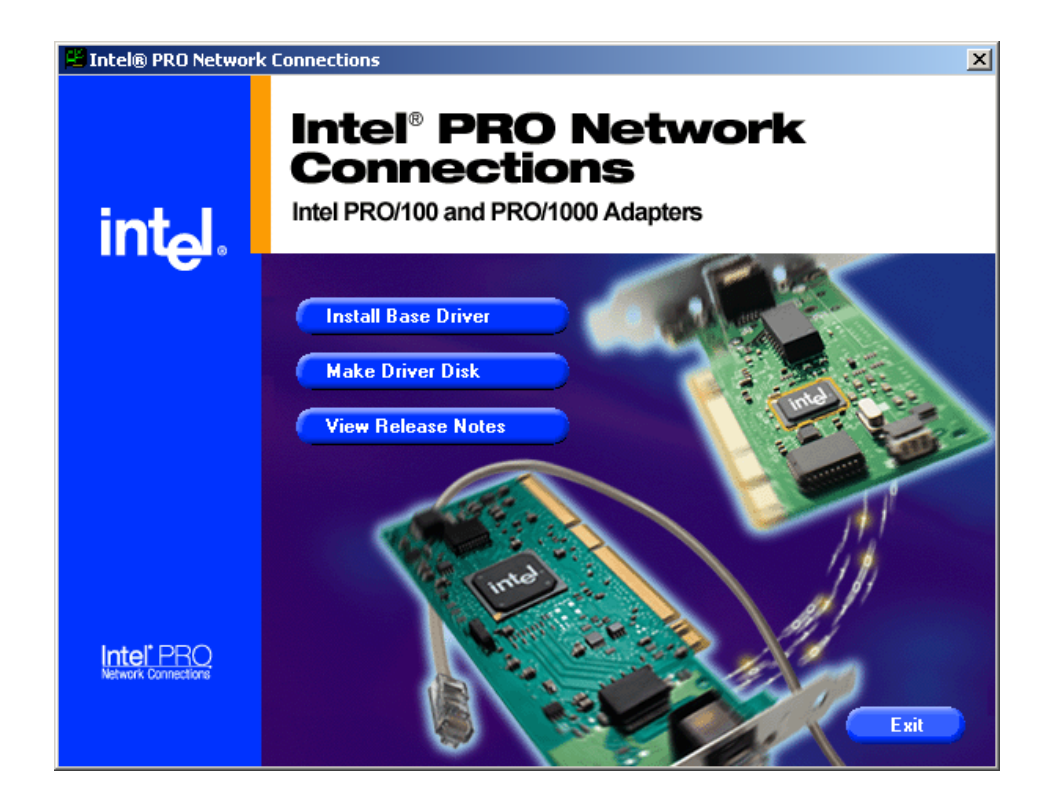

**Figure 6-13: Intel® PRO Network Connections Main Menu** 

**Step 5:** From the **Intel® PRO Network Connections** menu shown **Figure 6-13**, click on the **Install Base Driver** button. The installation notice shown in **Figure 6-14** will appear.

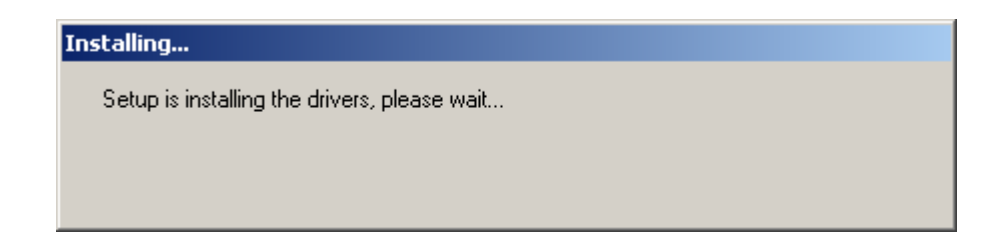

### **Figure 6-14: LAN Installation Notice**

**Step 6:** The LAN driver installation is now complete. From the **Intel® PRO Network Connections** menu shown **Figure 6-13**, click on the **Exit** button.

# **6.5 USB2.0 Driver Installation**

To install the USB2.0 driver, please follow the steps below:

- **Step 1:** To the right of the **USB2.0** menu item, you may select either **\USB20\Intel\** to browse the driver directory, or click on any of the **Win9X\ME**, **Win2000**, or **WINXP** buttons to install the appropriate USB 2.0 driver. If you click on either the **Win9X\ME** or **Win2000** button, a new window will open to the CD folder where a readme.txt file can be read for information on how to install the USB 2.0 driver for the corresponding OS.
- **Step 2:** Once you click on the **WINXP** button, the install shield wizard for the USB 2.0 driver starts. See **Figure 6-15**.

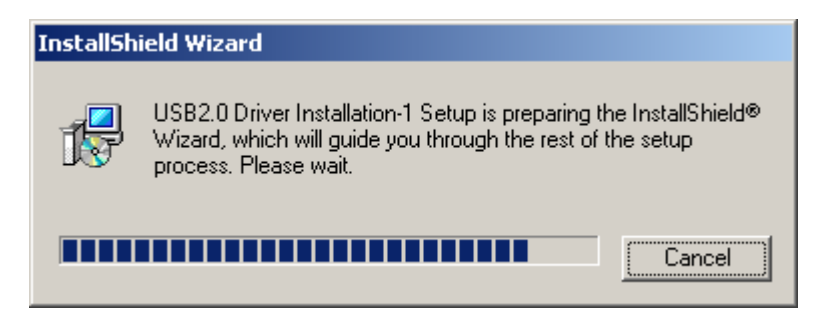

**Figure 6-15: USB 2.0 Driver Install Shield Wizard Starting** 

**Step 3:** After install shield is prepared, the welcome screen shown in **Figure 6-16** appears. To continue the installation process, click the "**NEXT**" button. A **License Agreement** screen shown in **Figure 6-17** will appear. Read the license agreement.

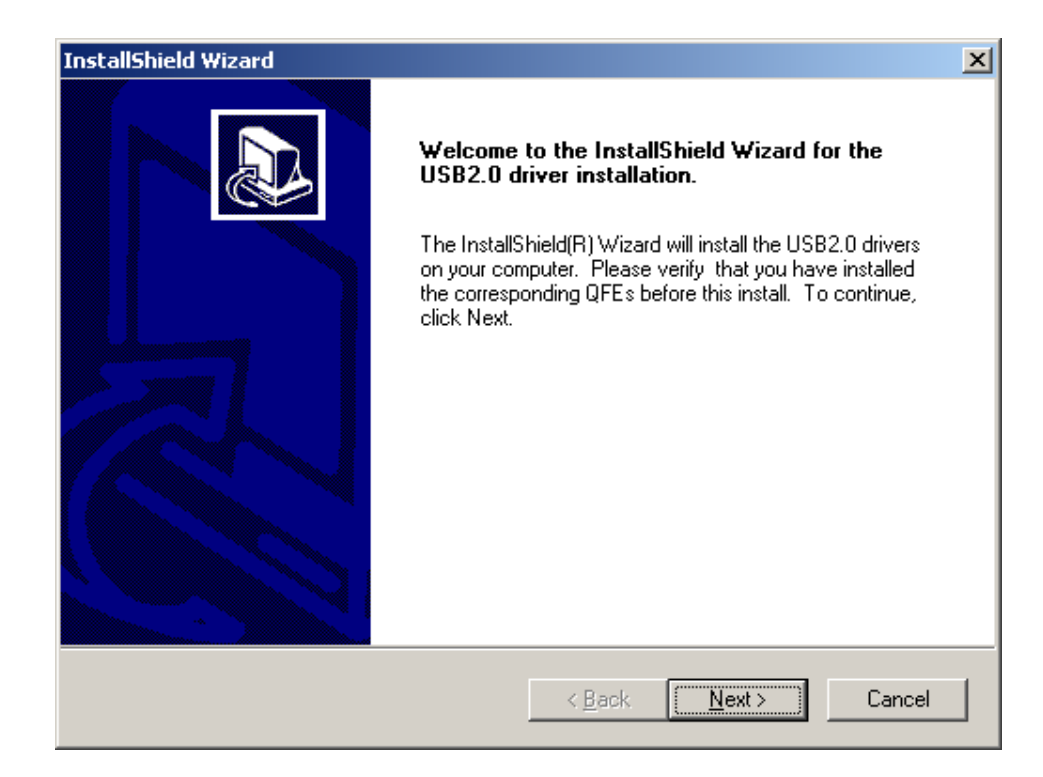

### **Figure 6-16: USB2.0 Welcome Screen**

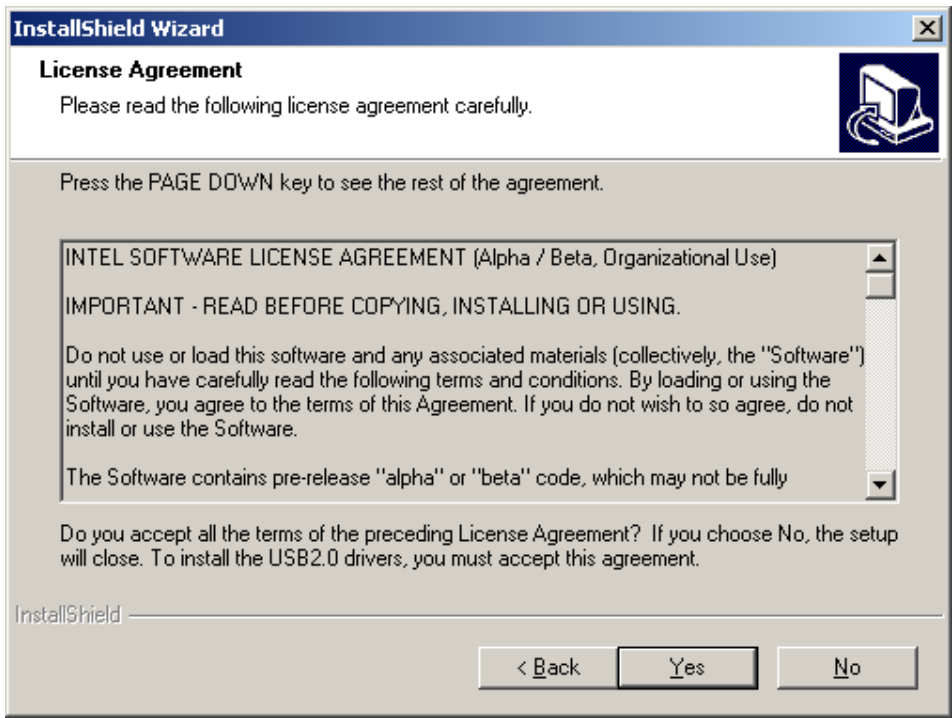

**Figure 6-17: USB2.0 License Agreement**
**Step 4:** If you choose to accept the terms and conditions stipulated in the license agreement shown **Figure 6-17**, click the "**YES**" button. The installation notice shown in **Figure 6-18** will appear.

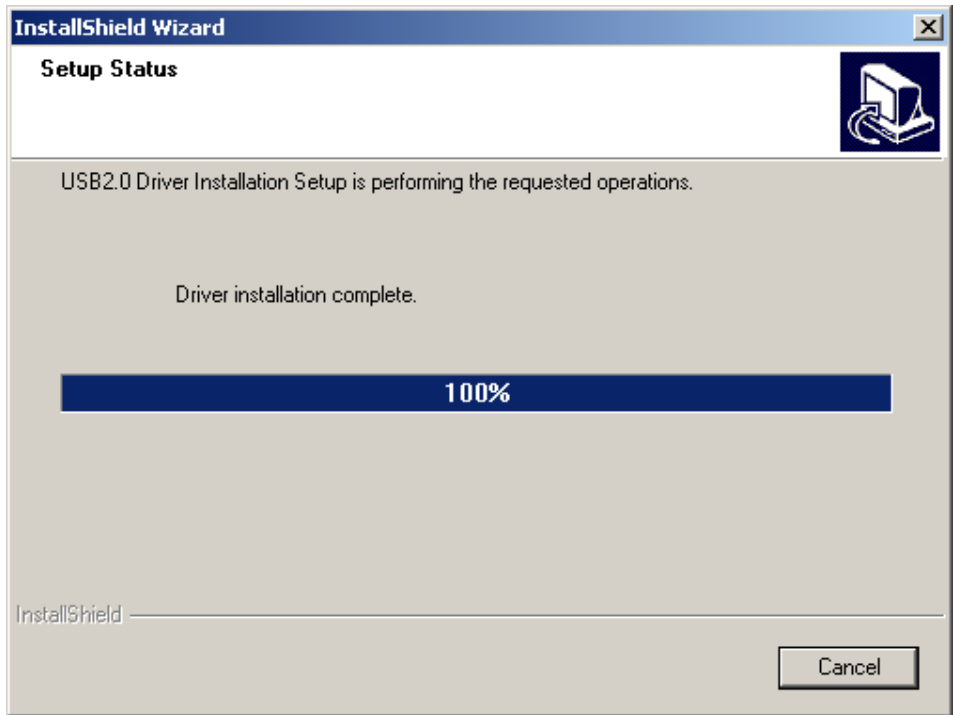

#### **Figure 6-18: USB2.0 Installation Notice**

**Step 5:** After the driver installation process is complete, a confirmation screen shown in **Figure 6-19** will appear.

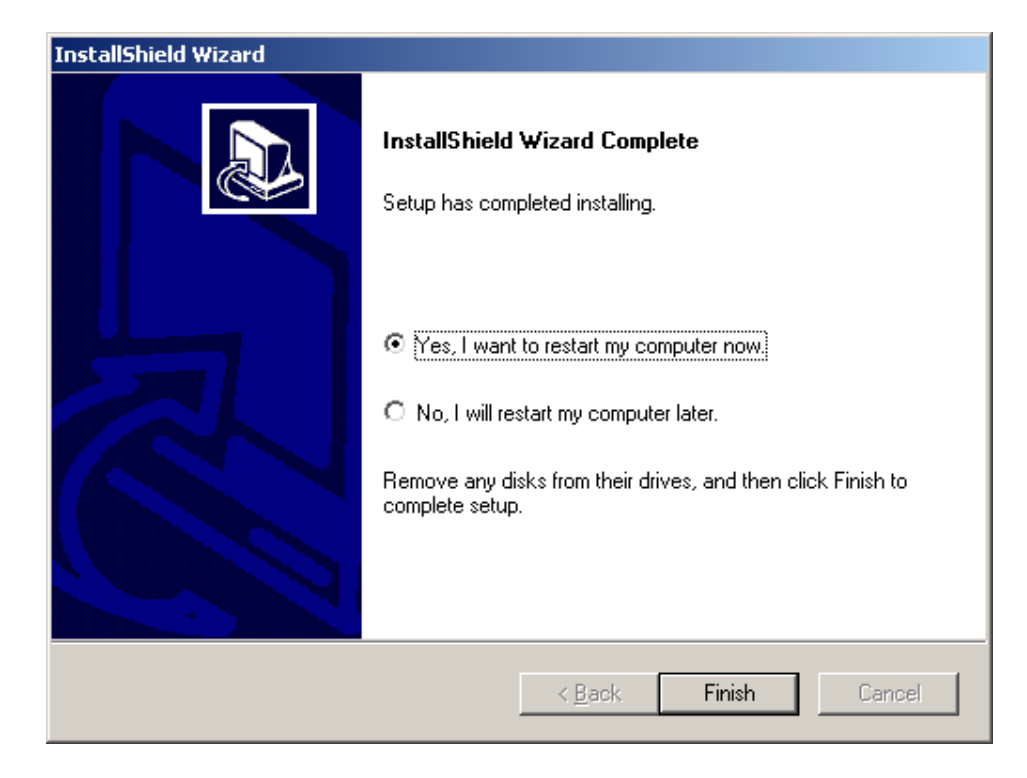

#### **Figure 6-19: USB2.0 Driver Installation Complete**

**Step 6:** The confirmation screen shown in **Figure 6-19** allows you to restart the computer immediately after the installation is complete or to restart the computer later. For the settings to take effect, the computer must be restarted. Once you have decided when to restart the computer, click the "**FINISH**" button.

### **6.6 RealTek Audio Driver Installation**

To install the RealTek AC'97 Audio driver, please follow the steps below:

**Step 1:** To the right of the **Audio** menu item, you may select either

**\AUDIO\Realtek\Alc100\_200\** to browse the driver directory, or click on the **Windows** button to install the driver.

**Step 2:** Once you double click the **Windows** button, the install shield wizard for the audio driver starts. See **Figure 6-20**.

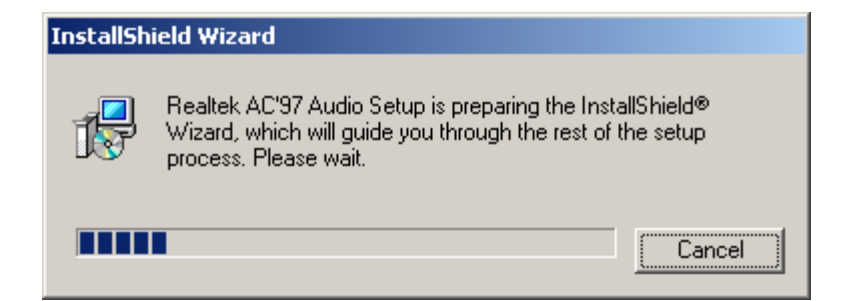

**Figure 6-20: Audio Driver Install Shield Wizard Starting** 

**Step 3:** The RealTek Audio Setup prepares the install shield to guide you through the rest of the setup process. See **Figure 6-21**.

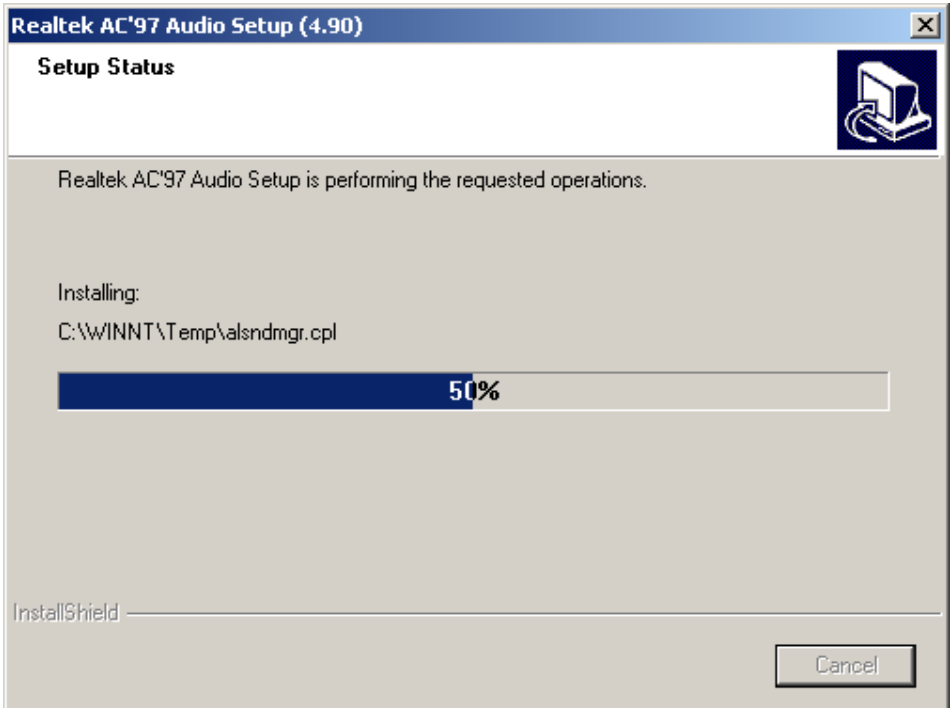

#### **Figure 6-21: Audio Driver Setup Preparation**

**Step 4:** At this stage the "**Digital Signal Not Found**" screen shown in **Figure 6-22**  appears. To continue the installation process, click the "**YES**" button.

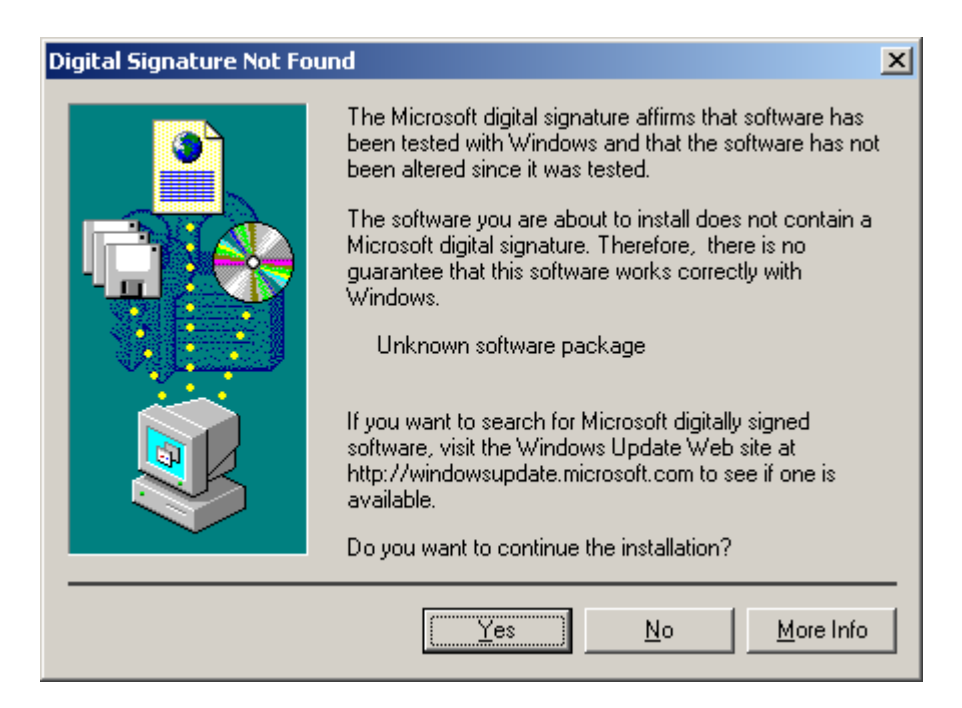

### **Figure 6-22: Audio Driver Digital Signal**

**Step 5:** At this stage clicking the "**YES**" button in **Figure 6-22** begins the driver installation; see **Figure 6-23**.

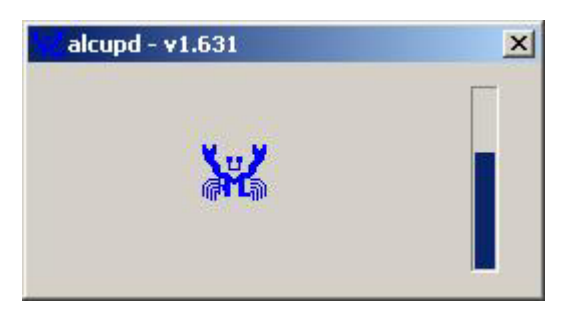

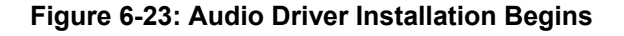

**Step 6:** After the driver installation process is complete, a confirmation screen shown in

**Figure 6-24** appears.

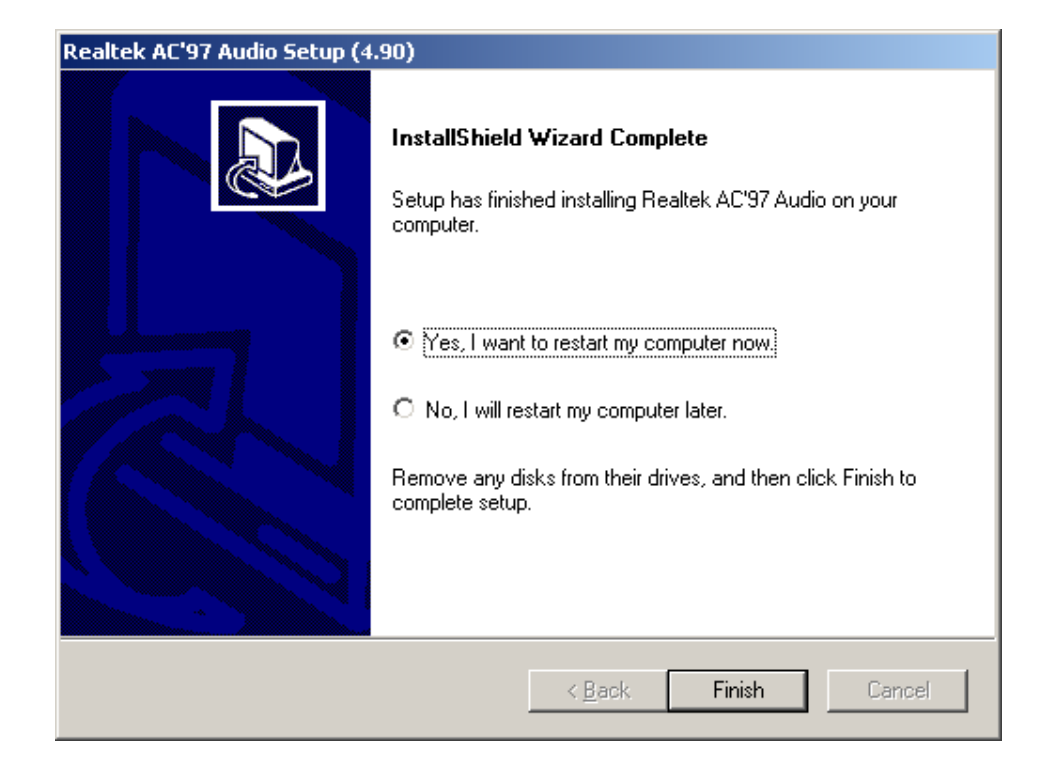

### **Figure 6-24: Audio Driver Installation Complete**

**Step 7:** The confirmation screen shown in **Figure 6-24** allows you to restart the computer immediately after the installation is complete or to restart the computer later. For the settings to take effect, the computer must be restarted. Once you have decided when to restart the computer, click the "**FINISH**" button.

# **THIS PAGE IS INTENTIONALLY LEFT BLANK**

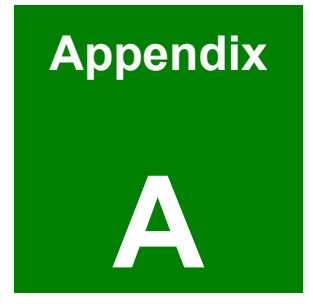

# **A BIOS Configuration Options**

#### **BIOS Configuration Options** A.1

Below is a list of BIOS configuration options described in Chapter 5.

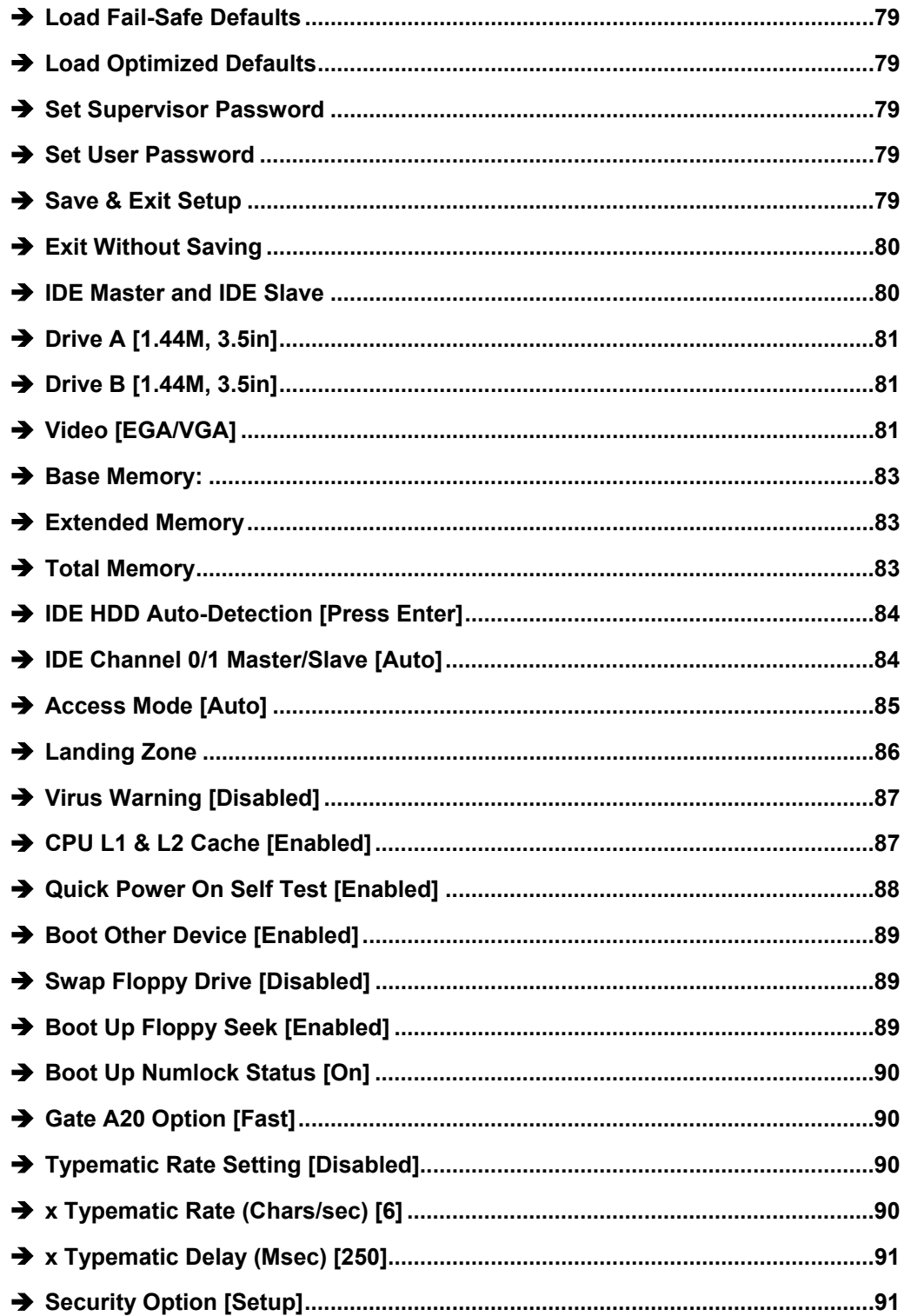

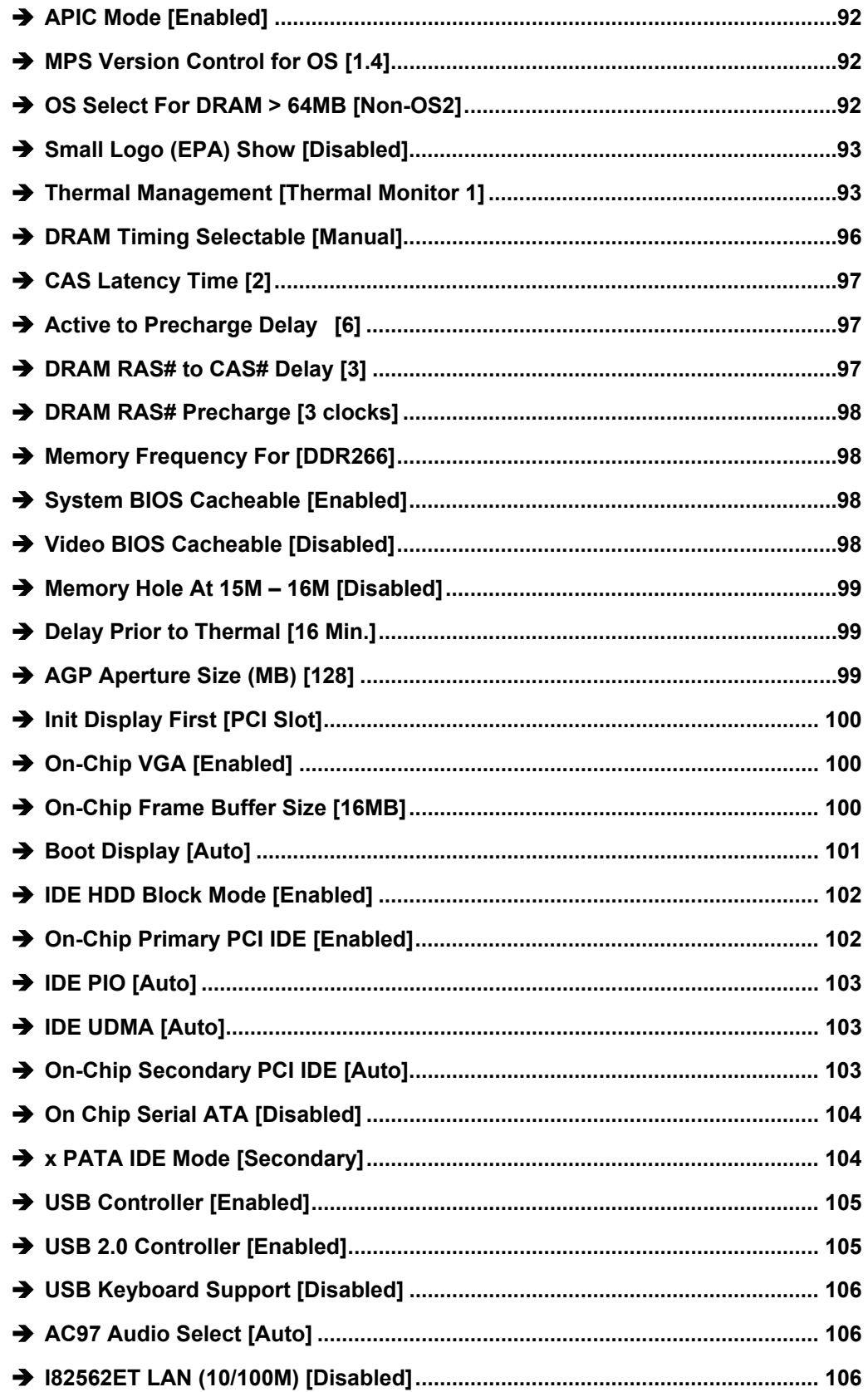

 $\overline{\phantom{a}}$ 

 $-$ 

 $\sim$   $\sim$ 

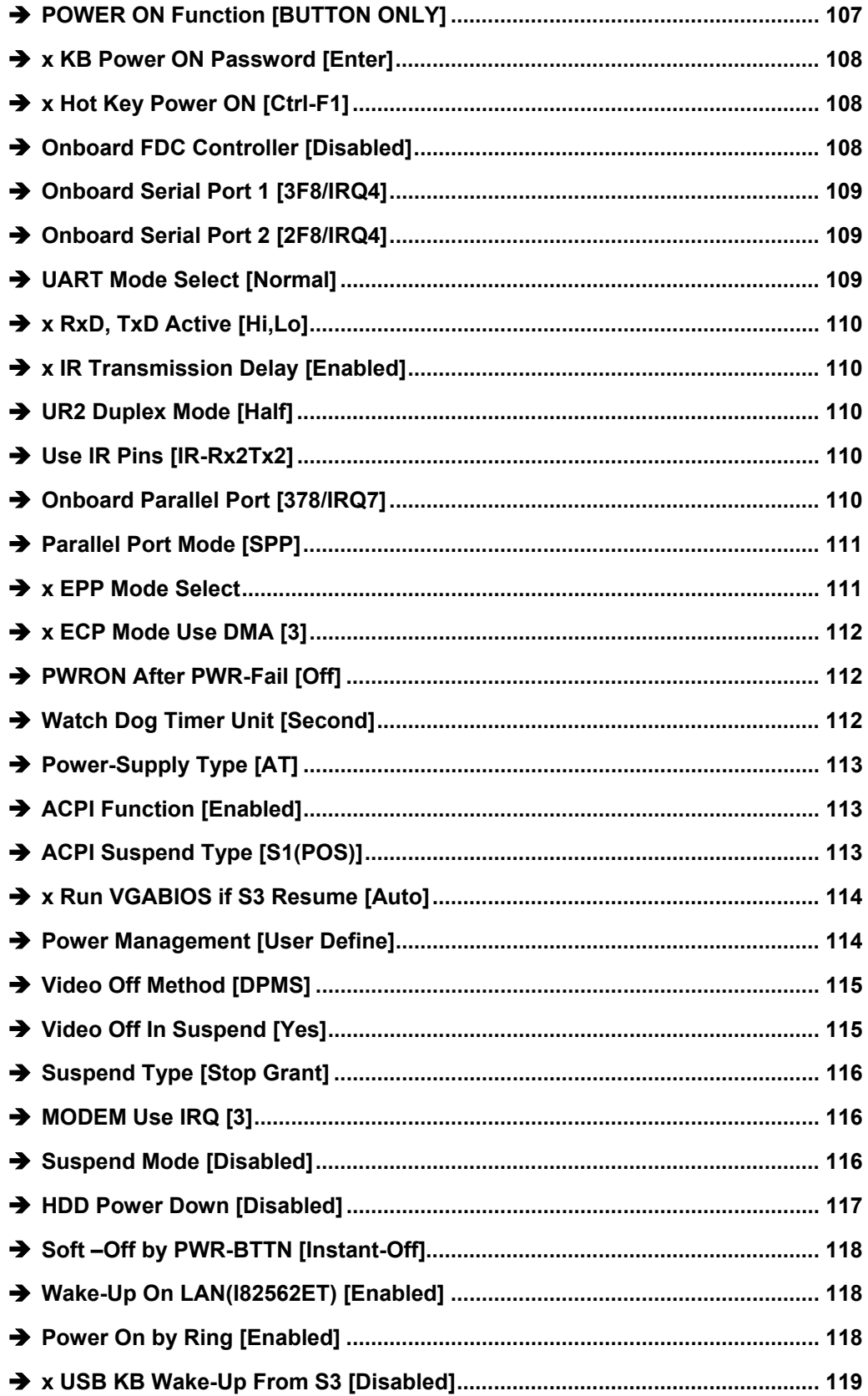

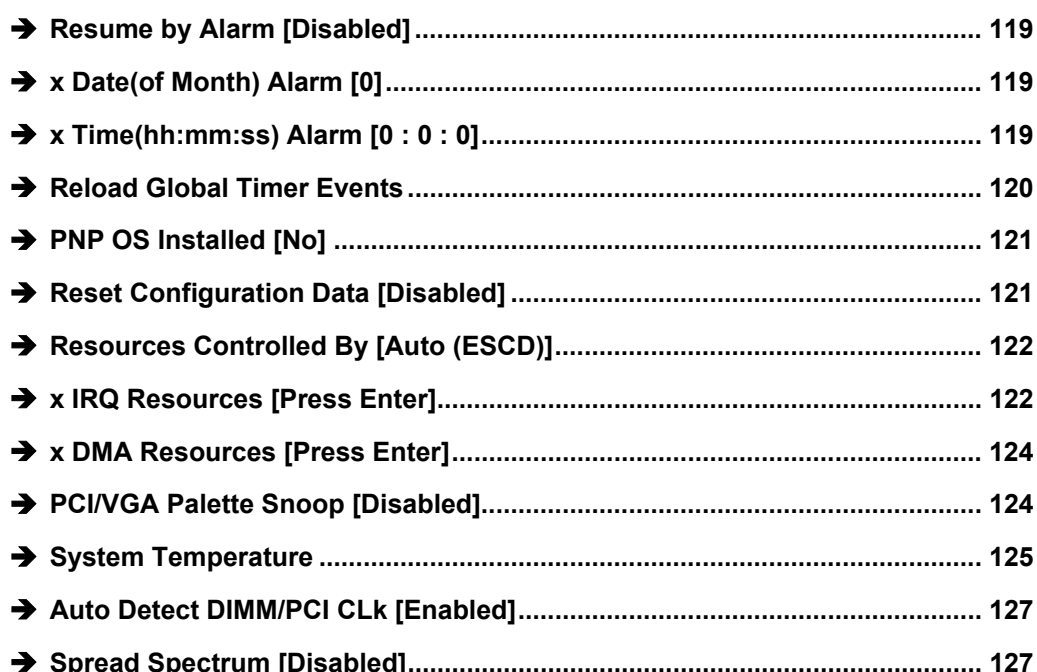

# **THIS PAGE IS INTENTIONALLY LEFT BLANK**

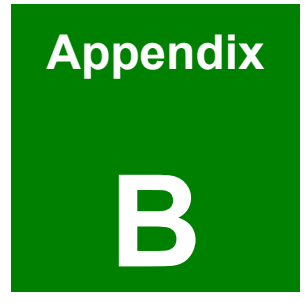

# **Watchdog Timer**

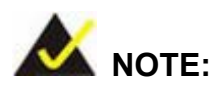

The following discussion applies to DOS environment. It is recommended you contact IEI support or visit our website for specific drivers for more sophisticated operating systems, e.g., Windows and Linux.

The Watchdog Timer is provided to ensure that standalone systems can always recover from catastrophic conditions that cause the CPU to crash. This condition may have occurred by external EMI or a software bug. When the CPU stops working correctly, Watchdog Timer will either perform a hardware reset (cold boot) or a Non-Maskable Interrupt (NMI) to bring the system back to a known state.

A BIOS function call (INT 15H) is used to control the Watchdog Timer:

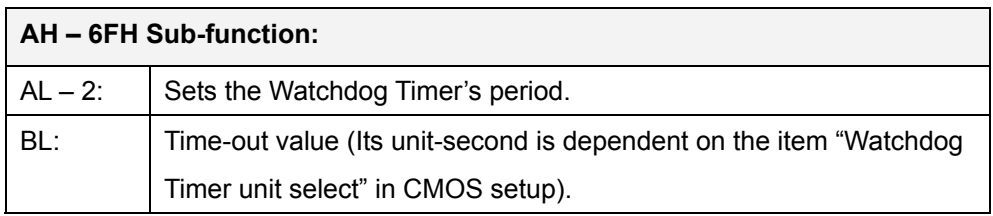

### **INT 15H:**

#### **Table B-1: AH-6FH Sub-function**

You have to call sub-function 2 to set the time-out period of Watchdog Timer first. If the time-out value is not zero, the Watchdog Timer will start counting down. While the timer value reaches zero, the system will reset. To ensure that this reset condition does not occur, calling sub-function 2 must periodically refresh the Watchdog Timer. However, the Watchdog timer will be disabled if you set the time-out value to be zero.

A tolerance of at least 10% must be maintained to avoid unknown routines within the operating system (DOS), such as disk I/O that can be very time-consuming.

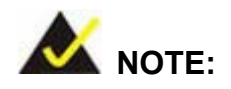

When exiting a program it is necessary to disable the Watchdog Timer, otherwise the system will reset.

### **Example program:**

### ; **INITIAL TIMER PERIOD COUNTER**

; W\_LOOP:

;

;

;

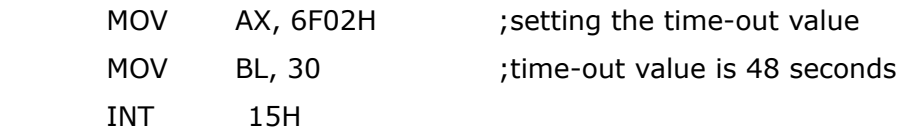

### ; **ADD YOUR APPLICATION PROGRAM HERE**

*CMP EXIT\_AP, 1* ; is your application over? *JNE W\_LOOP* ;No, restart your application *MOV AX, 6F02H* ;disable Watchdog Timer  *MOV BL, 0* ; *INT 15H*  ; **EXIT** ;

# **THIS PAGE IS INTENTIONALLY LEFT BLANK**

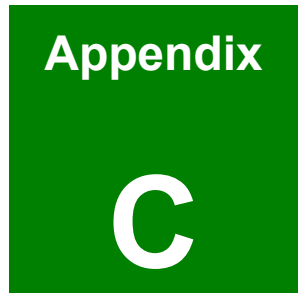

# **C Address Mapping**

# **C.1 IO Address Map**

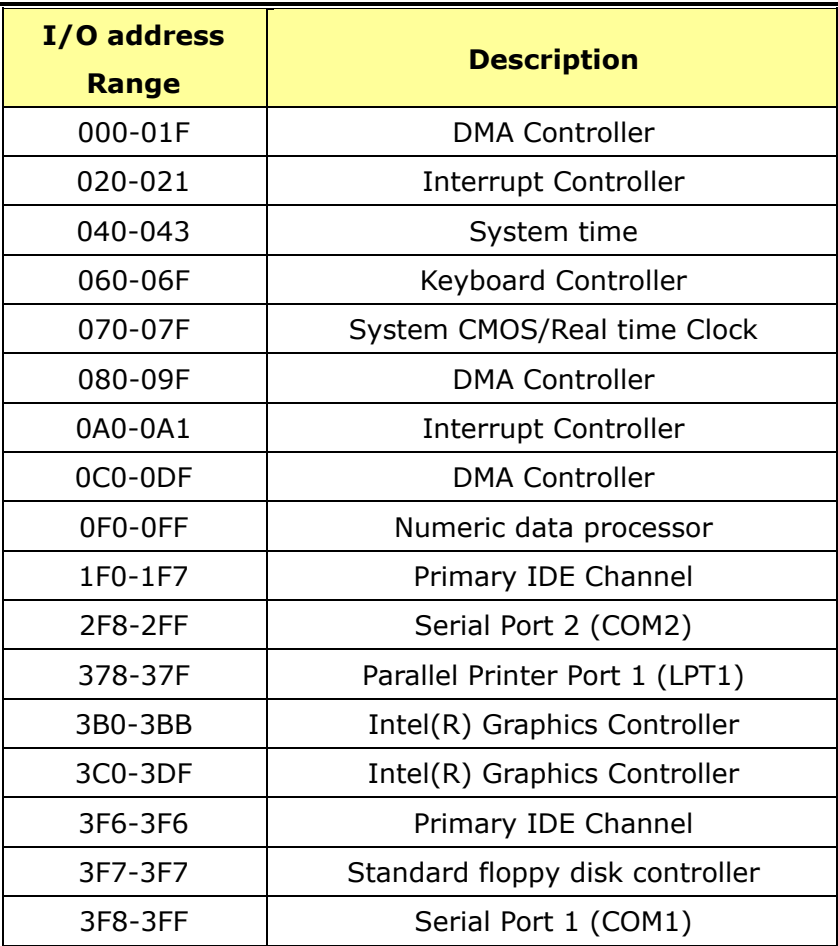

**Table C-1: IO Address Map**

# **C.2 1st MB Memory Address Map**

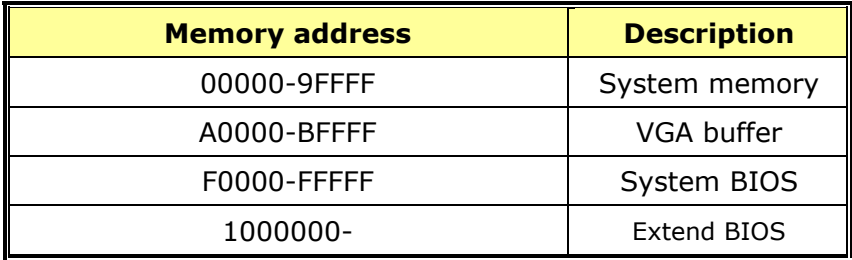

**Table C-2: 1st MB Memory Address Map**

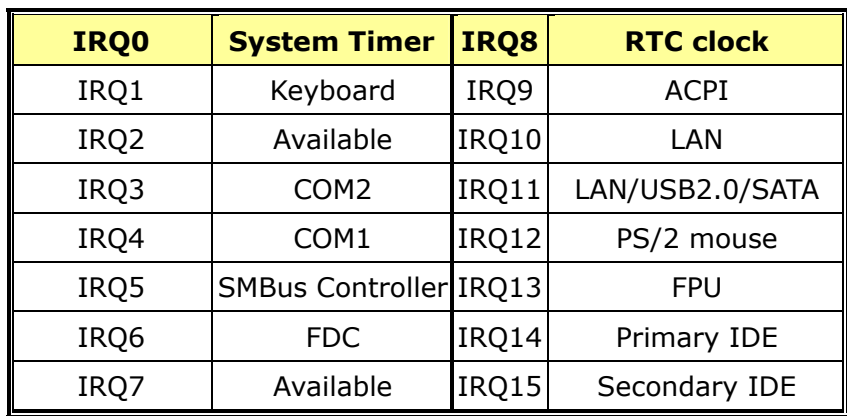

# **C.3 IRQ Mapping Table**

**Table C-3: IRQ Mapping Table** 

# **C.4 DMA Channel Assignments**

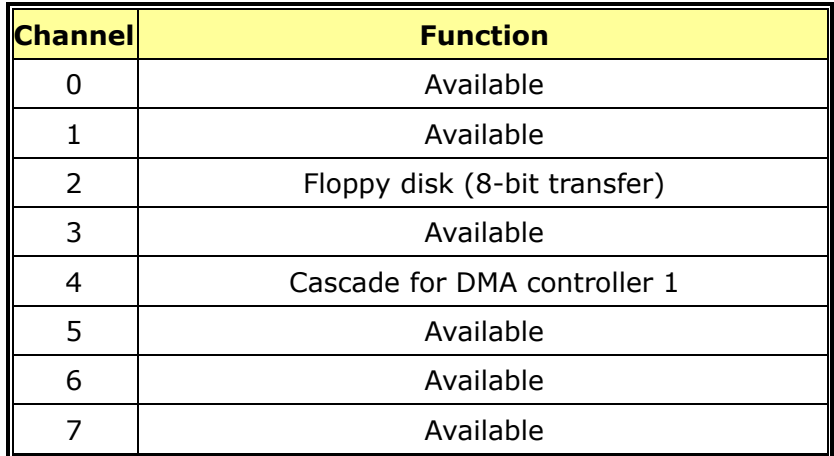

**Table C-4: IRQ Mapping Table** 

# **THIS PAGE IS INTENTIONALLY LEFT BLANK**

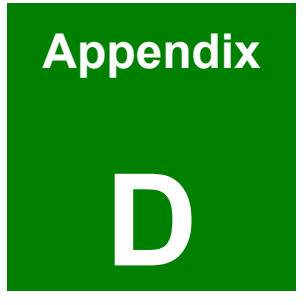

# **External AC'97 Audio CODEC**

## **D.1 Introduction**

The audio functionalities of the ROCKY-4786EVG CPU come with an onboard Realtek ALC202A 18-bit, full duplex AC'97 2.2 compatible audio CODEC with independent and variable sampling rate. The ALC202A supports host/soft audio from Intel ICHx chipsets as well as audio controller based VIA/SIS/Ali/ATI chipset with bundled Windows series drivers (XP/ME/2000/98/NT), EAX/Direct Sound 3D/I3DL2/A3D compatible sound effect utilities supporting Karaoke, 26 kinds of environment sound emulations and 10-band equalizer. The audio kit provides an excellent entertainment package sufficient for today's multimedia systems.

### **D.2 Driver Installation**

The driver installation has been described in Chapter 6, Section 6.6.

After reboot, you should be able to find the sound effect configuration utility in Windows Control Panel (**Figure D-1**); and if peripheral speakers have been properly connected, hear the sound effects.

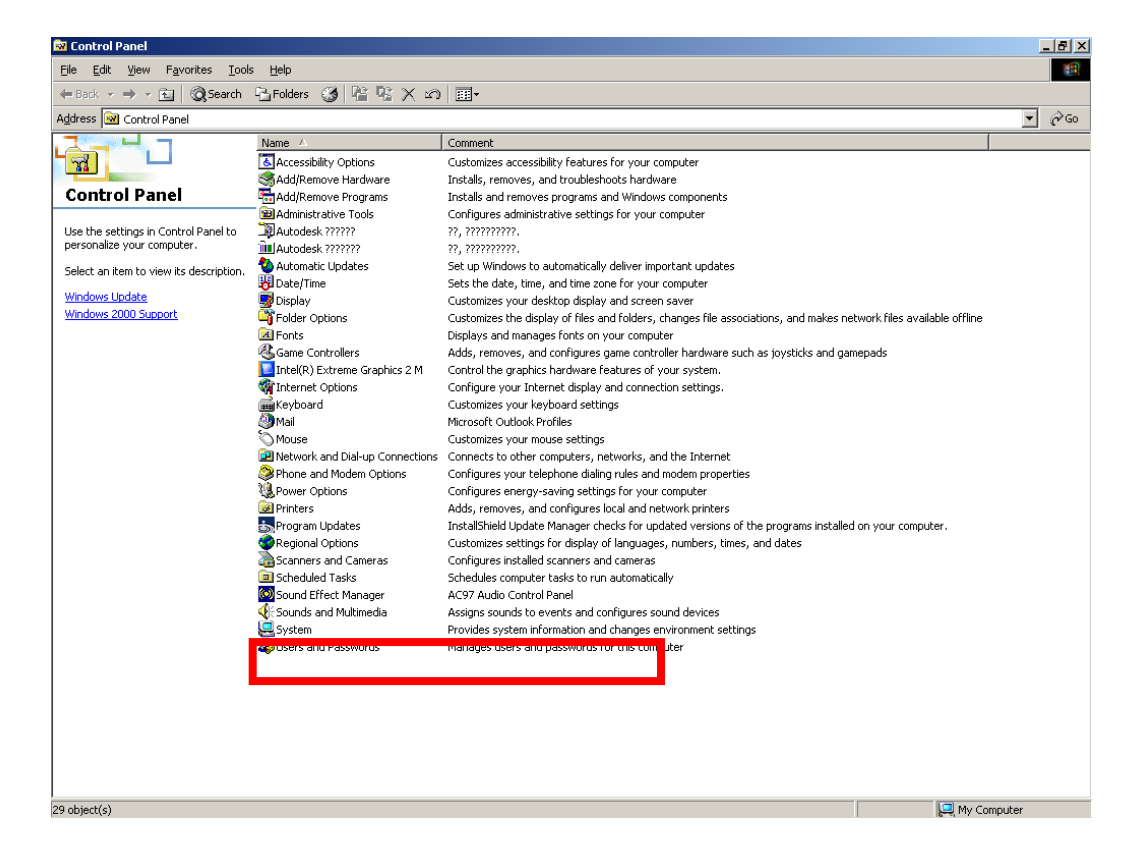

**Figure D-1: Sound Effect Manager Icon** 

## **D.3 Sound Effect Configuration**

After installing the audio CODEC driver, you should be able to use the multi-channel audio features. Double-click the **Sound Effect Manager** icon in the **Control Panel** (**Figure D-1**).

### **D.4 Sound Effect**

You may select a pre-configured sound environment setting with the preset equalizer settings. You may also load an equalizer setting or make a customized setting using the "**Load**" and "**Save**" buttons (**Figure D-3**).

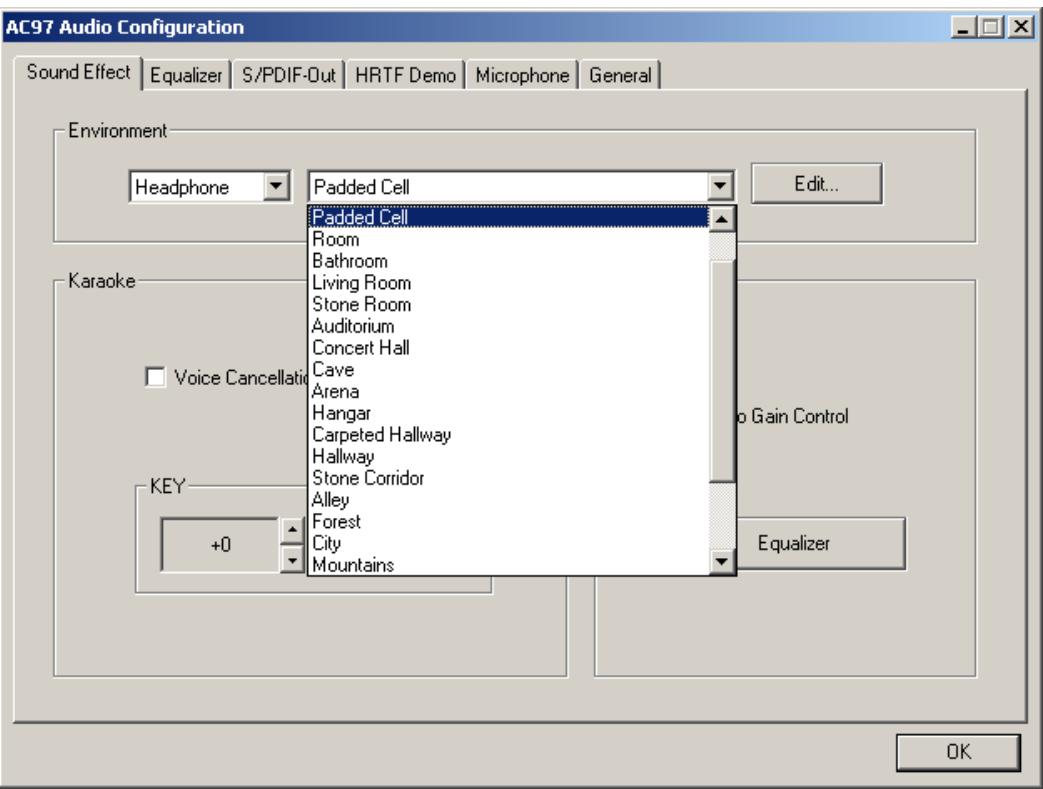

**Figure D-2: Setting Sound Effects** 

### **D.5 Environment Simulation**

This is the default screen whenever the configuration utility is opened.

You may select different sound environment modes by a single click on the Environment pull-down list. There are 24 preset environment modes (**Figure D-2**). You may also fine-tune the environment setting by clicking the "**Edit**" button on the right, which displays an editor window. Select a preset mode to edit (**Figure D-3**). Select a preset mode, and then the property value from the list. Use the scroll bar to adjust property setting. When the adjustment is done, click the "**Save**" button.

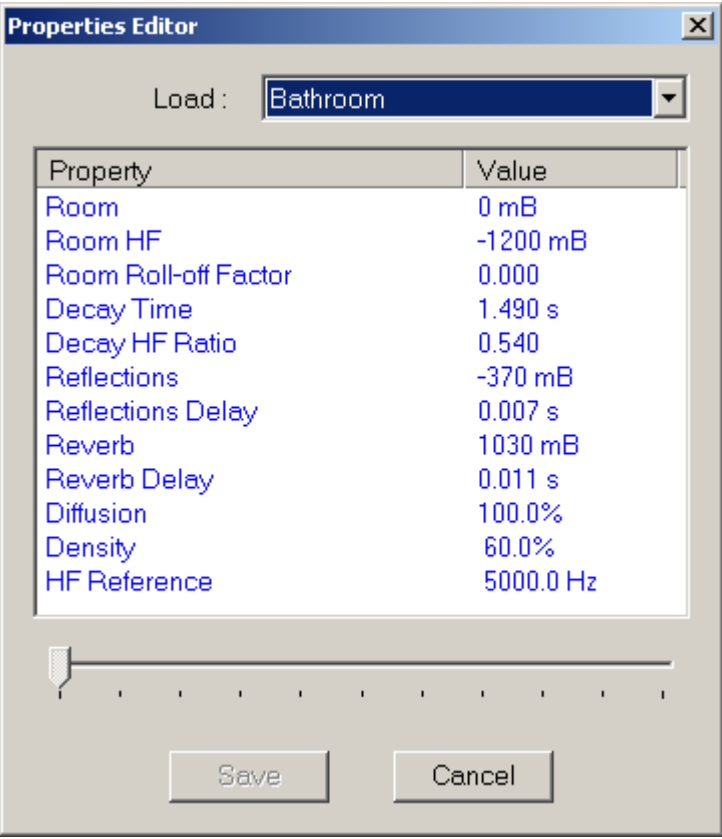

**Figure D-3: Sound Effects Properties Editor** 

## **D.6 Karaoke Mode**

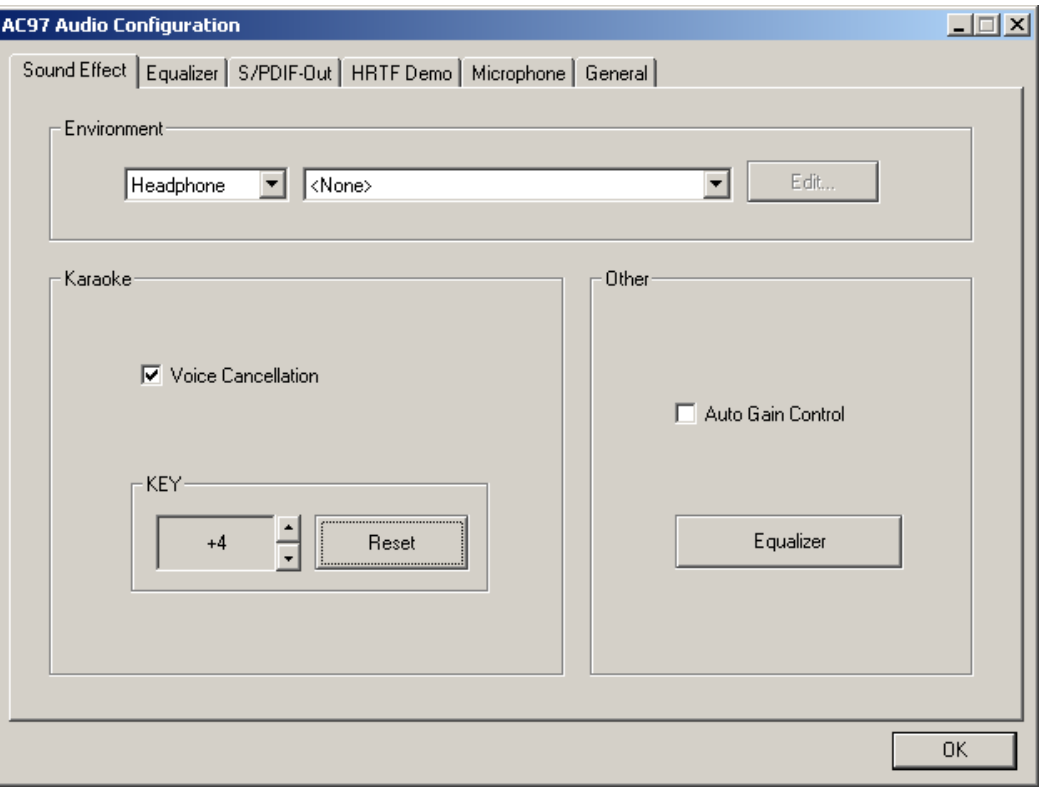

**Figure D-4: Karaoke Mode** 

The Karaoke mode (**Figure D-4**) allows you to eliminate the vocal part of the music you play or adjust the key to accommodate your range.

The configuration options that come with the Karaoke function include:

**Voice Cancellation**: This checkbox, when selected, disables the vocal part of the music your play in your computer while the background music remains.

**Key adjustment**: Use the Up or Down arrow icons to find a key that fits your vocal range.

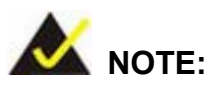

The Equalizer button on the default display brings you to the same configuration window as the Equalizer function tab on top of the window.

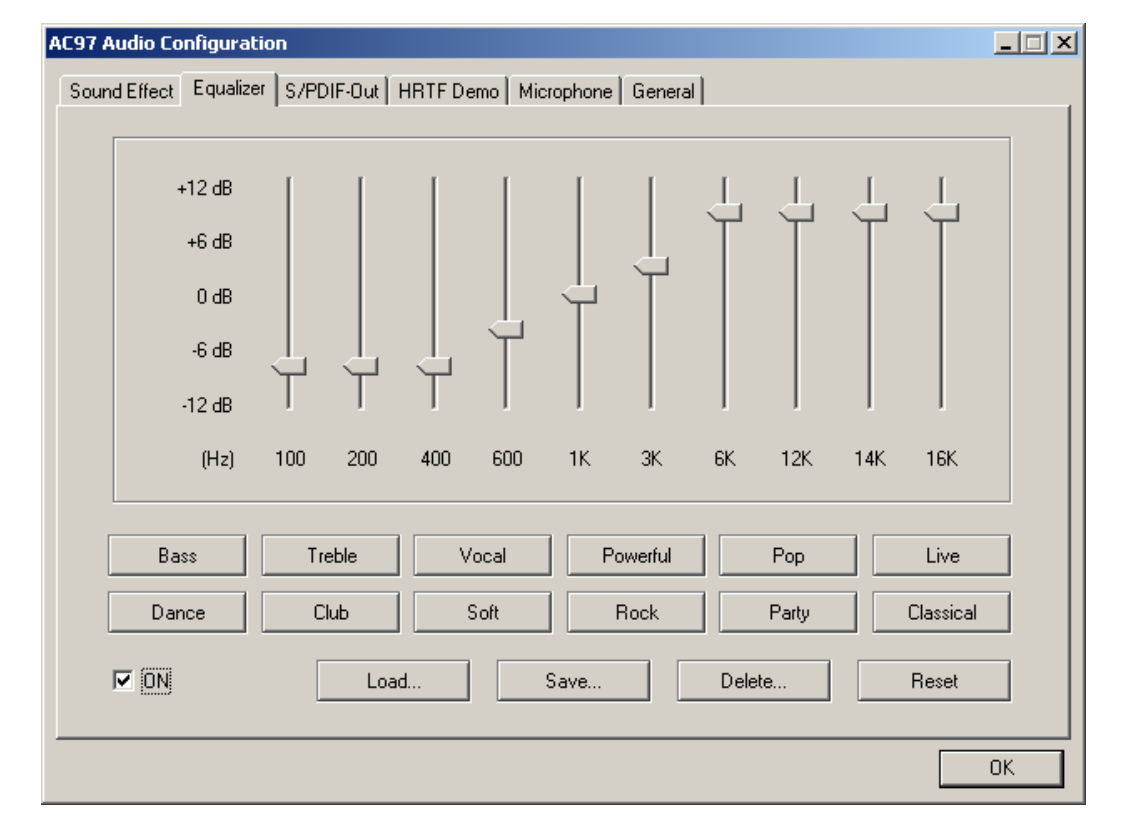

# **D.7 Equalizer Selection**

**Figure D-5: Equalizer Settings** 

The equalizer (**Figure D-5**) allows users to change sound effect parameters. The default screen shows equalized values. You may also select preset modes from the buttons below. The configurable values include 10 bands of equalizer ranging from 100Hz to 16KHz. Use the scroll bars to fine-tune settings, and use the "**Load**", "**Save**", "**Delete**", and "**Reset**" buttons to edit your settings.

# **D.8 S/PDIF-Out**

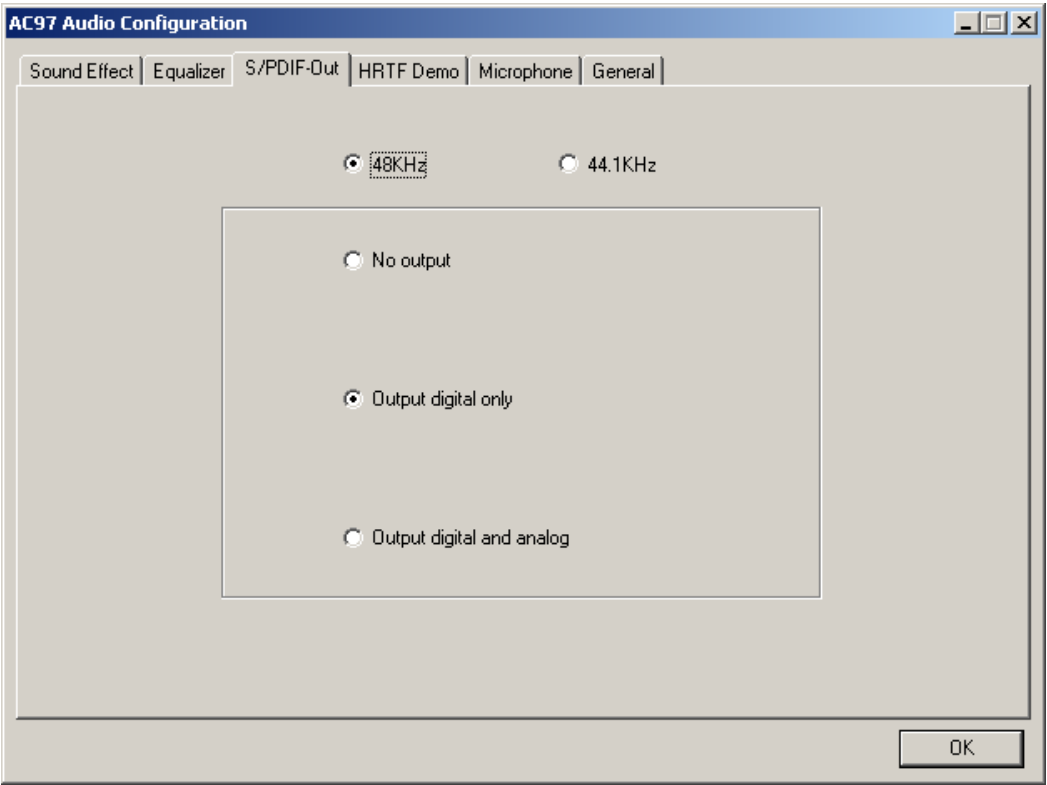

### **Figure D-6: S/PDIF-Out Settings**

The ALC202 also supports the SPDIF out function (**Figure D-6**) is compliant to AC'97 2.2 and can offer easy connection of PCs to consumer electronic products, such as AC3 decoder/speaker and mini disk devices.

## **D.9 HRTF Demo**

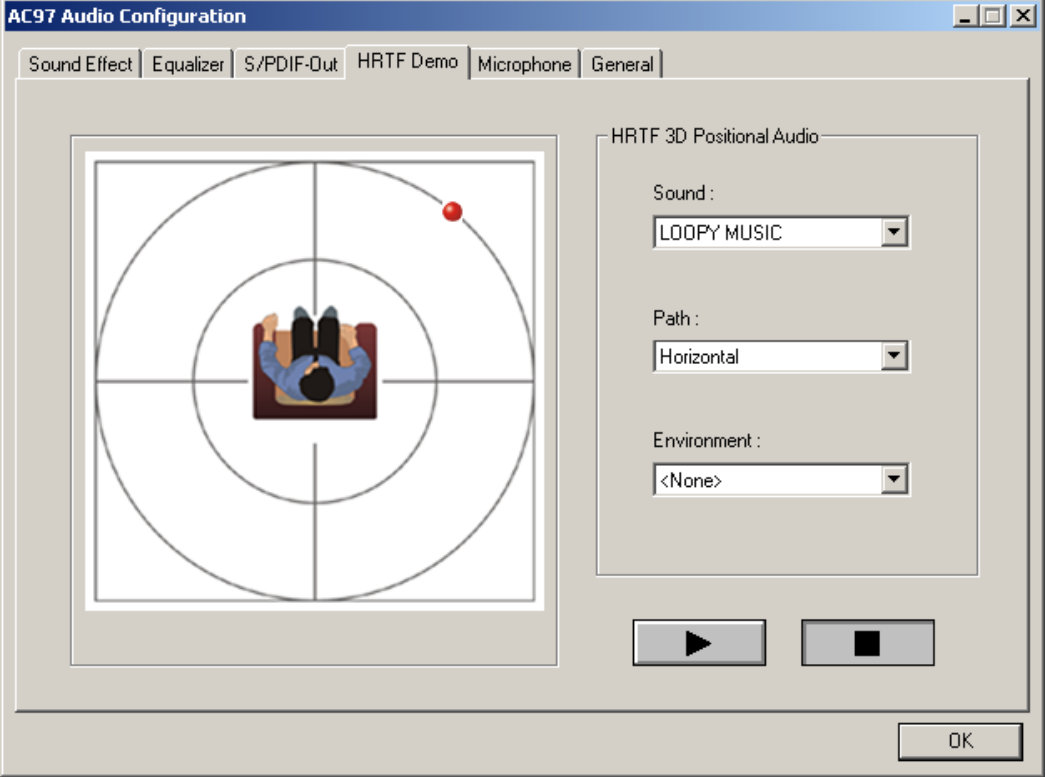

### **Figure D-7: HRTF Demo**

The HRTF window in **Figure D-7** allows you to adjust your HRTF (Head Related Transfer Functions) 3D positional audio before playing 3D applications. Select a preferred **Environment** mode and/or different **Sound** and **Path** settings.

# **D.10 Microphone Effect**

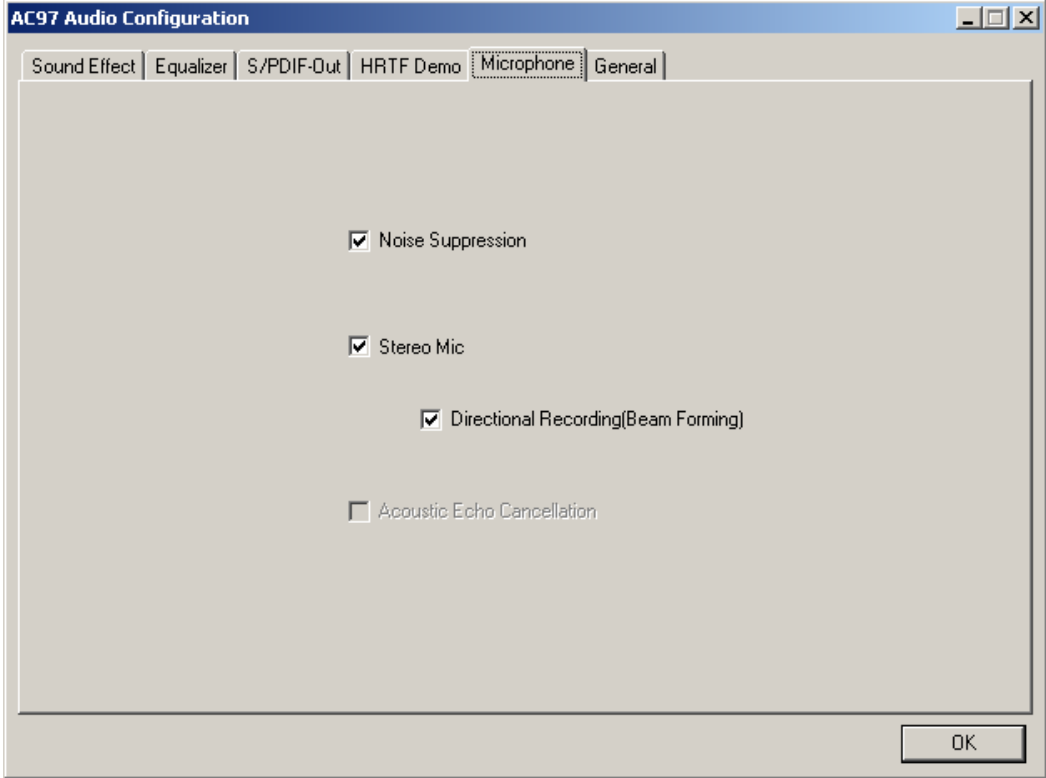

### **Figure D-8: HRTF Demo**

This tab provides Noise Suppression and Stereo Mic options. Select each check box to enable the option.

# **D.11 General**

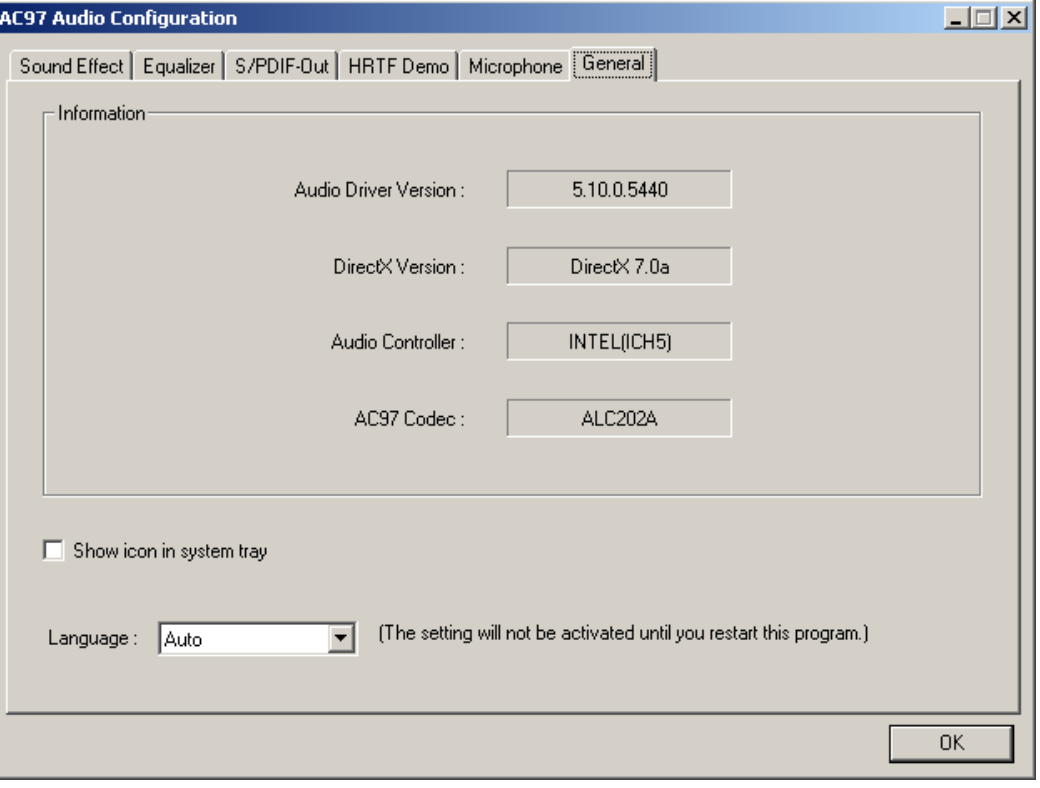

### **Figure D-9: General**

The general tab (**Figure D-9**) provides information about the audio configuration utility including **Audio Driver** version, **DirectX** version, **Audio Controller**, and **AC'97 Codec**. There is a pull down menu to change the language and a checkbox to show the sound effect manger icon in the system tray.

# **THIS PAGE IS INTENTIONALLY LEFT BLANK**

# **E Index**

**ACPI**, 11, 17, 163 Address Mapping, 161 Advanced BIOS Features, 78, 86 Advanced Chipset Features, 78, 96 Advanced Dynamic Execution Technology, 20 **Advanced Power Management**, 11 ALC655 CODEC, 29 AMI flash BIOS, 17, 28 ASKIR, 11, 28, 52 ATA, 11, 16, 27, 72, 73 ATX 12V connector, 15 ATX backplane power connector, 15 ATX-12V power supply, 57 battery voltage, 28 **BIOS**, 10, 11, 14, 17, 28, 47, 64, 75, 76, 77, 78, 79, 80, 81, 83, 84, 86, 93, 95, 96, 101, 102, 105, 106, 107, 112, 113, 120, 121, 122, 123, 125, 126, 127, 151, 152, 158, 162 buffer overflow, 20 bus masters, 25 CD\_IN connector, 15 **Celeron**, 20 chassis speaker, 50 **chipset driver**, 130, 131, 134 Chipsets, 16, 21 CMOS RAM, 17, 28 CODEC, 165, 166, 167 COM ports, 41 cooling fan, 29, 47, 69 Cooling fans, 17 cooling kit, 69, 74 Cooling Kit, 70 **CPU board**, 2, 14, 16, 20, 22, 28, 30, 31,

37, 58, 68 CPU card, 20, 37, 58, 66, 67, 68, 73, 130 CPU cooling fan connector, 15 **CPU socket**, 69 daisy-chain, 37 data flow, 22 **DDR2**, 14, 16 DIMM module, 71, 72 DIMM modules, 69, 71, 72, 74 DIO, 11 DIO connector, 15 DOS environment, 158 dual channel, 14 dual inline memory module, 25 Environment Simulation, 168 Ethernet, 74 Ethernet connector, 36, 59 **Example program**, 159 Execute Disable Bit Technology, 20 FDD, 11, 17, 27, 37, 38, 73, 88, 89, 109, 120 FDD connector, 15 FDD1, 73 Floppy, 73 Floppy Disk Drive, 11, 17, 27 front panel, 50 front panel connector, 15 FSB, 11, 14, 20, 30 Gigabit Ethernet, 14, 17 **gigabit Ethernet controller driver**, 130 graphics features, 24 **Graphics Media Accelerator**, 135 HDD, 11, 16, 27, 37, 39, 73, 84, 85, 86, 87, 102, 103, 114, 115, 117 HDD Interface, 16

Head Related Transfer Functions, 173 heat dissipation, 70 heat sink, 29 IDE, 73 IDE channel, 16 IDE device connectors, 15 **Integrated Peripherals**, 78, 101, 102, 105, 107 Intel® 915GV, 16, 21, 24 Intel® ICH6, 16, 21 Intel® Streaming SIMD Extensions, 20 IrDA, 11, 17, 28, 51, 52 IrDA connector, 15 Karaoke mode, 170 keyboard connector, 15 LCD Panel, 74 LGA 775, 14, 20 LINE\_IN connector, 15 LINE\_OUT connector, 16 locked position, 70 LPT, 11, 43, 44 Media Access Controller, 11 MIC IN connector, 15 Microphone Effect, 174 multi-mode I/Os, 14 Northbridge, 16, 21 parallel port, 43, 112 parallel port connector, 15 **password**, 79, 107, 108 **PC Health Status**, 78, 125, 126, 127 PCI bus, 25 PCI Bus Interface, 16, 25 **PCIPnP**, 78 Pentium 4, 14, 30 peripheral connectors, 37, 58, 74 peripheral interface connectors, 34, 35

PICMG, **Error! Not a valid bookmark in entry on page** 14 PIO IDE, 27 **Power Management Setup**, 78, 112, 113 power switch, 50 **P**re-Boot E**x**ecution **E**nvironment, 29 **Prescott**, 20 PS/2 connector, 16, 58 PS/2 mouse and keyboard connectors, 59 PS2, 72 Real Time Clock, 17, 28 REALTEK ALC655 CODEC, 29 rear panel connectors, 36 reset button, 50 Reset CMOS Jumper, 64 RJ-45 Ethernet connector, 16, 59, 60 RoHS, 14 RPM, 28 RS-232, 28, 72 RS-232 connectors, 15 SATA, 104 SATA channels, 14, 16 SATA connector, 15 SATA drive ports, 53 SATA drives, 27 SATA power cable, 53, 72 Serial Infrared, 11, 28 Serial Ports, 17, 27 Shift Keyed Infrared, 11, 28 SIR, 11, 28, 52 SiS Mirage™ Graphic Engine, 16 SiS661CX, 21, 24 SiS964, 21 six-channel audio CODEC, 29 SMIBIOS, 29

software drivers, 130 **Sound Effect Manager**, 167 sound environment, 167, 168 Southbridge, 16, 21 SpeedStep, 11 Standard CMOS Features, 78, 80 system panel connector, 50 system voltages, 17, 96, 101, 112, 120, 125 technical specifications, 16 temperature, 17, 29 temperatures, 125

UART, 11, 28 Unpacking, 67 USB, 11, 14, 17, 28, 29, 45, 46, 72, 88, 105, 106, 119 USB connectors, 15 USB ports, 16 VGA connector, 16, 36, 58, 61 Watchdog Timer, 157, 158, 159 WSB-9154, 14, 15, 16, 20, 25, 27, 28, 29, 30, 31, 34, 37, 58, 62, 67, 68, 72, 130, 166 Y cable, 72